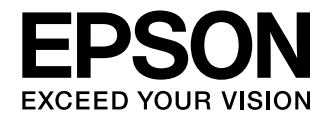

User's Guide

# **Home Cinema**

# **EH-TW5900**

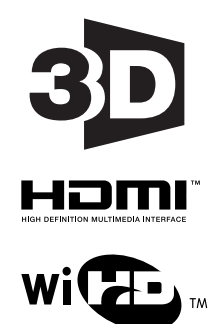

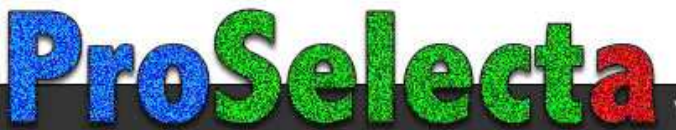

View :: Compare :: Select - www.ProSelecta.com

# <span id="page-1-0"></span>Using Each Guide

The guides for this projector are organized as shown below.

## Safety Instructions/Support and Service Guide

Contains information on using the projector safely, as well as a support and service guide, troubleshooting check lists, and so on. Make sure you read this guide before using the projector.

## User's Guide (this guide)

Contains information on setting up and basic operations before using the projector, using the Configuration menu, and handling problems and performing routine maintenance.

## Quick Start Guide

Contains information on the procedures for setting up the projector. Read this first.

## 3D Glasses User's Guide

Contains information on handling the 3D Glasses and warnings and so on.

WirelessHD Transmitter User's Guide

Contains information on handling the WirelessHD Transmitter and warnings and so on.

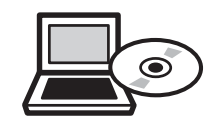

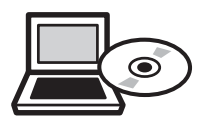

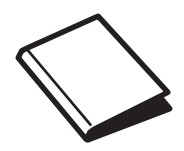

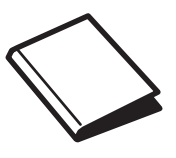

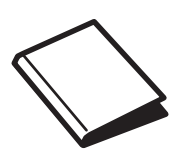

# <span id="page-2-0"></span>Notations Used in This Guide

## Safety Indications

The documentation and the projector use graphical symbols to show how to use the projector safely. The following shows the symbols and their meanings. Please understand and respect these caution symbols in order to avoid injury to persons or property.

## Warning

This symbol indicates information that, if ignored, could possibly result in personal injury or even death due to incorrect handling.

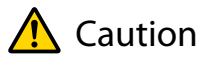

This symbol indicates information that, if ignored, could possibly result in personal injury or physical damage due to incorrect handling.

## General Information Indications

## Attention

Indicates procedures which may result in damage or malfunctions to occur.

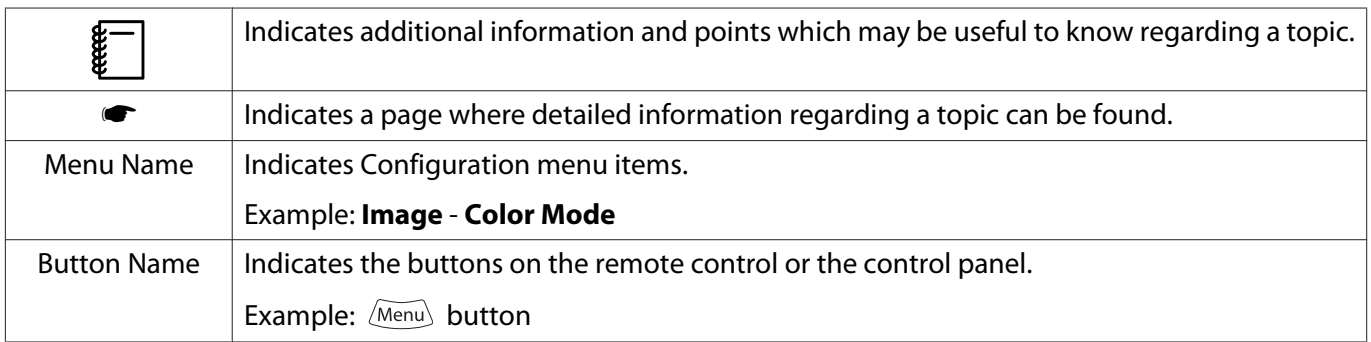

## About the Use of "This Product" or "This Projector"

As well as the main projector unit, supplied items or optional extras may be referred to using the phrase "this product" or "this projector".

# <span id="page-3-0"></span>Checking Supplied Items

See the following list to check the supplied items.

If anything is missing or damaged, contact the store where you purchased the projector.

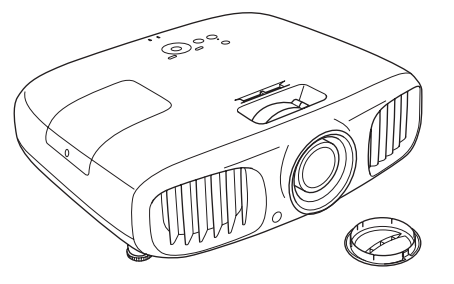

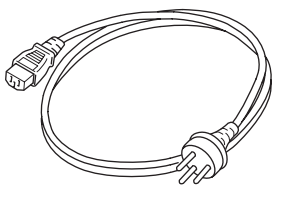

3D Glasses Pack **c** [p.41](#page-41-0)

See the documentation supplied with the 3D Glasses for more information on the 3D Glasses pack.

Projector **Remote control Projector Remote control p.13** 

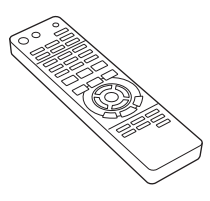

Power cable  $\blacksquare$   $\blacksquare$   $\blacksquare$  AA size alkaline batteries (x2)  $\blacksquare$  [p.21](#page-21-0)

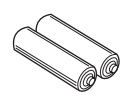

WirelessHD Transmitter Pack  $(EH-TW6000W)$  only)  $\bullet$  [p.53](#page-53-0)

The HDMI cable is two meters long.

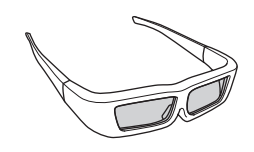

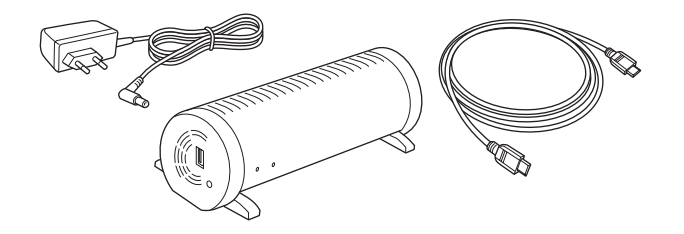

Guides  $\bullet$  [p.1](#page-1-0) Cable clamps (x2)  $\bullet$  [p.11](#page-11-0)

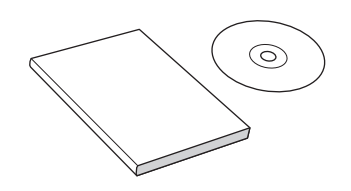

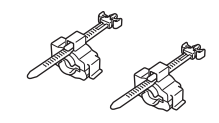

## **Organization of the Guide and Notations in the Guide**

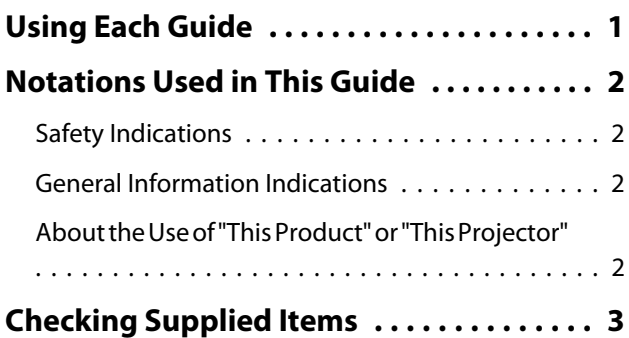

## **Introduction**

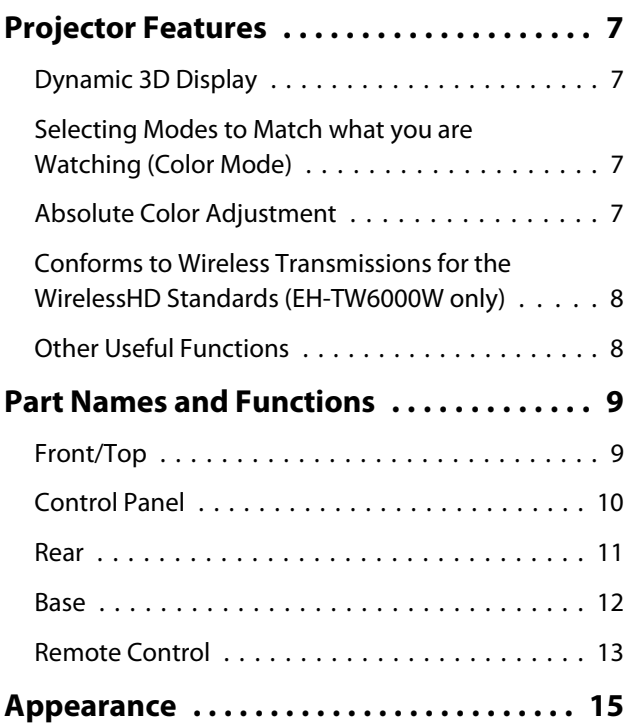

## **Preparing**

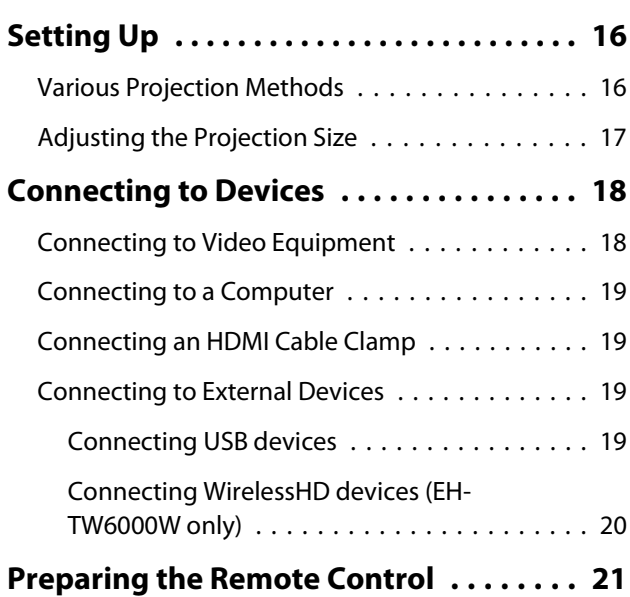

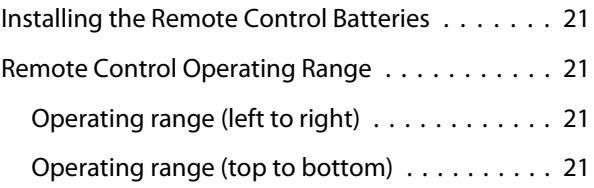

## **Basic Operations**

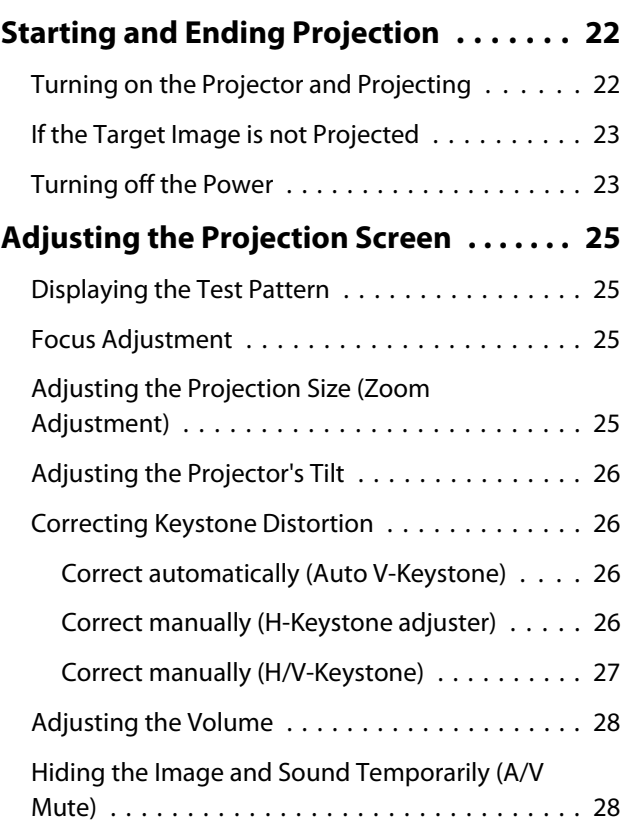

# **Adjusting the Image**

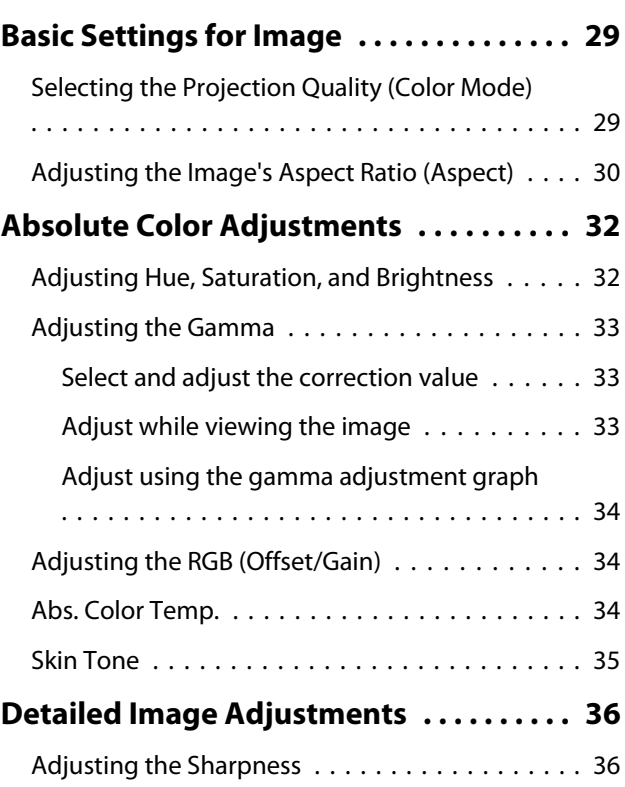

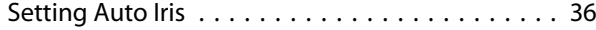

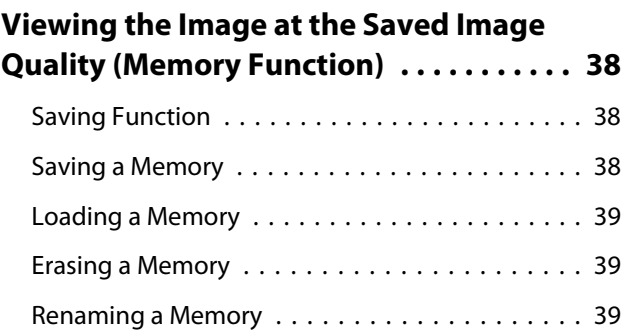

## **Useful Functions**

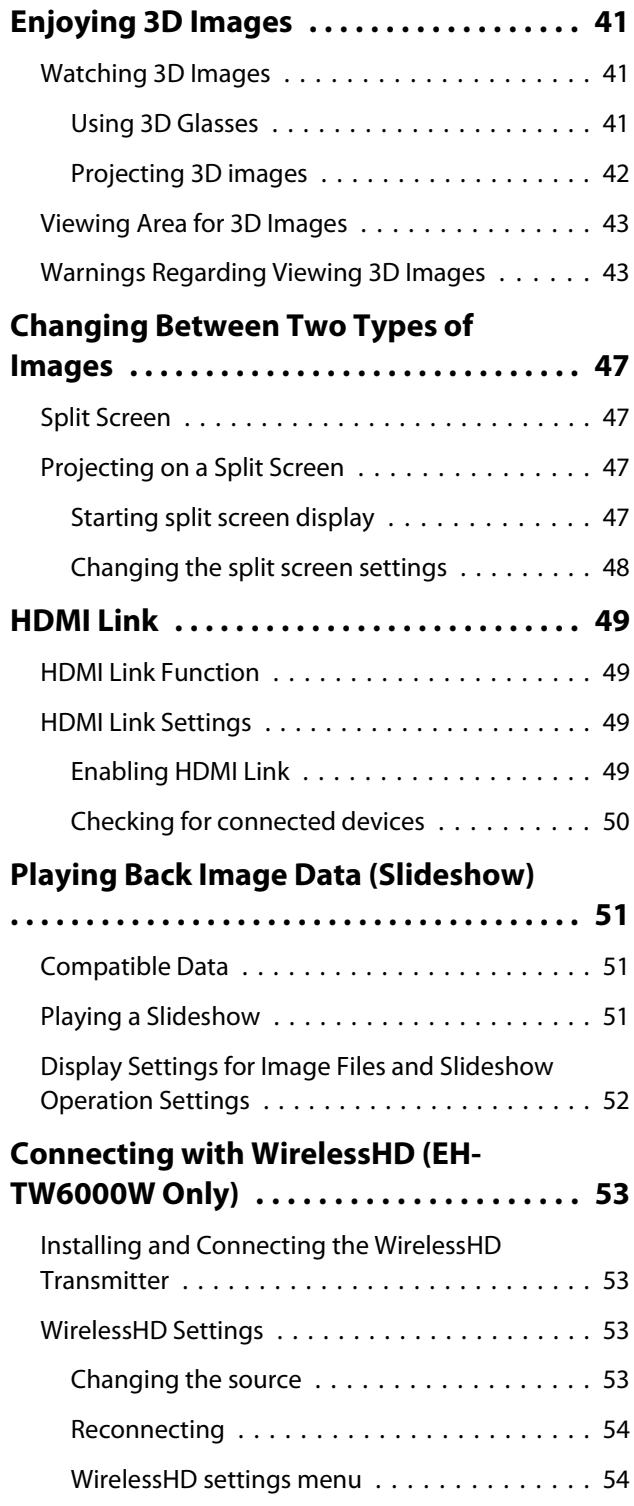

[WirelessHD Transmission Range . . . . . . . . . . . . 55](#page-55-0)

# **Configuration Menu**

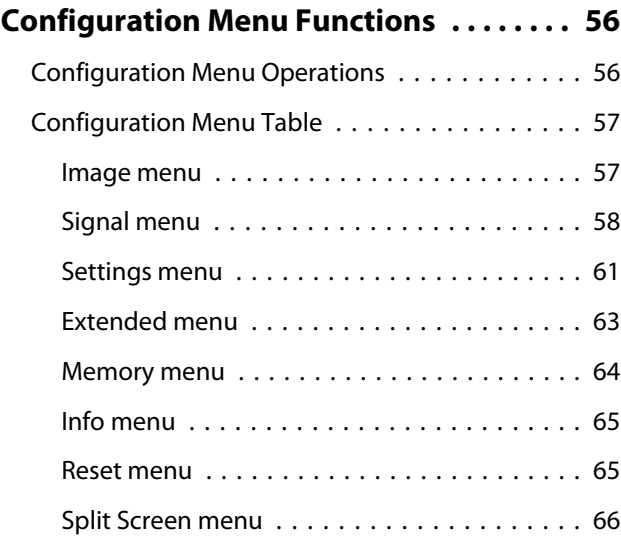

## **Troubleshooting**

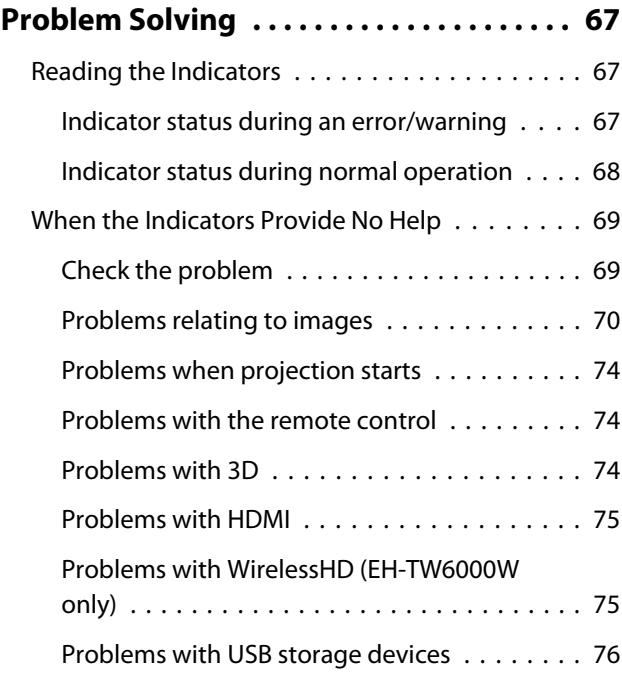

## **Maintenance**

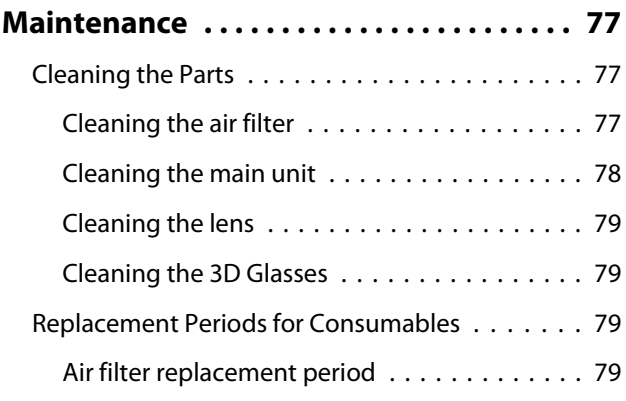

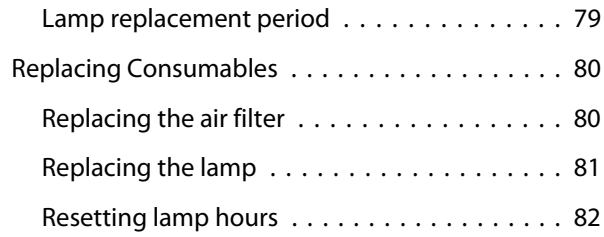

# **Appendix**

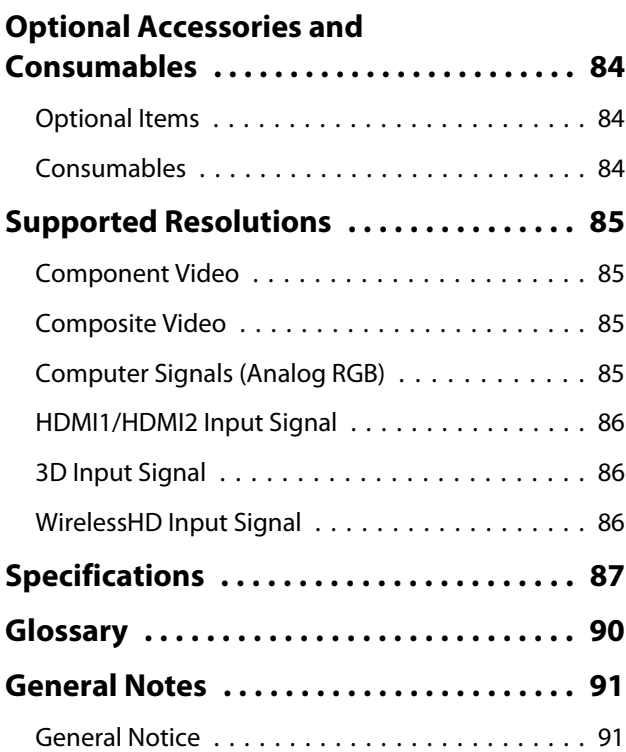

<span id="page-7-0"></span>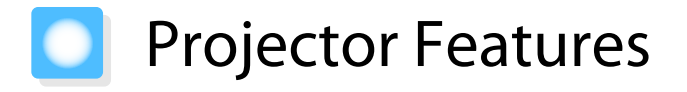

### Dynamic 3D Display

Enjoy 3D contents on Blu-ray and images filmed with a 3D camera through a stunning projection display.  $\bullet$  [p.41](#page-41-0)

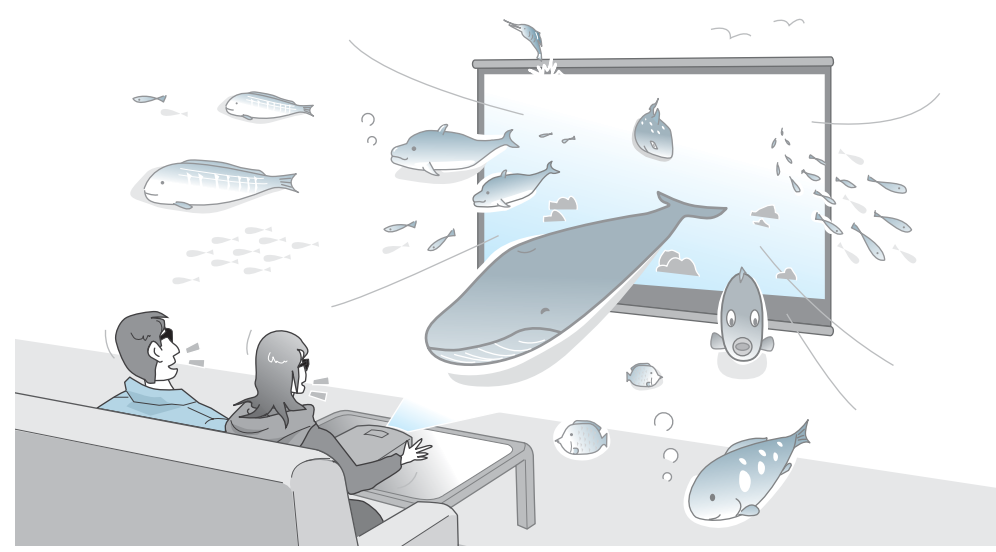

You need 3D Glasses to view 3D images.  $\bullet$  [p.41](#page-41-0)

## Selecting Modes to Match what you are Watching (Color Mode)

By simply selecting the **Color Mode**, you can project the optimum image to suit your surroundings.  $\bullet$  [p.29](#page-29-0) Setting Example

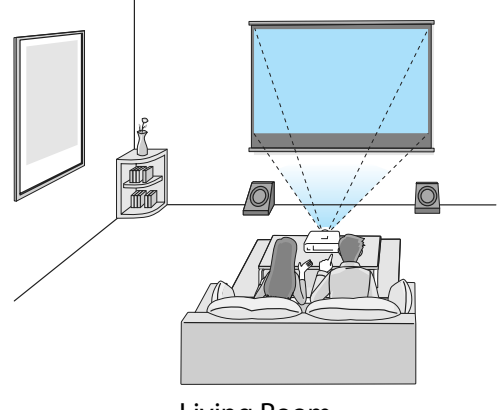

Living Room For use in a bright room

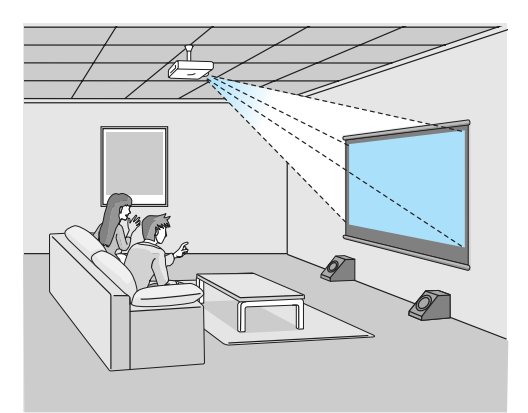

Cinema For movies and concerts in a dark room

## Absolute Color Adjustment

As well as using Color Mode, you can also adjust the absolute color temperature of the image and skin tones to suit your taste.  $\bullet$  [p.34](#page-34-0)

What's more, you can obtain colors that match the image and achieve the colors you want through a combination of gamma adjustment, RGB offset or gain adjustment for each color, and hue, saturation, and brightness adjustment for each RGBCMY color.  $\bullet$  [p.32](#page-32-0)

## <span id="page-8-0"></span>Conforms to Wireless Transmissions for the WirelessHD Standards (EH-TW6000W only)

The projector can wirelessly receive data and control signals for images and audio from WirelessHD compatible devices. Because devices do not need to be connected directly to the projector via a cable, they can be setup wherever you like.  $\bullet$  [p.53](#page-53-0)

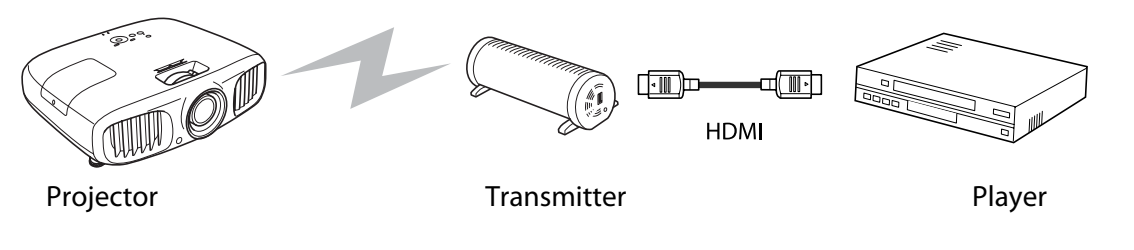

## Other Useful Functions

In addition, the following useful functions are provided.

- The remote control contains a backlight function allowing for easy use even in dark rooms. Operations are also simplified by only pressing the  $\otimes$  button. **p.13**
- Audio is played back via the built-in speaker eliminating the need for external speakers. The **Inverse Audio** function also allows you to switch the left and right audio streams when the projector is suspended from a ceiling.  $\bullet$  [p.61](#page-61-0)
- You can view slideshows by simply connecting a USB device to the projector. When a digital camera is connected, you can view the photos on the camera using **Slideshow**. **p.51**
- The H-Keystone slider allows you to quickly correct keystone distortion when the projector cannot be setup directly in front of the screen. Because it is a slider, you can make corrections intuitively.  $\bullet$  [p.26](#page-26-0)

# <span id="page-9-0"></span>Part Names and Functions

## Front/Top

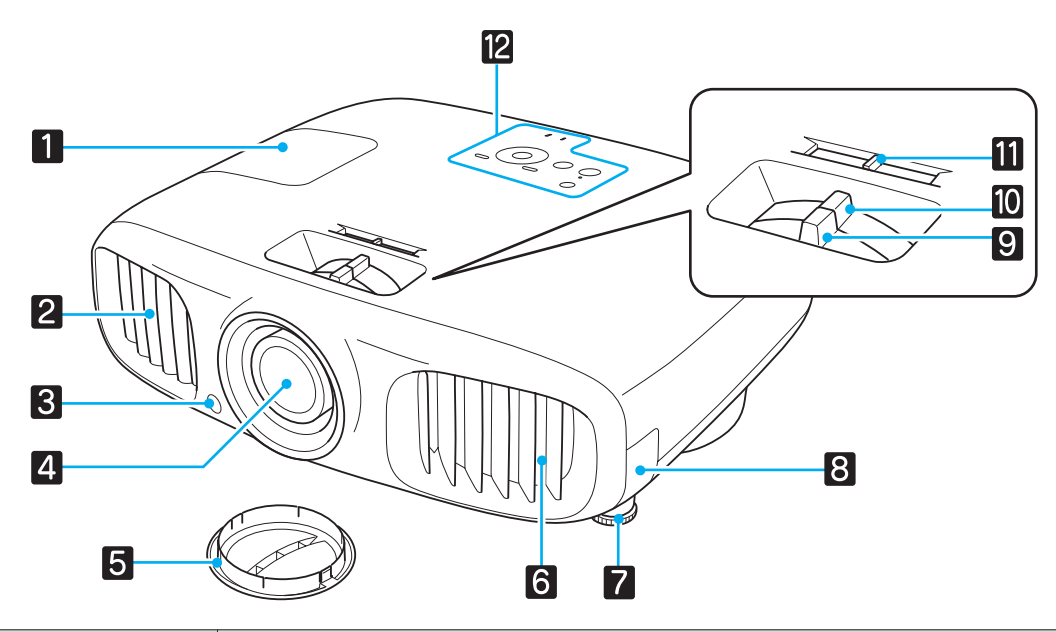

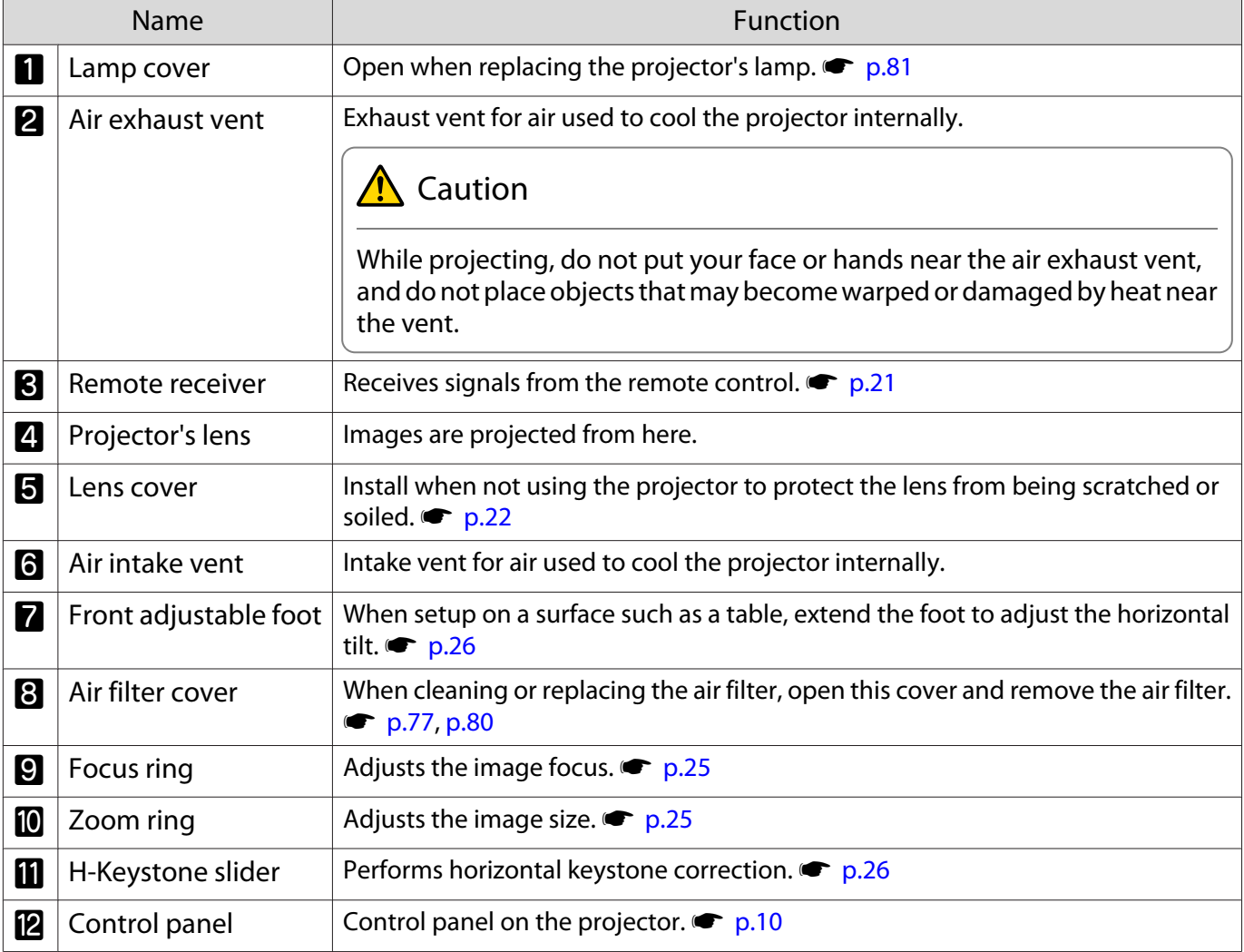

# <span id="page-10-0"></span>Control Panel

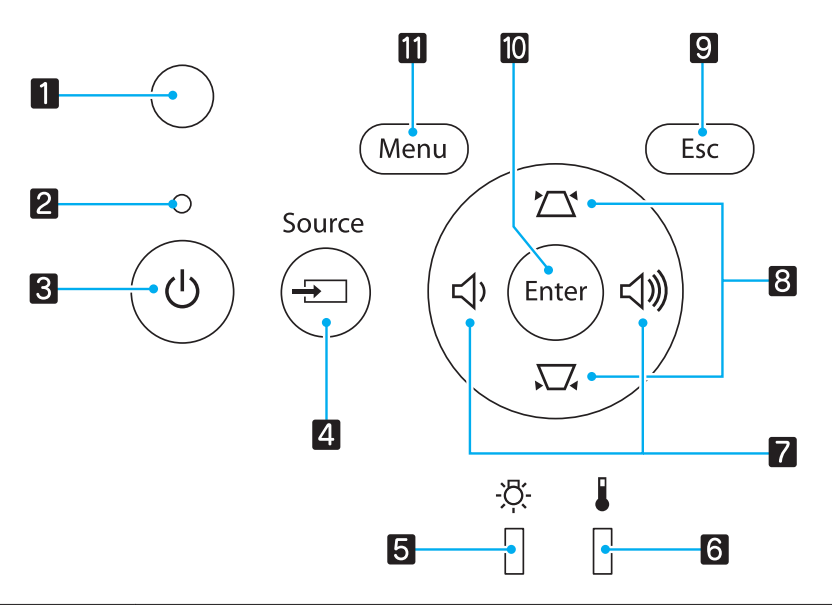

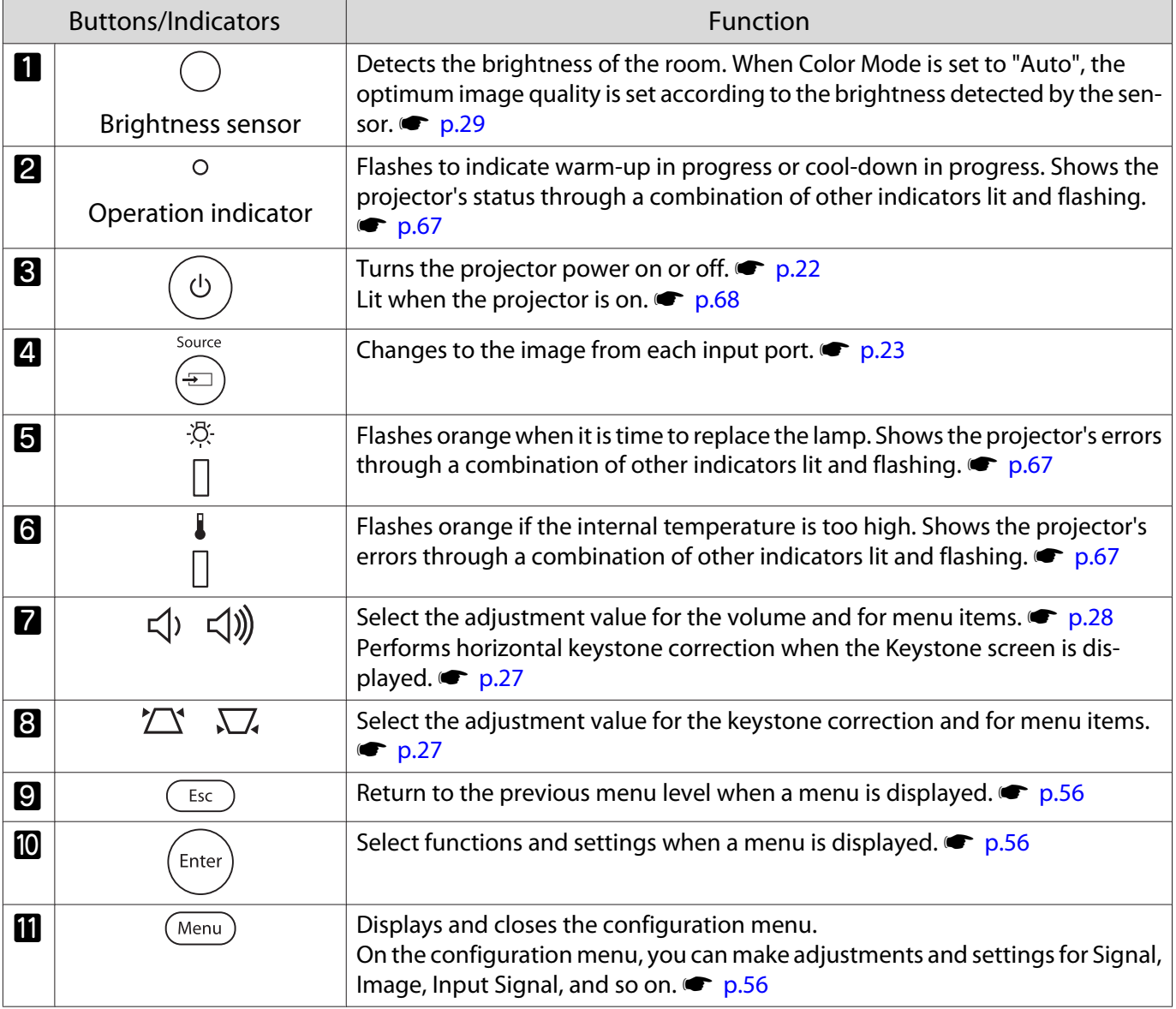

<span id="page-11-0"></span>Rear

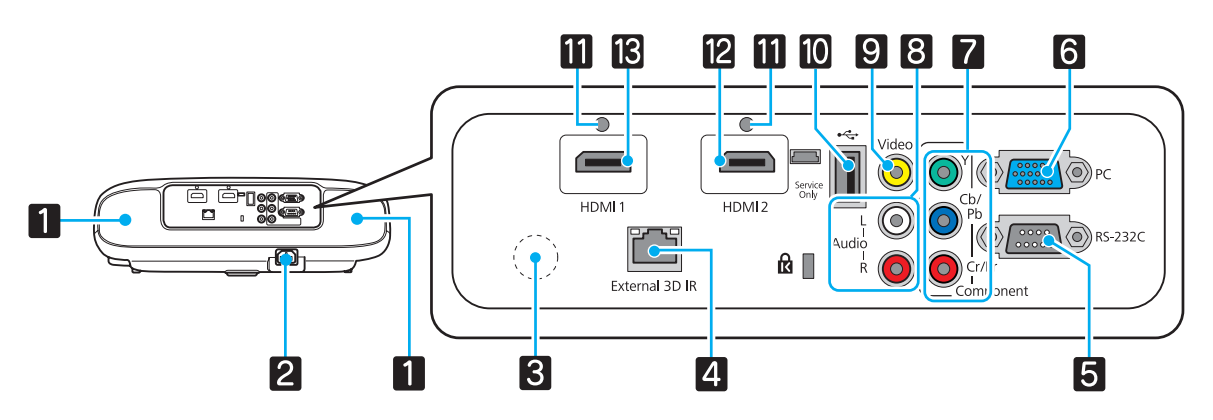

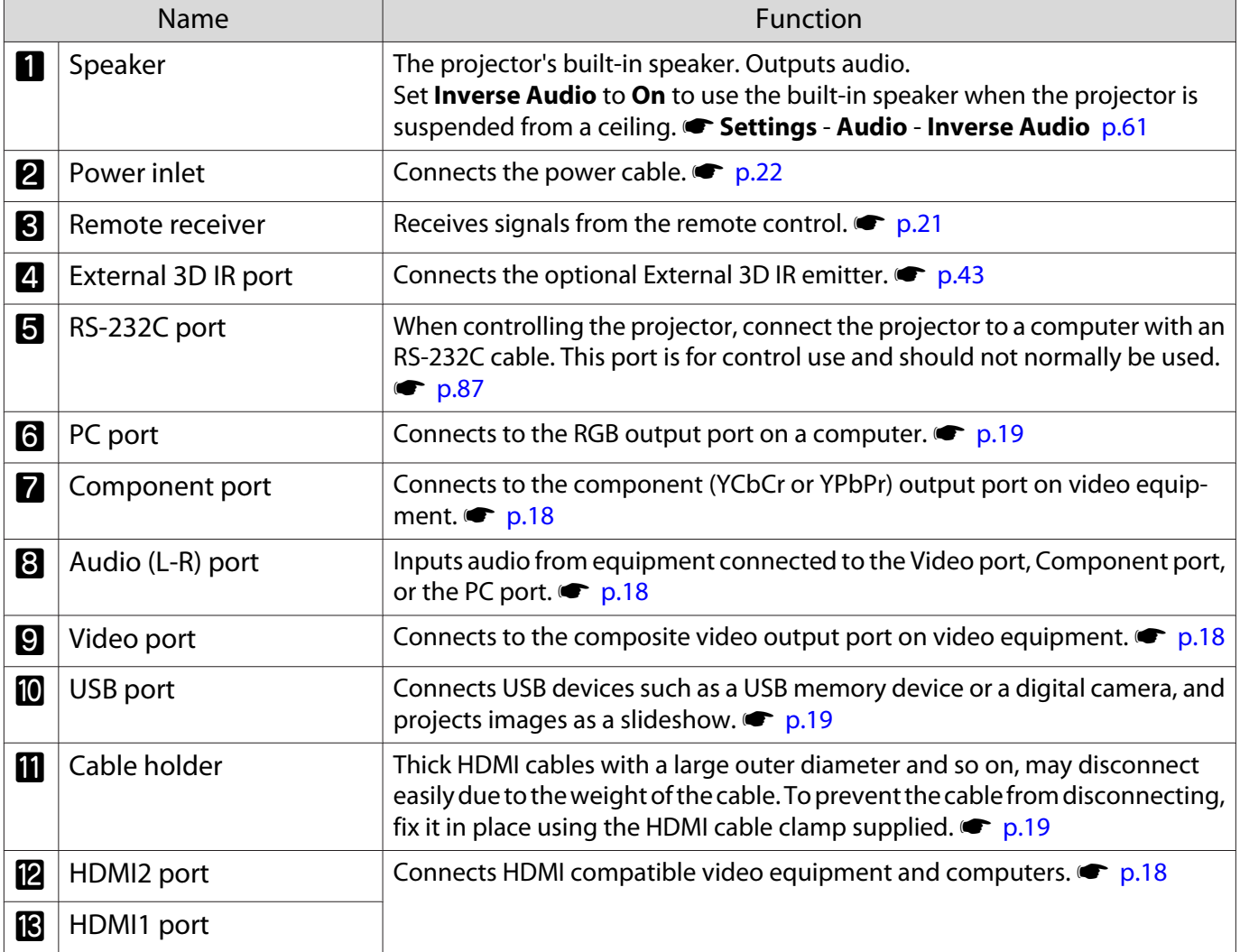

## <span id="page-12-0"></span>Base

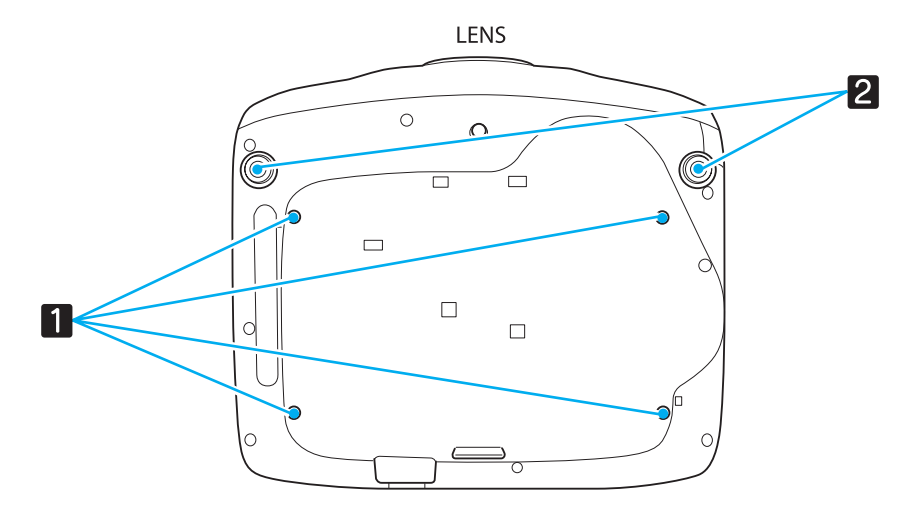

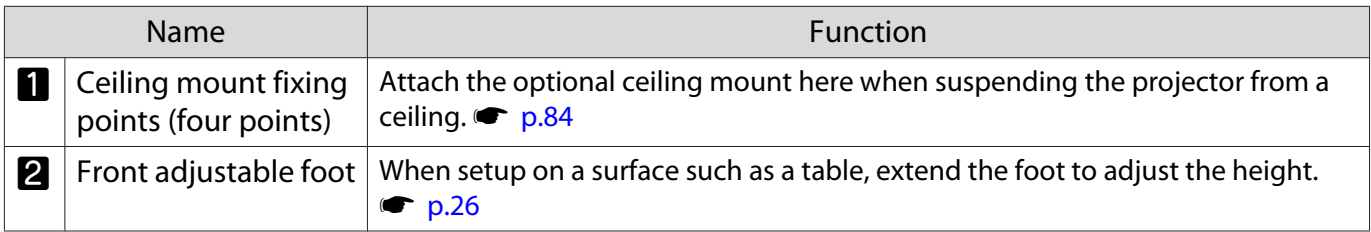

## <span id="page-13-0"></span>Remote Control

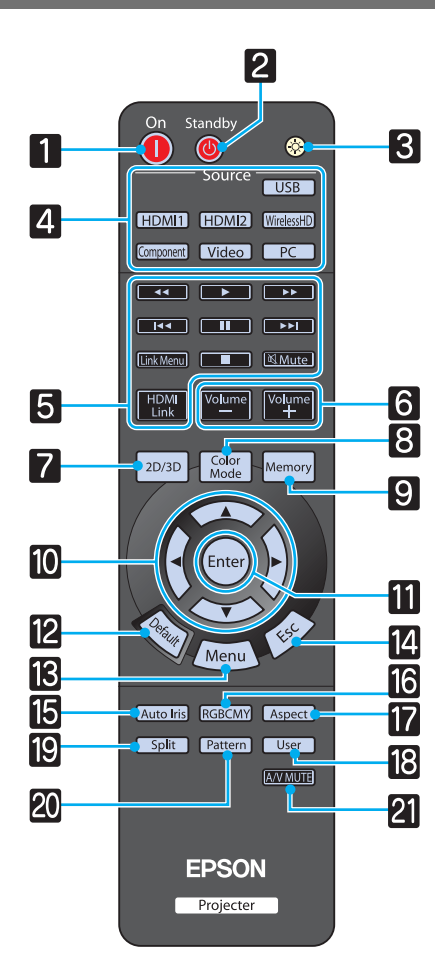

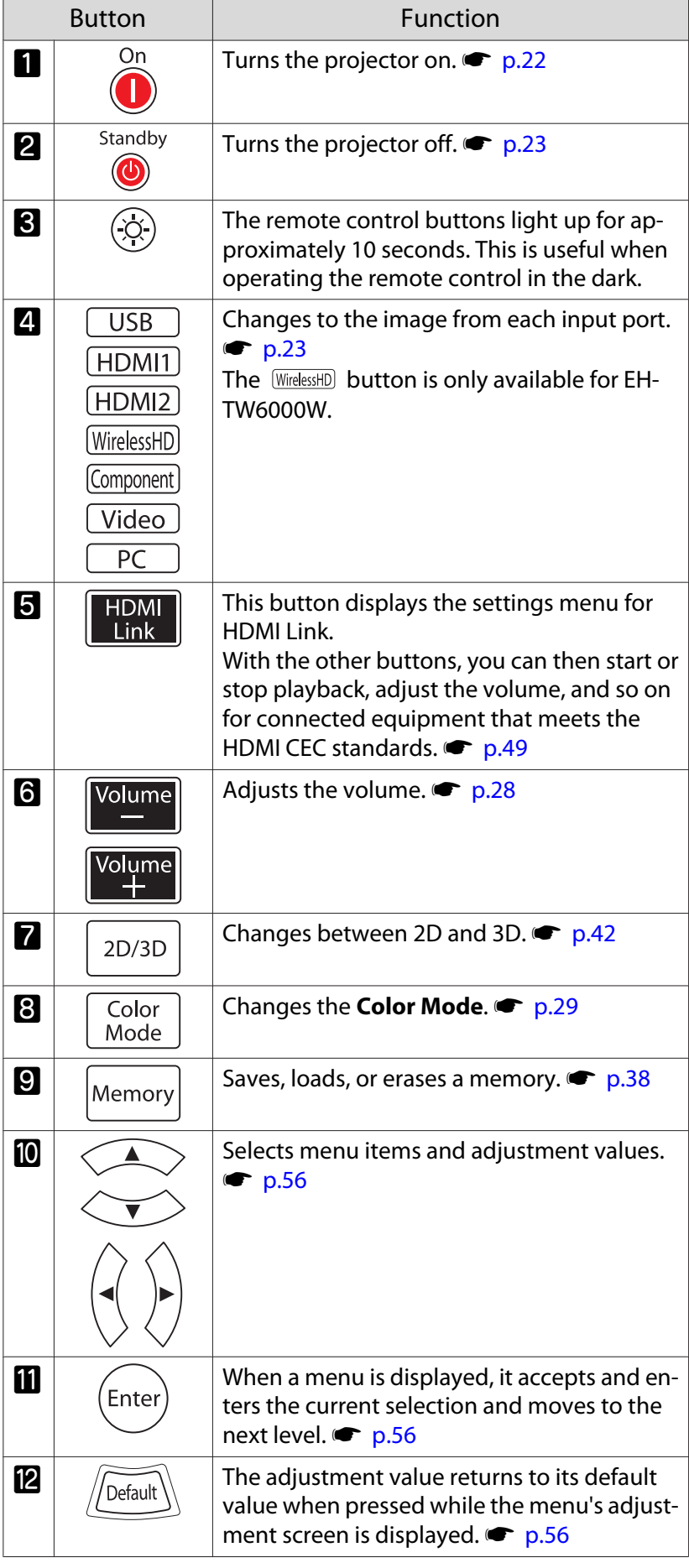

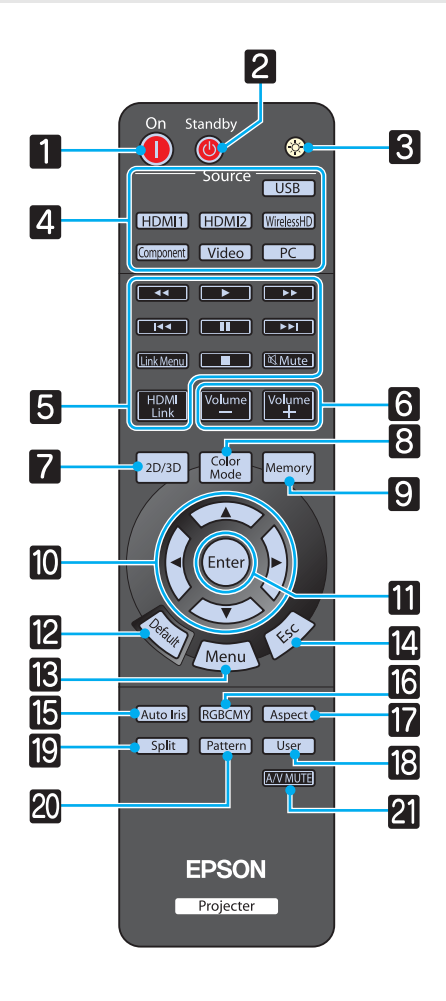

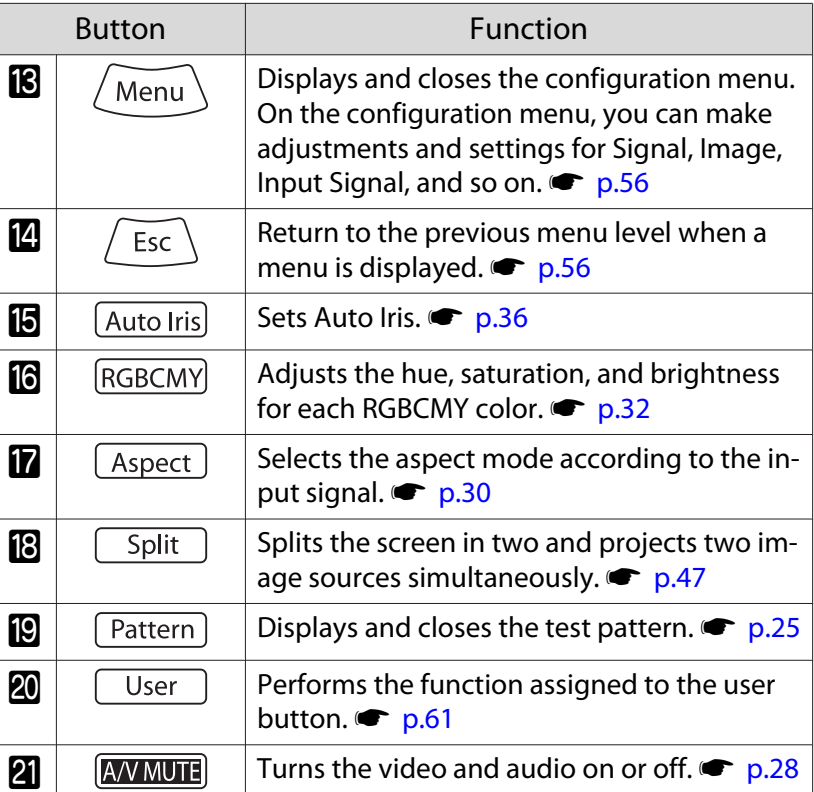

# <span id="page-15-0"></span>**Appearance**

Units: mm

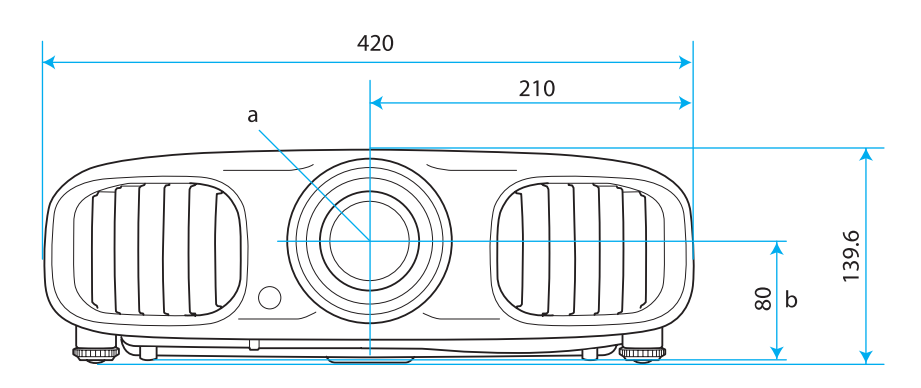

- a Center of lens
- b Distance from center of lens to suspension bracket fixing point

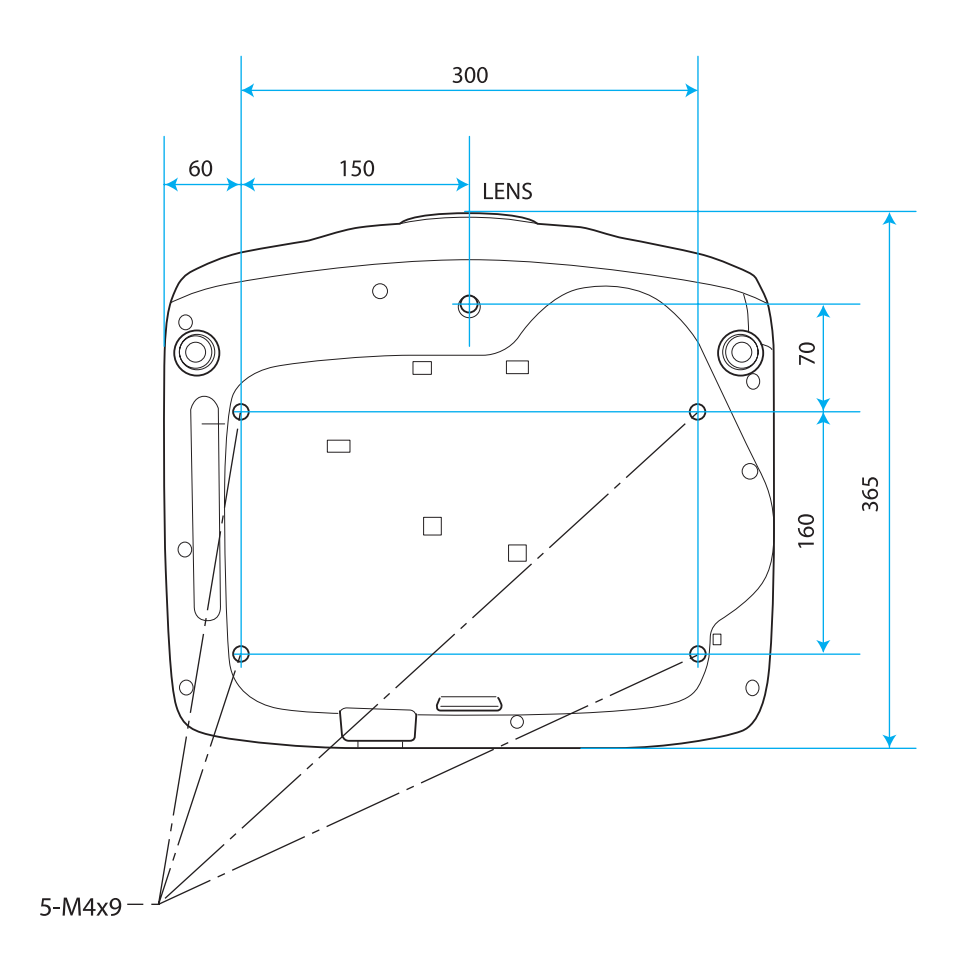

<span id="page-16-0"></span>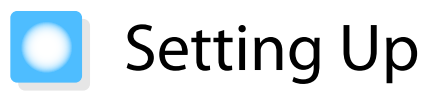

## Various Projection Methods

# Warning

- A special method of installation is required when suspending the projector from a ceiling (ceiling mount). If it is not installed correctly, it could fall causing an accident and injury.
- If you use adhesives, lubricants, or oil on ceiling mount fixing points to prevent screws from loosening, or if you use things such as lubricants or oils on the projector, the projector case may crack causing it to fall from its ceiling mount. This could cause serious injury to anyone under the projector and also damage the projector.

## Attention

**cecep** 

- Do not setup the projector on its side. This may cause malfunctions to occur.
- Try not to setup the projector in locations subject to high humidity and dust, or in locations subject to smoke from fires or tobacco smoke.
- Clean the air filter once every three months. Clean it more often if the environment is particularly dusty.  $\bullet$  [p.80](#page-80-0)

Placing on a table and so on and projecting Suspending from the ceiling and projecting

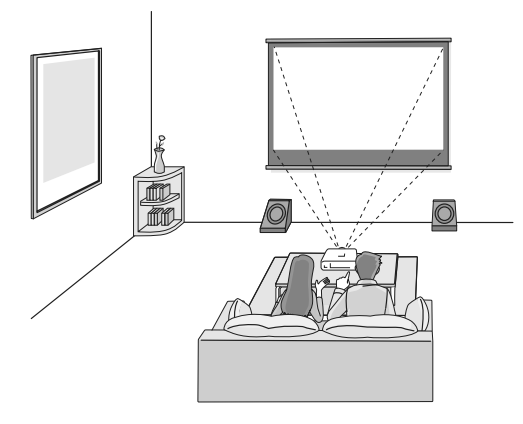

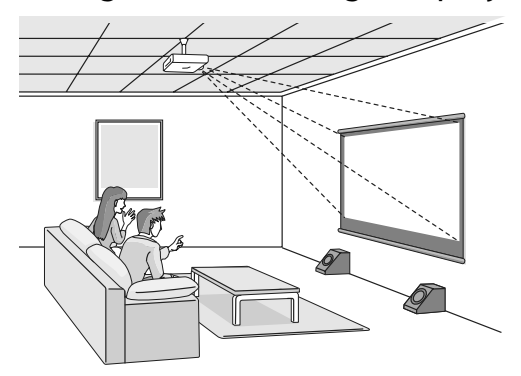

- When projecting from a ceiling, change **Projection** to a ceiling setting.  **Settings Projection** [p.61](#page-61-0)
- Set **Inverse Audio** to **On** to use the built-in speaker when the projector is suspended from a ceiling. s **Settings** - **Audio** - **Inverse Audio** [p.61](#page-61-0)
- When the projector cannot be setup directly in front of the screen, you can correct keystone distortion with the H-Keystone slider.  $\bullet$  [p.26](#page-26-0)

## <span id="page-17-0"></span>Adjusting the Projection Size

The size of the projection increases as the projector is moved away from the screen.

Use the table below to setup the projector at the optimum position from the screen. The values given here are for your reference only.

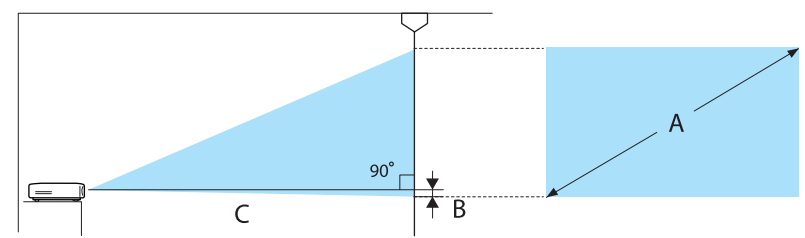

B Distance from the center of the lens to the base of the projection screen

Unit: cm

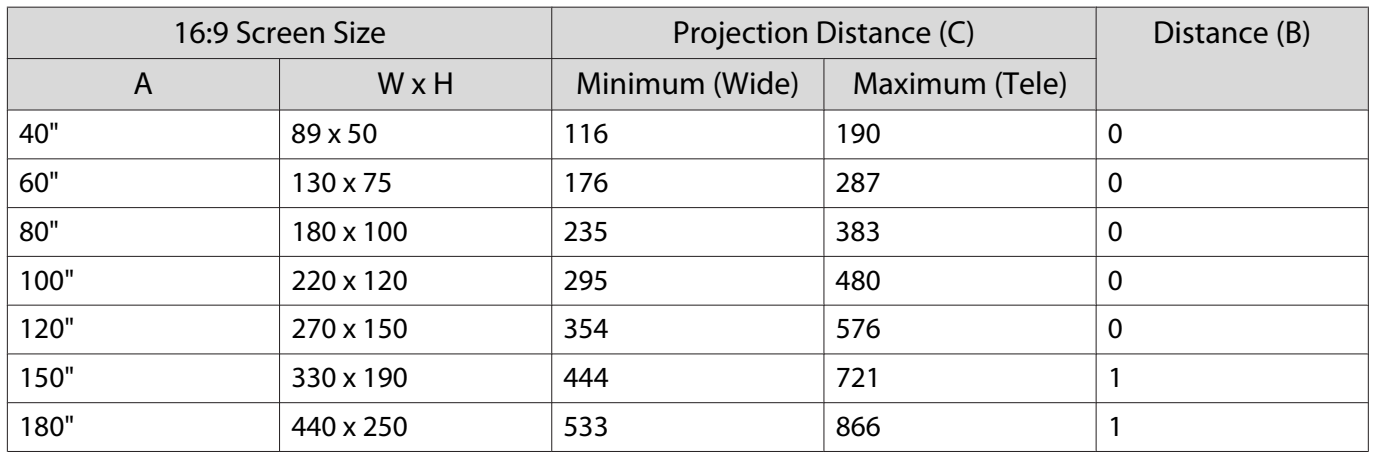

#### Unit: cm

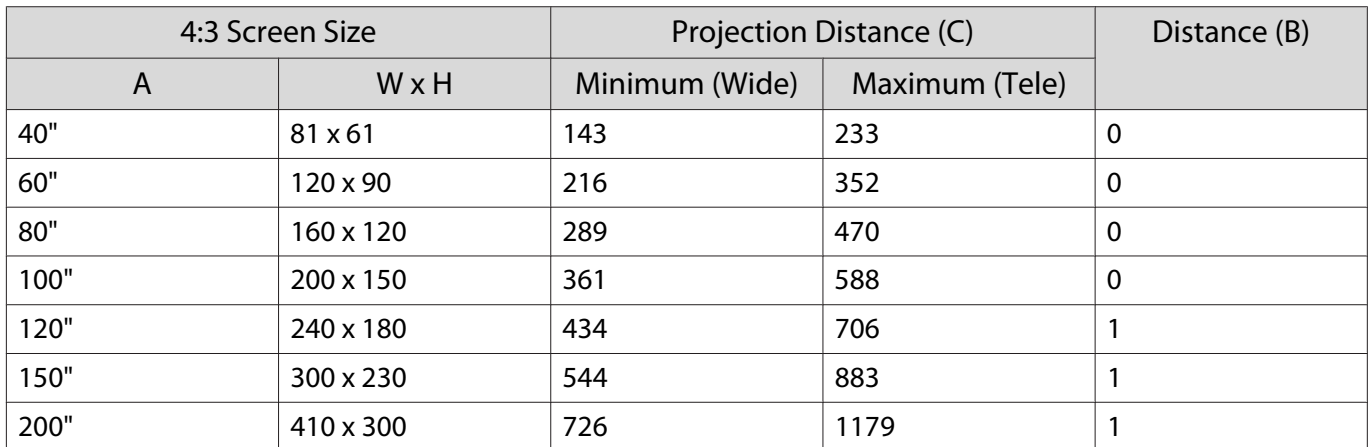

# <span id="page-18-0"></span>Connecting to Devices

## Attention

- Turn off the equipment you want to connect before connecting. If the equipment is on when you connect, it could cause a malfunction.
- Check the shape of the cable's connector and the shape of the port, and then connect. If you force a connector of a different shape into the port, it could cause damage and a malfunction to occur.

## Connecting to Video Equipment

To project images from DVD players or VHS video and so on, connect to the projector using one of the following methods.

#### When using an HDMI cable

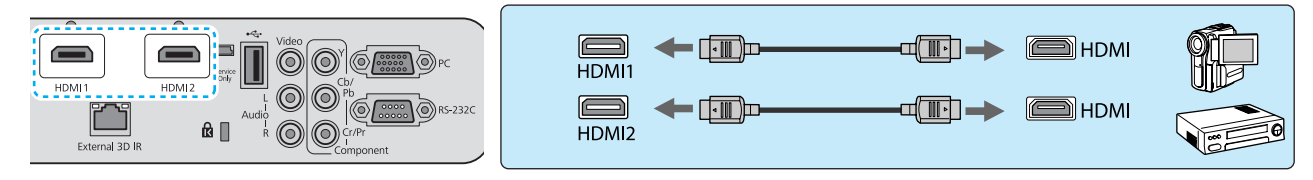

Fix the HDMI cable in place using the HDMI cable clamp.  $\bullet$  [p.19](#page-19-0)

### When using a video cable

**CERE** 

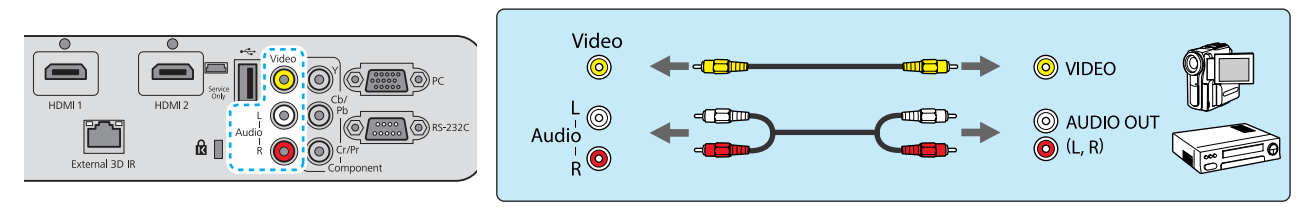

#### When using a component video cable

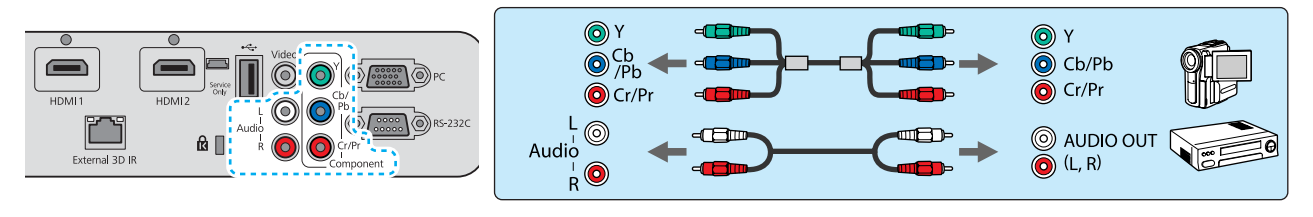

• The cable differs depending on the output signal from the connected video equipment.<br>• Some types of video equipment are capable of outputting different types of signals. Check the user's guide supplied with the video equipment to confirm which signals can be output.

### <span id="page-19-0"></span>Connecting to a Computer

To project images from a computer, connect the computer using one of the following methods.

#### When using a computer cable

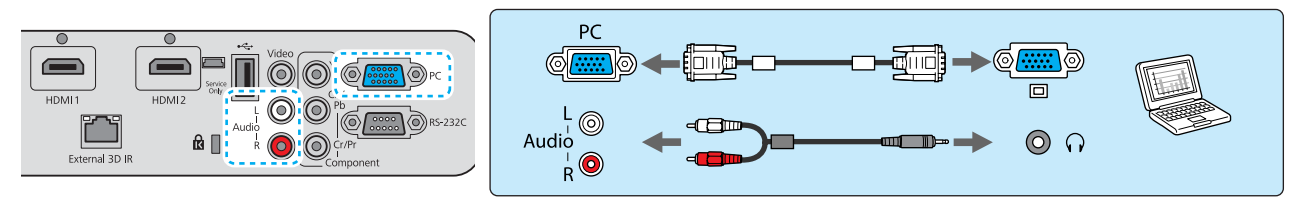

For audio connections, make sure you use an audio cable labeled "No resistance" to connect the 2RCA  $\leftrightarrow$  stereo mini-plug.

#### When using an HDMI cable

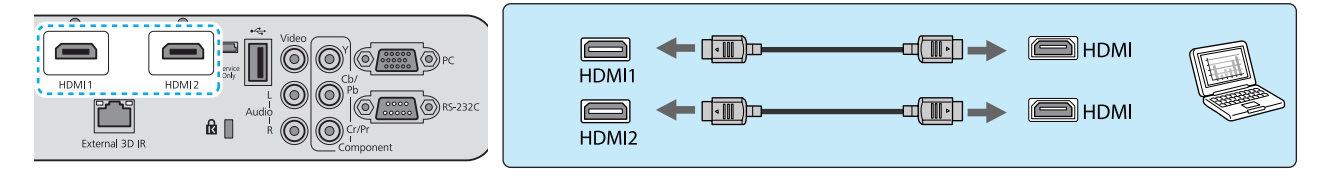

Fix the HDMI cable in place using the HDMI cable clamp.  $\bullet$  p.19

## Connecting an HDMI Cable Clamp

Clamp the HDMI cable to the cable holder to fix it in place.

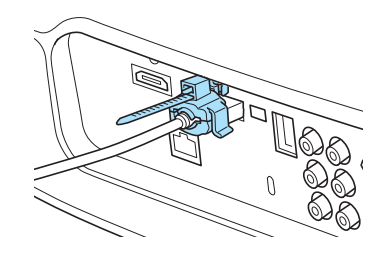

### Connecting to External Devices

#### Connecting USB devices

You can connect USB devices such as USB memories, and USB compatible digital cameras.

Using the USB cable supplied with the USB device, connect the USB device to the USB (TypeA) port on the projector.

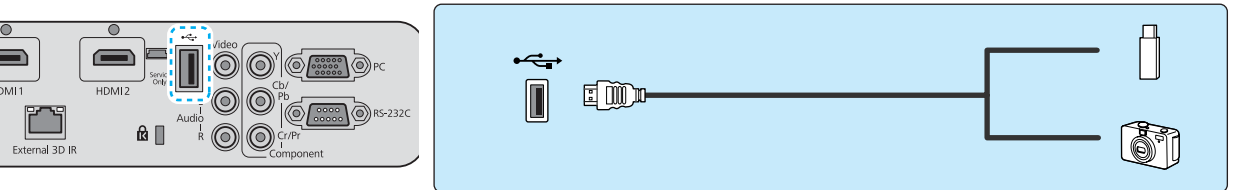

When the USB device is connected, you can project image files on the USB memory or digital camera as a slideshow.  $\bullet$  [p.51](#page-51-0)

When you have finished projecting, remove USB devices from the projector. For digital cameras and so on, turn off the device and then remove it from the projector.

### <span id="page-20-0"></span>Attention

- If you use a USB hub, the connection may not operate correctly. Devices such as digital cameras and USB devices should be connected to the projector directly.
- Connect a digital camera using a USB cable specified for use with the device.
- Use a USB cable less than 3 m in length. If the cable exceeds 3 m, slideshow may not function correctly.

## Connecting WirelessHD devices (EH-TW6000W only)

The projector receives transmissions from the WirelessHD Transmitter, and projects the images.  $\bullet$  [p.53](#page-53-0)

Change the projected image by pressing the  $[Wireless H0]$  button on the remote control or the  $\Xi$  button on the control panel.

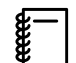

• When receiving WirelessHD images, make sure WirelessHD is set to On. **• Settings** -**WirelessHD** [p.61](#page-61-0)

• You can change which device is displayed by selecting a device from **Device Connections** in **HDMI Link. ••** HDMI Link-Device Connections [p.50](#page-50-0)

# <span id="page-21-0"></span>Preparing the Remote Control

## Installing the Remote Control Batteries

## Attention

- Check the positions of the (+) and (-) marks inside the battery holder to ensure the batteries are inserted the correct way.
- You cannot use other batteries except for the AA size manganese or alkaline.

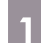

Remove the battery cover.

While pushing the battery compartment cover catch, lift the cover up.

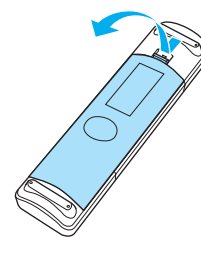

 $\overline{a}$  Replace the old batteries with new batteries.

> Check the polarity of the batteries (+ and -) before installing.

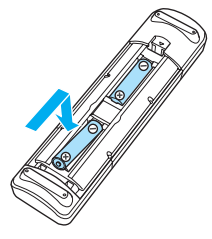

**a** Reattach the battery cover. Press the cover until it clicks into place.  $\begin{bmatrix} 1 & 1 \\ 1 & 1 \end{bmatrix}$  If delays in the responsiveness of the remote control occur or if it does not operate, it probably means that the batteries are becoming flat. When this happens, replace them with new batteries. Have two AA size manganese or alkaline batteries ready.

## Remote Control Operating Range

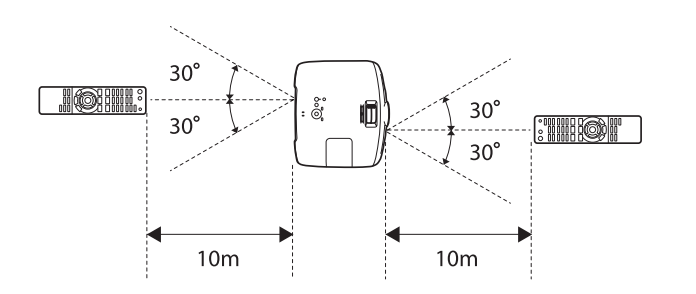

Operating range (left to right) **Development Containst Containst Containst Contains Contains Contains Contains C**  $30^\circ$ 30  $30^{\circ}$  $30<sup>°</sup>$  $10<sub>m</sub>$  $10<sub>m</sub>$ 

**cecery** 

# <span id="page-22-0"></span>Starting and Ending Projection

### Turning on the Projector and Projecting

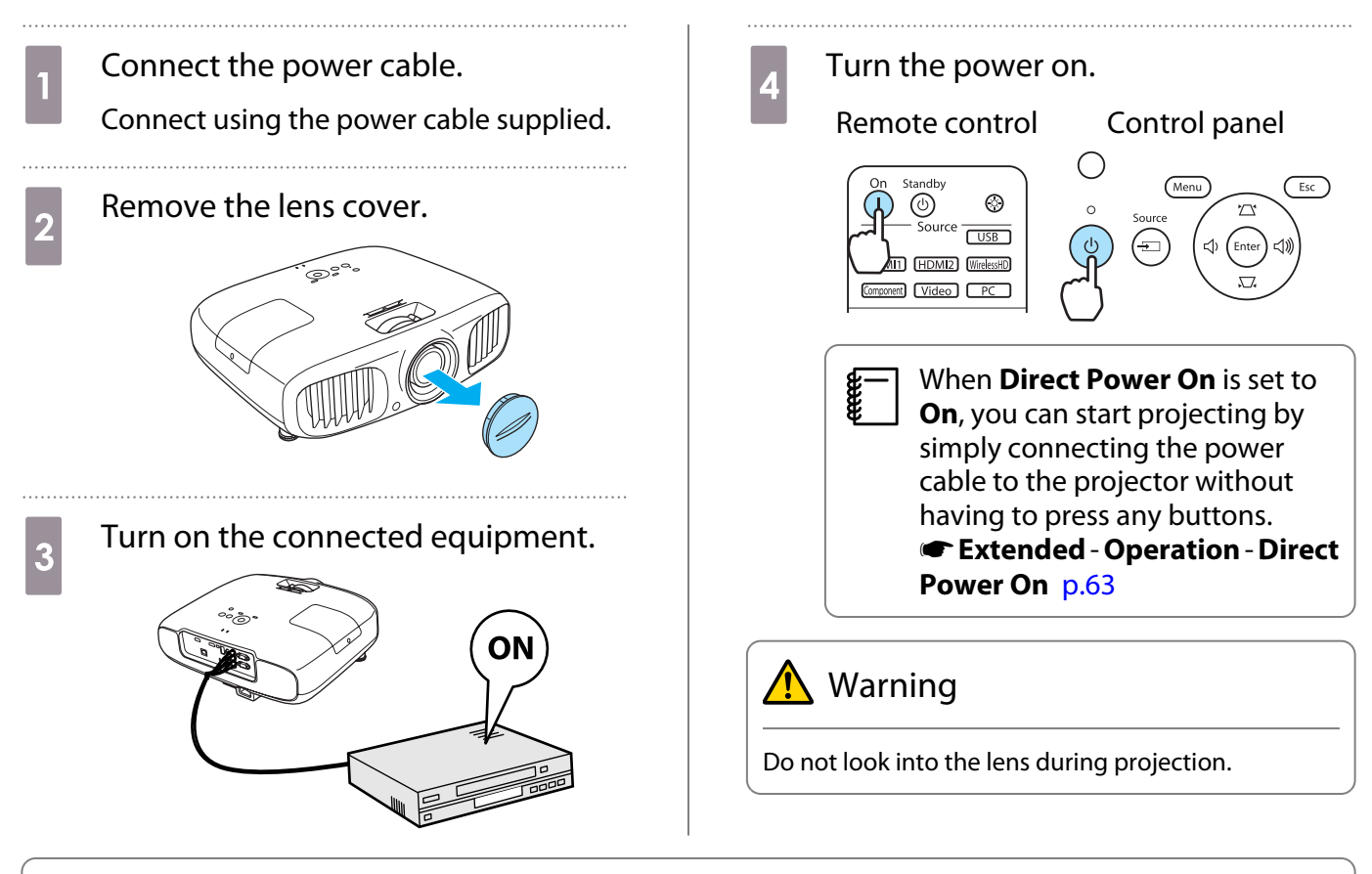

- **•** This projector provides a Child Lock function to prevent children from accidentally turning the power<br>on and a Control Panel Lock function to prevent accidental operations and so on.  **Settings Child Lock**/**Control Panel Lock** [p.61](#page-61-0)
	- **When using at an altitude of 1500 m or more, set High Altitude Mode to On. <b>F** Extended Operation -**High Altitude Mode** [p.63](#page-63-0)
	- This projector provides an Auto Setup function to automatically select the optimum settings when the input signal for the connected computer image changes. **Signal - Auto Setup** [p.58](#page-58-0)
	- Do not attach the lens cover during projection.

 $\begin{bmatrix} 1 \\ -1 \\ 1 \\ 1 \end{bmatrix}$ 

## <span id="page-23-0"></span>If the Target Image is not Projected

If the image is not projected, you can change the source using one of the following methods.

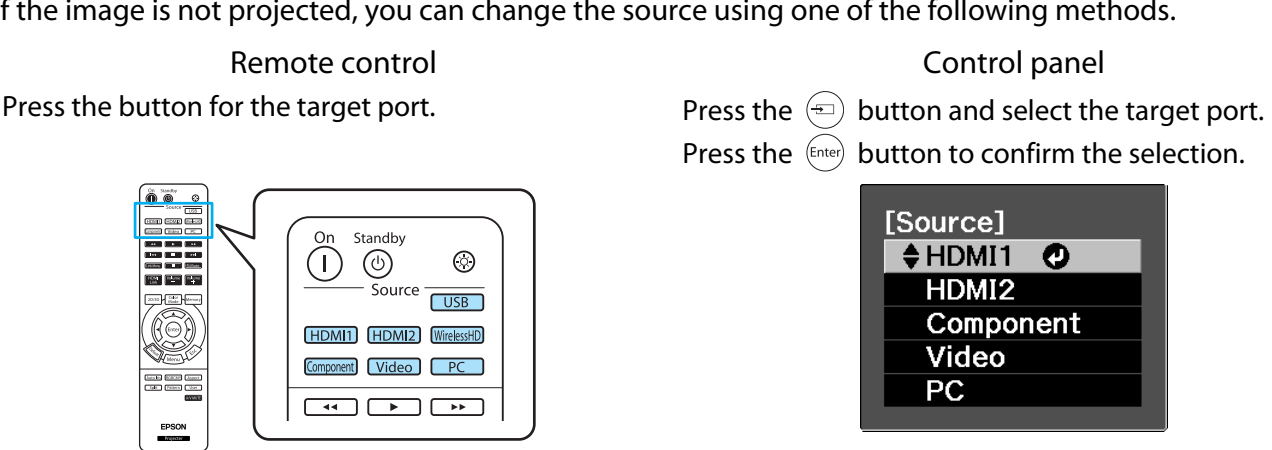

- 
- For video equipment, start playback first and then change the source.<br>• If the projector is suspended from a ceiling, after removing the lens cap, make sure you keep it in a safe place as you will need to attach it when transporting the projector.
	- If the color looks unnatural when changing to a **Video** or **Component** source, check that the port you have connected to is the same as the **Input Signal. • Extended** - **Input Signal** - **Video Signal**/ **Component** [p.63](#page-63-0)

### Turning off the Power

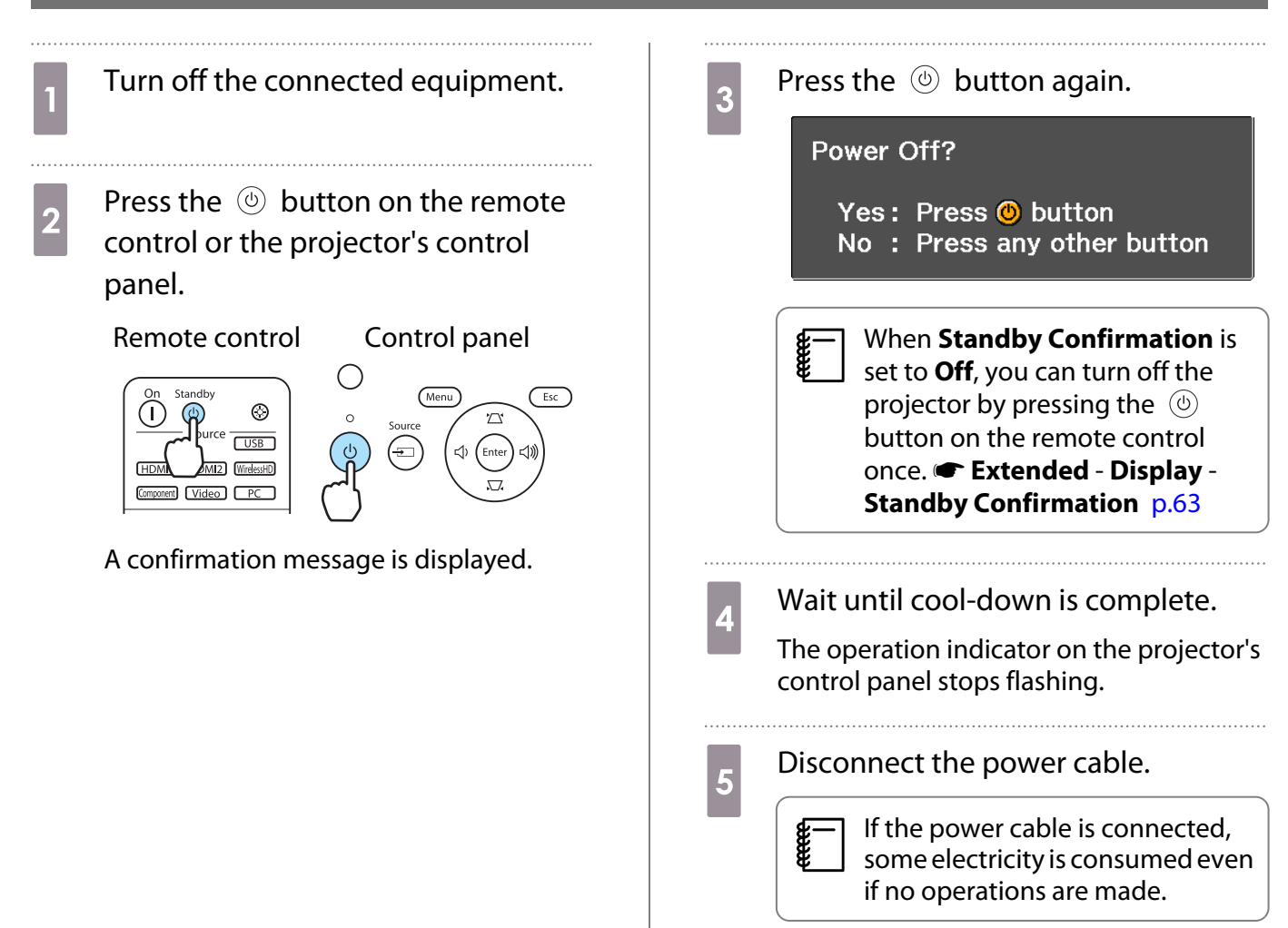

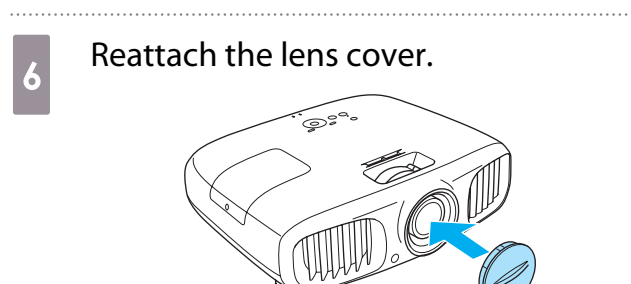

# <span id="page-25-0"></span>Adjusting the Projection Screen

## Displaying the Test Pattern

When adjusting the zoom/focus or the projection position just after setting up the projector, you can display a test pattern instead of connecting video equipment.

Press the **Pattern** button on the remote control to display the test pattern.

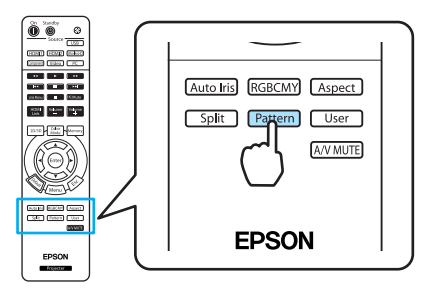

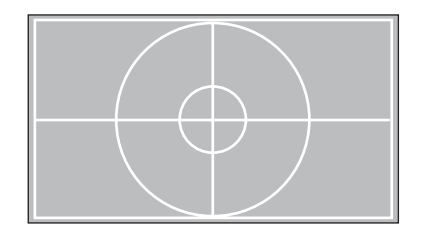

Press the  $\sqrt{Esc}$  button to close the test pattern, or select **Exit**.

## Focus Adjustment

Turn the focus ring to adjust the focus.

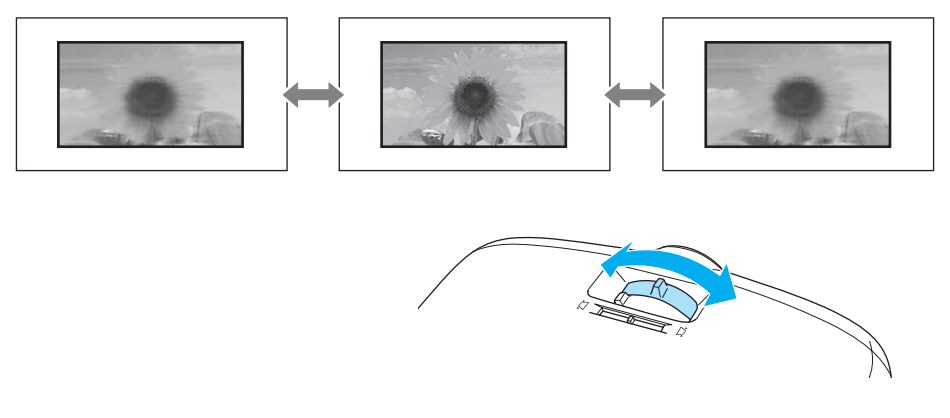

## Adjusting the Projection Size (Zoom Adjustment)

Turn the zoom ring to adjust the size of the projected screen.

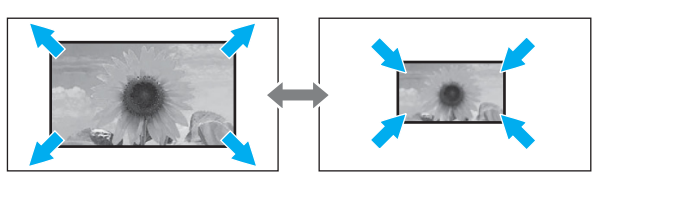

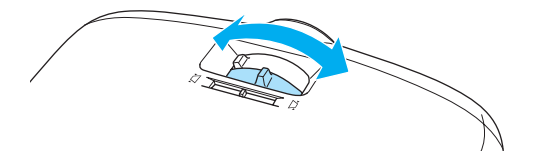

## <span id="page-26-0"></span>Adjusting the Projector's Tilt

If the projection screen is tilted (the left and right sides of the projector are at different heights) when the projector is setup on a table, adjust the front foot so that both sides are level with each other.

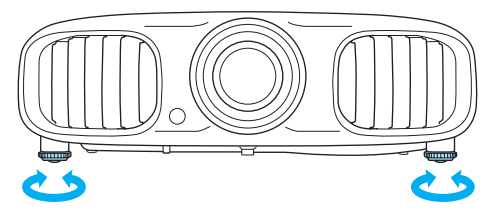

### Correcting Keystone Distortion

You can correct keystone distortion using one of the following methods.

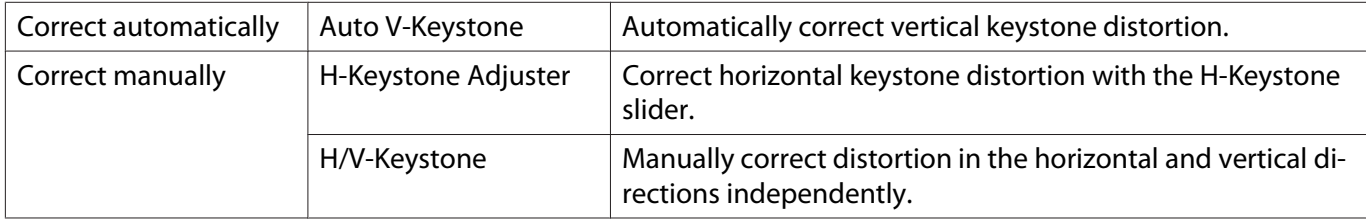

The projected screen becomes smaller when correcting keystone distortion. Increase the projection distance to fit the projected screen to the screen size.

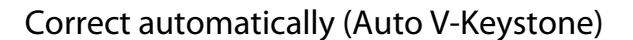

If the the projector detects movement during installation, vertical keystone distortion is corrected automatically. If the projector detects movement after it has been left in the same position for two seconds or more, the adjustment screen is displayed allowing you to make corrections.

Auto V-Keystone can make effective corrections within a projection angle of 30° top to bottom.

- $\begin{bmatrix} 1 \\ -1 \\ 1 \\ 1 \end{bmatrix}$ Auto V-Keystone only functions when **Front** is selected as the **Projection** mode. **•** Settings -**Projection** [p.61](#page-61-0)
	- If you do not want to use the Auto V-Keystone function, set **Auto V-Keystone** to Off. **•** Settings -**Keystone** - **Auto V-Keystone** [p.61](#page-61-0)

#### Correct manually (H-Keystone adjuster)

Move the H-Keystone Slider to the right or left to perform horizontal keystone correction.

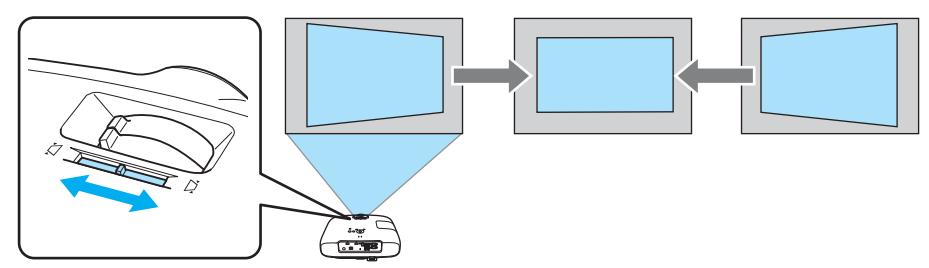

E

<span id="page-27-0"></span>You can make effective corrections within a projection angle of 30° left to right.

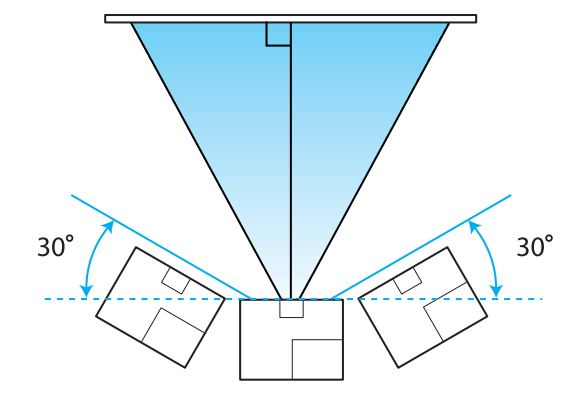

If you want to use the H-Keystone Adjuster, set H-Keystone Adjuster to On. **Settings** - Keystone -**H-Keystone Adjuster** [p.61](#page-61-0)

Correct manually (H/V-Keystone)

You can use the  $\langle \hat{\mathbb{Z}} \rangle \langle \hat{\mathbb{Z}} \rangle$   $\langle \hat{\mathbb{U}} \rangle$  buttons on the control panel to correct keystone distortion.

Press the  $\langle \overline{\mathbb{Q}} \rangle \langle \overline{\mathbb{Q}} \rangle$  buttons to display the V-Keystone/H-Keystone gauges.

When the gauges are displayed, press the  $\langle \mathbb{Z} \rangle \langle \mathbb{Z} \rangle$  buttons to perform vertical correction, and press the  $\circ$   $\circ$   $\circ$  buttons to perform horizontal correction.

#### **When the top or bottom is too wide**

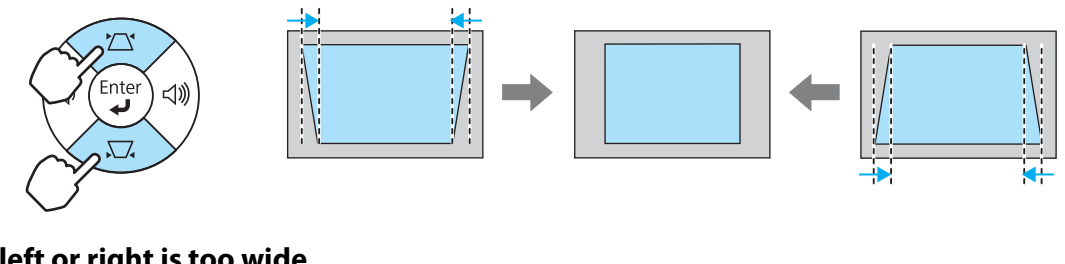

#### **When the left or right is too wide**

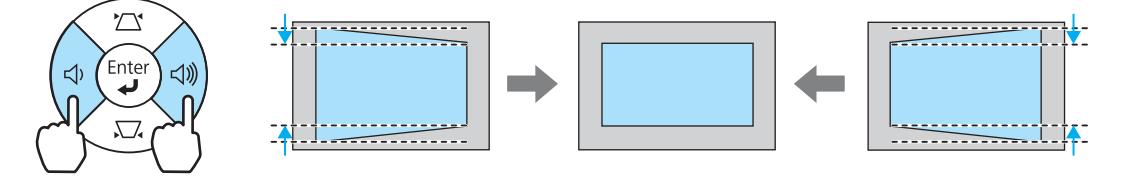

- **FEREE** You can adjust the volume by pressing the  $\circled{w}$   $\circled{w}$  buttons when the gauges are not displayed.  $\bullet$  [p.28](#page-28-0)
	- You can set H/V-Keystone from the configuration menu. Settings Keystone H/V-Keystone V-**Keystone**/**H-Keystone** [p.61](#page-61-0)
	- You can make effective corrections within a projection angle of 30° top to bottom and left to right.

## <span id="page-28-0"></span>Adjusting the Volume

You can adjust the volume by using the  $\frac{|\text{Volume}|}{4}$  buttons on the remote control or the  $\text{CD}$   $\text{CD}$  buttons on the projector's control panel.

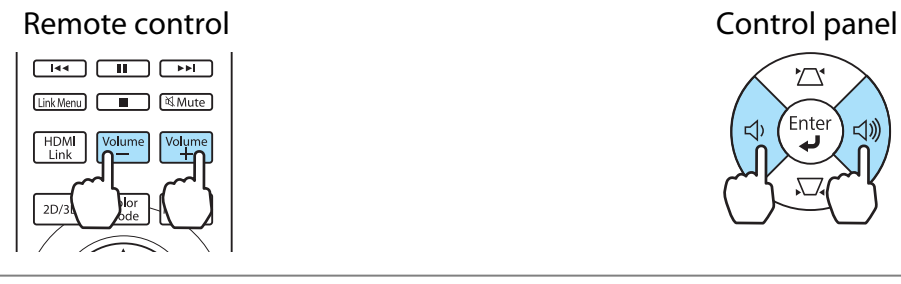

ど Enter

 $\begin{bmatrix} \mathbf{c} \\ \mathbf{c} \end{bmatrix}$ • You can also adjust the volume from the configuration menu. **• Settings** - **Audio** [p.61](#page-61-0) • Under normal conditions, you can adjust the volume of the projector's built-in speaker. However, by connecting an AV system to the projector and setting **HDMI Link** to **On** and **Audio Out Device** to **AV System**, you can adjust the AV system's volume when projecting from **HDMI1**, **HDMI2**, and **WirelessHD** sources. **• [p.49](#page-49-0)** 

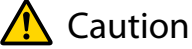

e

Do not start at high volume.

A sudden excessive volume may cause loss of hearing. Always lower the volume before powering off, so that you can gradually increase the volume when you next turn on the power.

## Hiding the Image and Sound Temporarily (A/V Mute)

You can use this to temporarily hide the image on the screen.

Each time you press the  $\frac{A\vee M\vee T\vee T}{B}$  button, A/V Mute turns on or off.

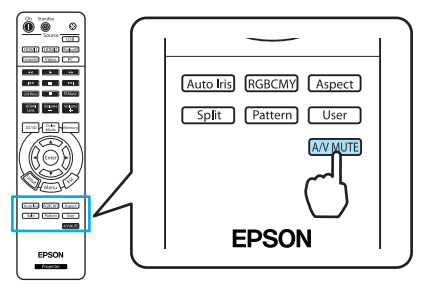

 If you use this function when projecting moving images, the images and sound continue to be played back by the source, and you cannot return to the point where A/V Mute was activated.

# <span id="page-29-0"></span>Basic Settings for Image

## Selecting the Projection Quality (Color Mode)

You can obtain the optimum image quality to suit your surroundings when projecting. The brightness of the image varies depending on the mode selected.

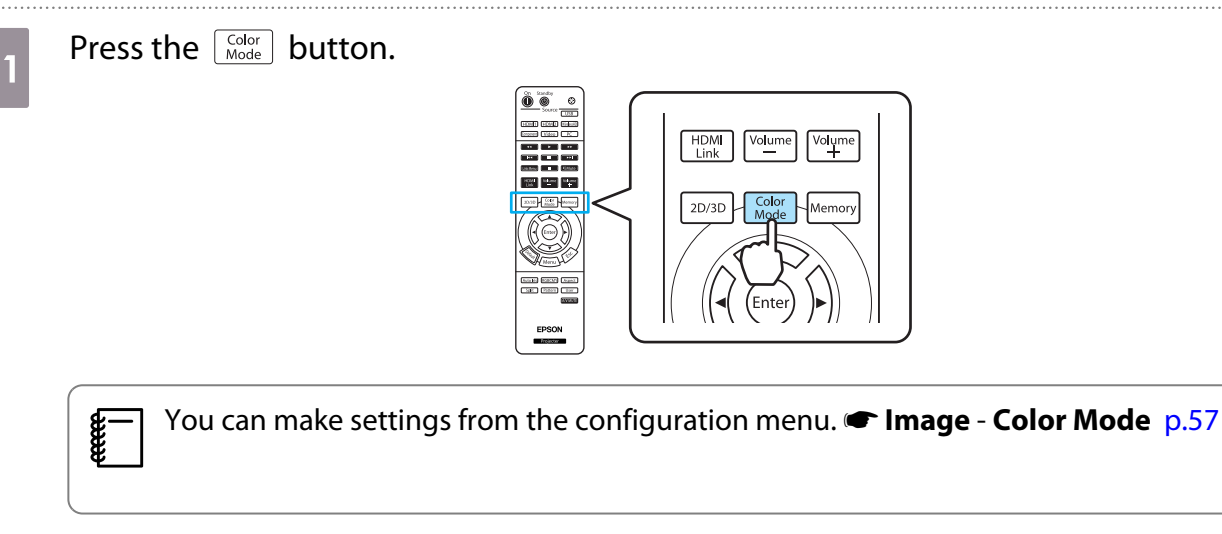

# **b** Select **Color Mode**.

Press the  $\text{C}\rightarrow\text{C}$  buttons from the displayed menu to select **Color Mode**, and then press the  $\binom{[Enter]}{[Enter]}$  button to confirm the selection.

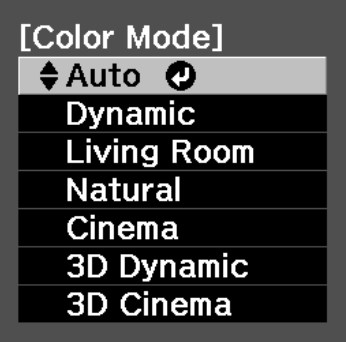

#### **When projecting 2D images**

You can select **Auto**, **Dynamic**, **Living Room**, **Natural**, and **Cinema**. **3D Cinema** and **3D Dynamic** are grayed out and cannot be selected.

#### **When projecting 3D images**

You can select **3D Cinema** and **3D Dynamic**.

**Auto**, **Dynamic**, **Living Room**, **Natural**, and **Cinema** are grayed out and cannot be selected.

#### <span id="page-30-0"></span>Choices when projecting 2D images

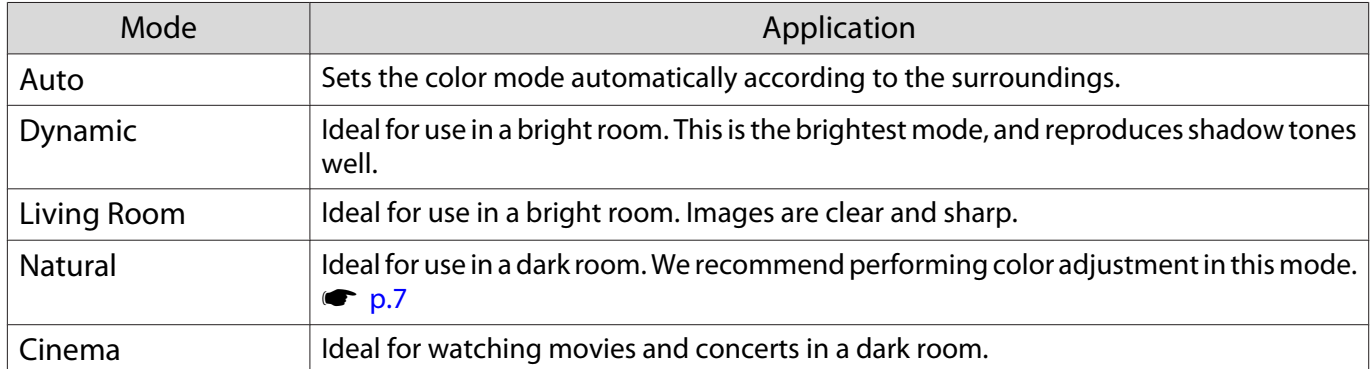

#### Choices when projecting 3D images

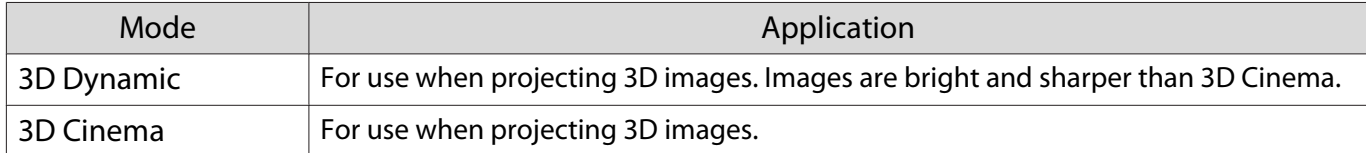

## Adjusting the Image's Aspect Ratio (Aspect)

You can change the input signal's type, aspect ratio, and resolution to match the **Aspect** of the projection screen.

The available **Aspect** varies depending on the image signal currently being projected.

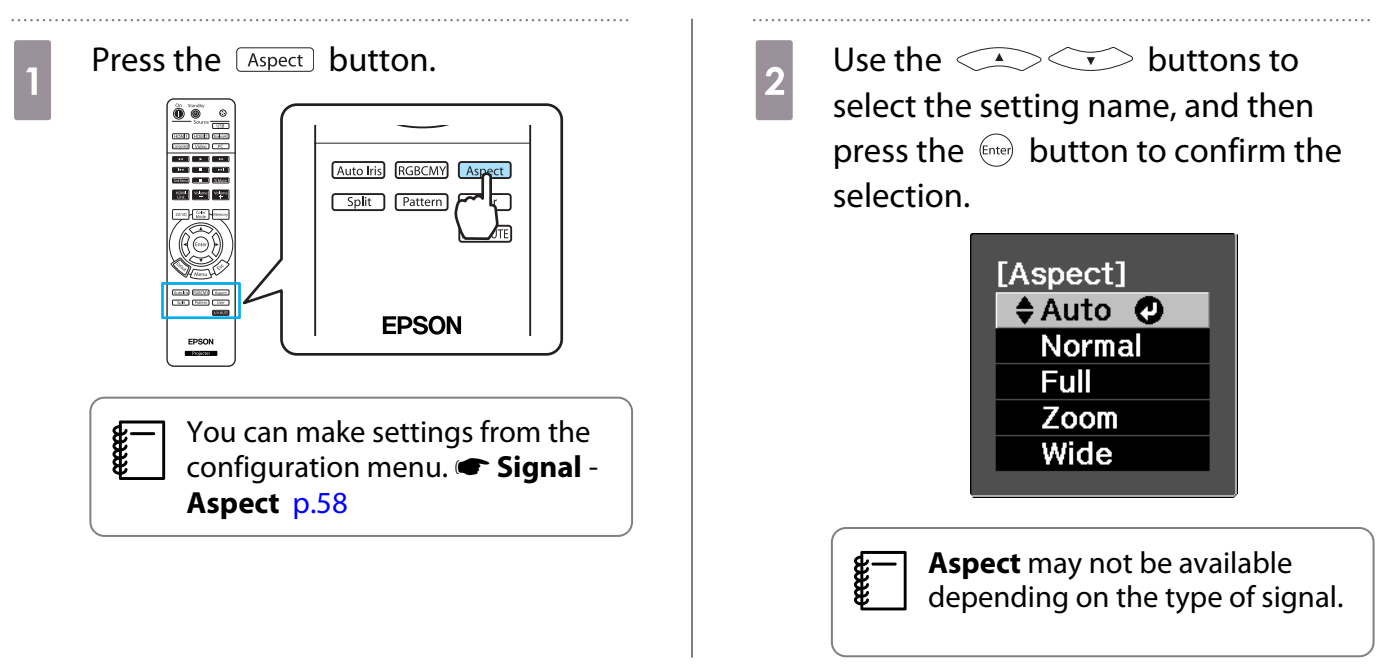

By normally selecting Auto, the optimum aspect is used to display the input signal. Change the setting if you want to use a different aspect.

**FEEE** 

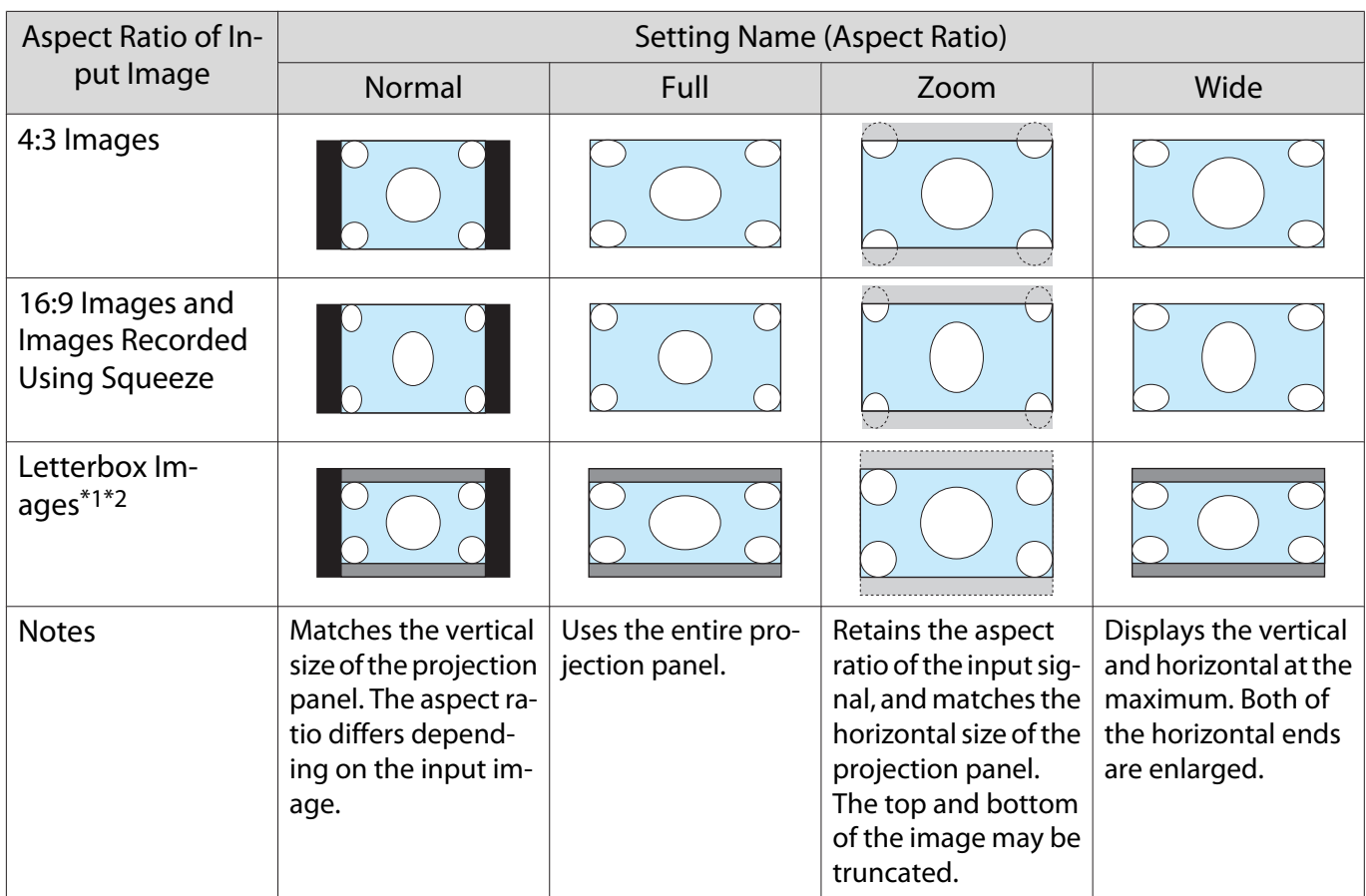

\*1 When **Zoom** is set, subtitles and so on may not be displayed. If this happens, try adjusting **Zoom Caption Pos. s** Signal - **Zoom Caption Pos.** [p.58](#page-58-0)

\*2 The letterbox image used in this explanation is a 4:3 aspect ratio image displayed in 16:9 with black margins at the top and bottom for subtitle placement. The margins at the top and bottom of the screen image are used for subtitles.

• Images for the HDMI connection are displayed using the same resolution as the original image source.<br>• Note that using the aspect ratio function of the projector to reduce, enlarge, or split the projected image for commercial purposes or for public viewing may infringe upon the rights of the copyright holder of that image based on copyright law.

ħ

 $\Box$ Select

# <span id="page-32-0"></span>Absolute Color Adjustments

## Adjusting Hue, Saturation, and Brightness

You can adjust the hue, saturation, and brightness for each of the R (red), G (green), B (blue), C (cyan), M (magenta), and Y (yellow) colors.

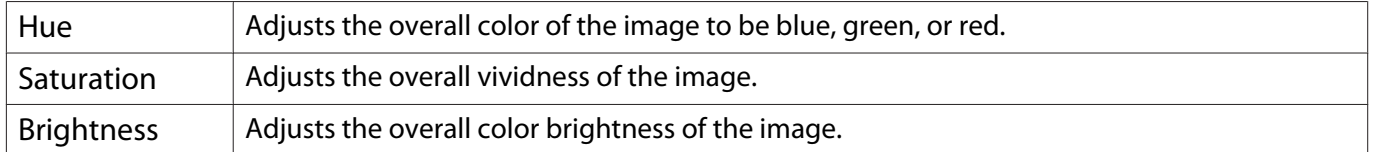

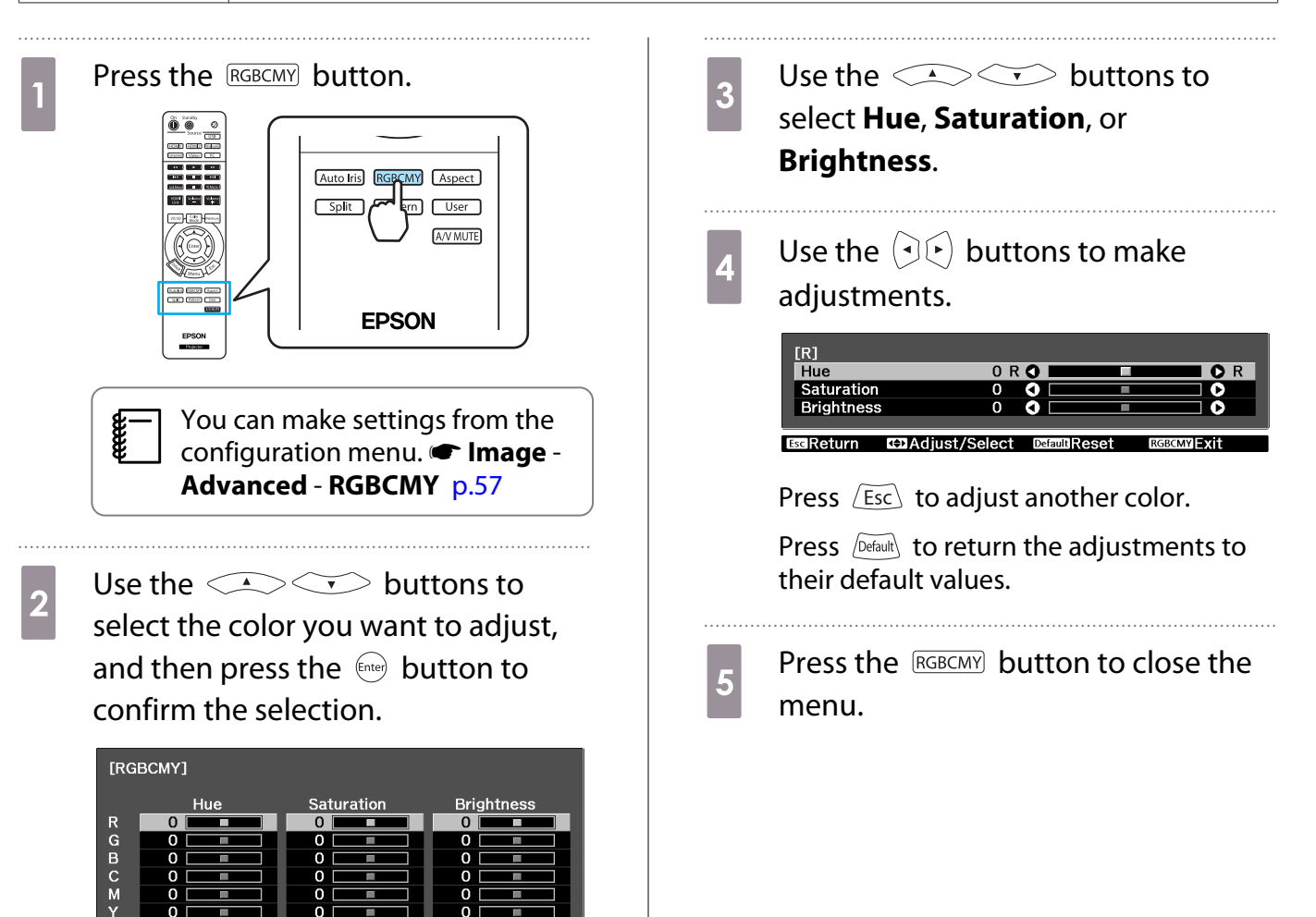

## <span id="page-33-0"></span>Adjusting the Gamma

You can adjust slight coloration differences that may occur due to the device being used when the image is displayed.

You can use one of the following three methods selected from the configuration menu.

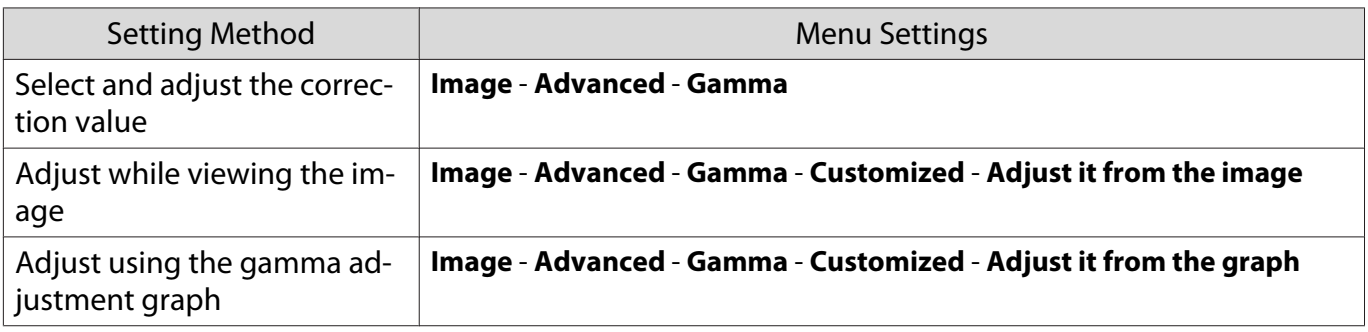

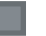

 $\begin{bmatrix} 1 \\ -1 \\ 1 \\ 1 \end{bmatrix}$ 

#### Select and adjust the correction value

Select the adjustment value, and then press the  $\epsilon_{\text{inter}}$  button to confirm the selection.

The smaller the value, the lighter the dark portions of the image become, but bright areas may appear discolored. The upper part of the gamma adjustment graph becomes rounded.

When a large value is entered, bright parts of the image become dark. The lower part of the gamma adjustment graph becomes rounded.

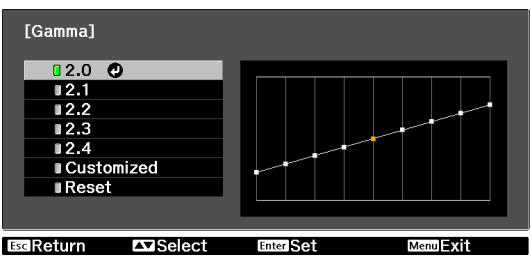

- The horizontal axis of the gamma adjustment graph shows the input signal level, and the vertical axis shows the output signal level.
- Press the  $\sqrt{D}$  perfault, button to return the adjustments to their default values.

#### Adjust while viewing the image

Make adjustments while viewing the image being projected.

**1** Move the gamma icon displayed on<br>the image being projected to the area for which you want to adjust the brightness, and then press the  $\epsilon_{\text{free}}$ button.

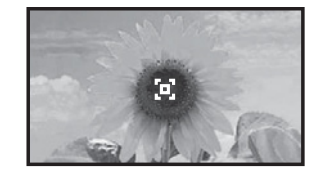

The gamma adjustment graph is displayed.

**buttons to**<br>adjust the brightness, and then press the  $\epsilon_{\text{true}}$  button to confirm the selection.

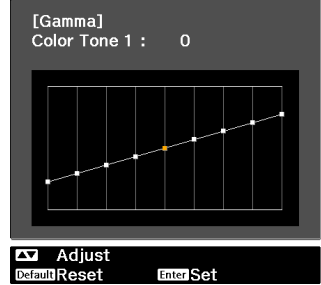

### <span id="page-34-0"></span>Adjust using the gamma adjustment graph

Make adjustments while viewing the gamma adjustment graph for the image being projected.

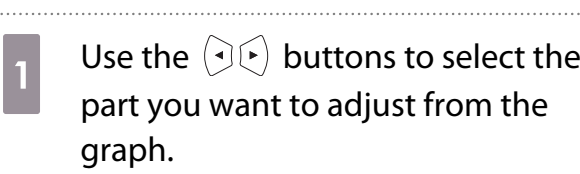

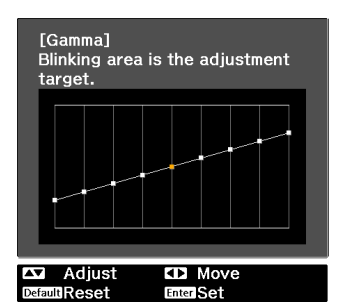

**buttons to**<br>adjust the brightness, and then press the  $\binom{ftt{true}}{ftt{true}}$  button to confirm the selection.

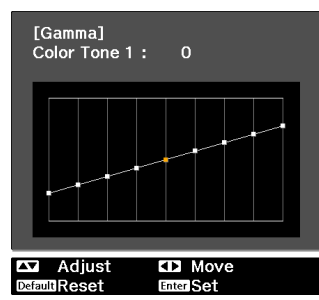

## Adjusting the RGB (Offset/Gain)

For the image's brightness, you can adjust the dark areas (Offset) and the bright areas (Gain) for R (red), G (green), and B (blue). The image becomes brighter when moved to the right (positive) and darker when moved to the left (negative).

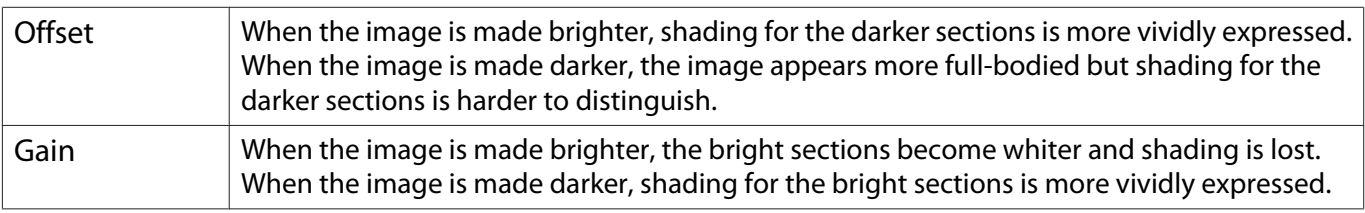

The menu is displayed in the following order. **Image** - **Advanced** - **RGB**

Use the  $\triangle$   $\triangle$  buttons to select the item, and then use the  $\Theta(\cdot)$  buttons to make the adjustments.

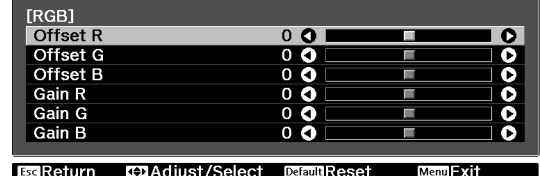

Press the  $\sqrt{Dedaud}$  button to return the adjustments to their default values.

### Abs. Color Temp.

 $\begin{bmatrix} 1 \\ -1 \\ 1 \\ 1 \end{bmatrix}$ 

You can adjust the overall tint of the image. Make adjustments if the image is a little too blue or too red and so on.

The menu is displayed in the following order. **Image** - **Abs. Color Temp.**

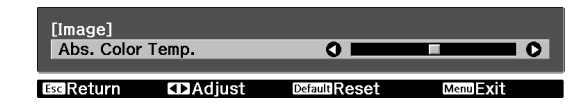

Use the  $\left(\overline{\cdot}\right)$  buttons to make adjustments.

Blue tints grow stronger as the value is increased, and red tints grow stronger as the value is reduced.

<span id="page-35-0"></span>**CHEEP** Press the  $\sqrt{Dedaud}$  button to return the adjustments to their default values.

### Skin Tone

feee

You can adjust the skin tone. Make adjustments if the skin tone is too red or too green and so on.

The menu is displayed in the following order. **Image** - **Skin Tone**

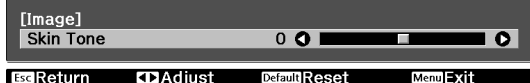

Use the  $\Theta(\cdot)$  buttons to make adjustments.

The image becomes greener when set to the right (positive) and redder when set to the left (negative).

Press the  $\sqrt{Derlull}$  button to return the adjustments to their default values.
# <span id="page-36-0"></span>Detailed Image Adjustments

## Adjusting the Sharpness

You can make the image clearer.

It cannot be adjusted when a computer image signal is being input.

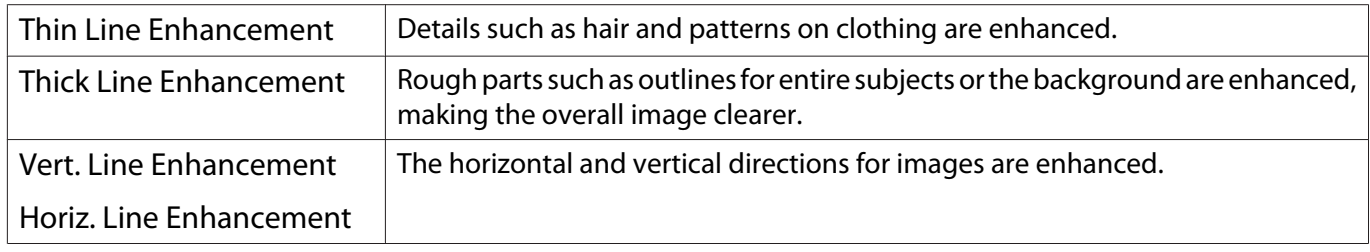

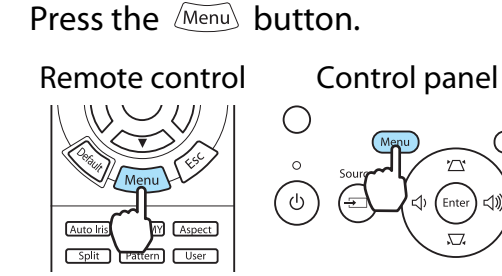

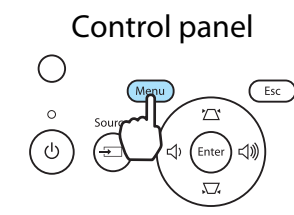

The configuration menu is displayed.

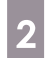

## **b Select Image - Sharpness.**<br>The Shappers of intensition

The **Sharpness** adjustment screen is displayed.

Select **Advanced** at the top right of the screen, and then press the  $\ell_{\text{inter}}$ button to confirm the selection.

> The **Advanced** adjustment screen is displayed.

**d** Use the  $\bigotimes$   $\bigotimes$  buttons to select the item, and then use the  $\left(\cdot\right)$  buttons to make the adjustments. The image is enhanced when moved to the right (positive) and softer when moved to the left (negative).

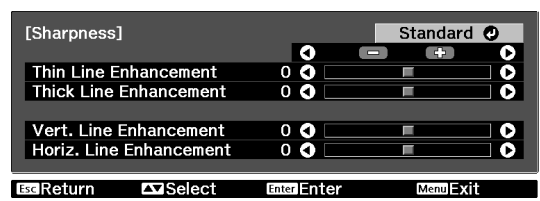

The upper bar adjusts high and low areas simultaneously.

Press the  $\sqrt{D}$  button to return the adjustments to their default values.

 $\overline{5}$  Press the  $\overline{M_{\text{enul}}}$  button to close the menu.

### Setting Auto Iris

By automatically setting the luminance according to the brightness of the displayed image, it lets you enjoy deep and rich images.

You can select the luminance adjustment tracking for changes in brightness in the displayed image from **Normal** to **High Speed**.

(Depending on the image, you may hear the auto iris operating, but this is not a malfunction. )

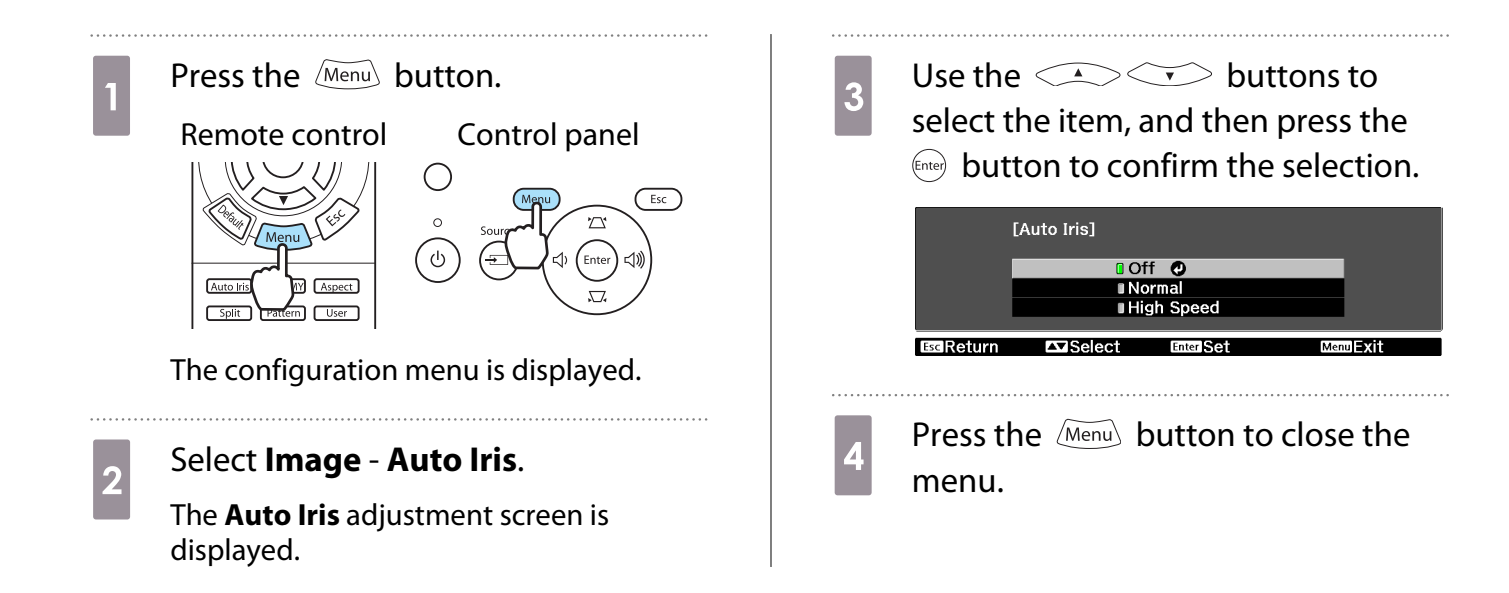

# <span id="page-38-0"></span>Viewing the Image at the Saved Image Quality (Memory Function)

## Saving Function

You can save the adjustment values for some images and image quality settings in the configuration menu for later use (Save Memory).

Because these saved adjustment values can be loaded from the remote control, you can easily switch to your preferred image quality (Load Memory).

The following configuration menu functions can be saved.

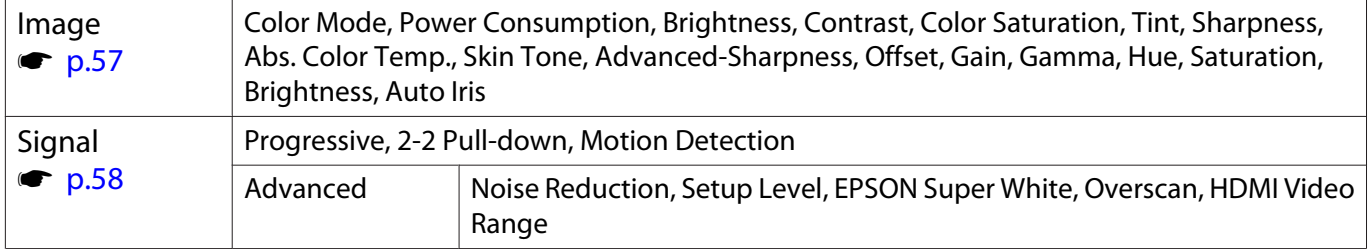

. . . . . . .

## Saving a Memory

You can register a memory when **Color Mode** is set to anything except **Auto**.

Make settings that you want to save to the configuration menu.

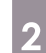

. . . . . . . . . .

**button.** Press the  $\boxed{\tiny{\text{Memory}}}$  button.

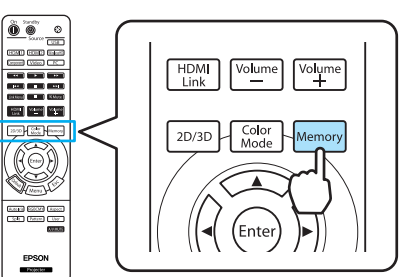

**8** Use the **CASC Soluttons to**<br>select **Save Memory**, and then press the  $\epsilon_{\text{inter}}$  button to confirm the selection.

| [Memory]                    |                   |
|-----------------------------|-------------------|
| <b>Load Memory</b>          |                   |
| Save Memory                 |                   |
| <b>Erase Memory</b>         |                   |
| <b>Rename Memory</b>        |                   |
|                             |                   |
| elect<br><b>Enter Enter</b> | Memory <b>371</b> |

The **Save Memory** screen is displayed.

**d** Use the  $\leq$   $\leq$   $\leq$  buttons to select the memory name to be saved, and then press the  $\leftarrow$  button to confirm the selection.

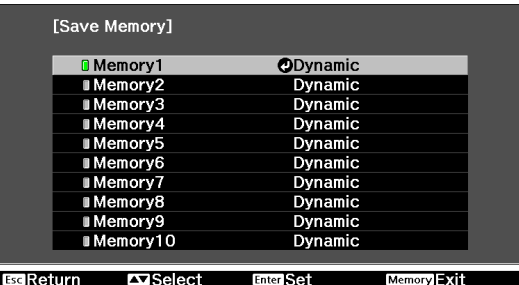

The current projector settings are saved to the memory.

When the mark to the left of the memory name turns green, saving is complete. If you select a memory name that has already been used, a message is displayed asking if you want to overwrite the data. If you select **Yes**, the previous content is erased and the current settings are saved.

<span id="page-39-0"></span>Loading a Memory

Press the **Memory** button, and then select **Load Memory**.

The **Load Memory** screen is displayed.

- Select the target memory name.<br>  $\sqrt{\frac{2}{2}}$  The color mode saved to the memory is displayed on the right.  $\begin{bmatrix} \mathbf{c} \\ \mathbf{c} \end{bmatrix}$ 
	- The color mode saved to the memory is displayed on the right.<br>• Depending on the input signal, part of the loaded memory item may not be applied to the projected image.
		- Memories saved for 2D images can only be loaded when projecting 2D images. Memories saved for 3D images can only be loaded when projecting 3D images.

### Erasing a Memory

Press the **Memory** button, and then select **Erase Memory**.

The **Erase Memory** screen is displayed.

**b Select the target memory name.** 

A confirmation message is displayed. If you select **Yes**, the content of the saved memory is erased.

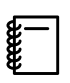

 If you want to erase all of the saved memories, go to **Reset** - **Reset Memory** on the configuration menu.  $\bullet$  [p.65](#page-65-0)

### Renaming a Memory

You can rename each memory name using up to 12 characters. Giving the memory a name that is easy to remember is useful when loading the memory.

Press the **Memory** button, and then select **Rename Memory**.

The **Rename Memory** screen is displayed.

2 Select the target memory name.

The name list screen is displayed.

**c** Select a displayed name or **Customized**.

To enter a name of your own, select **Customized**, and then go to step 4. If you select **Customized**, a keyboard is displayed.

If you select from the name list, check that the memory name has been changed.

## **4** Enter a name.

Use the  $\text{Cov}(\cdot)$  buttons to select a character, and then press the  $\frac{f_{\text{ente}}}{f_{\text{one}}}$  button to confirm the selection. Enter up to 12 characters.

When you have finished entering the name, select **Finish**.

The memory name is changed.

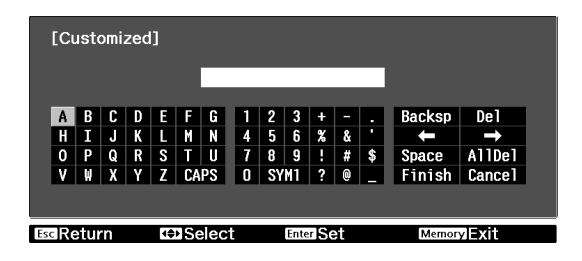

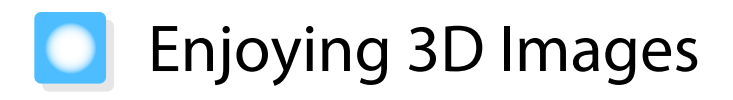

## Watching 3D Images

When 3D data is received from the HDMI1, HDMI2, or WirelessHD (EH-TW6000W only) source, the image is automatically projected in 3D.

The following 3D formats are supported.

- Frame Packing
- Side by Side

 $\begin{bmatrix} 1 \\ -1 \\ 1 \\ 1 \end{bmatrix}$ 

• Top and Bottom

### Using 3D Glasses

Use the supplied or optional 3D Glasses (ELPGS01) to view 3D images.

3D Glasses are not supplied with EH-TW5900.

 When you first remove your 3D Glasses from their packaging, they may be protected by protective stickers and tape. Remove the protective stickers and tape.

Hold down the [On] button for at least one second to turn on the 3D Glasses.

The indicator turns on for five seconds, and then turns off.

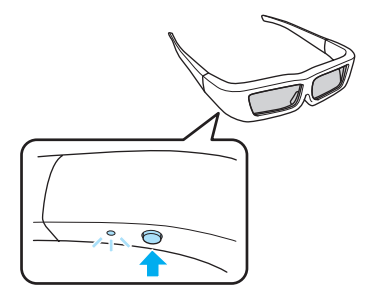

 $\overline{a}$  Put on the 3D Glasses and enjoy the show.

- $\begin{bmatrix} 1 & 1 \\ 1 & 1 \end{bmatrix}$  • When finished, press the [On] button for at least one second to turn off the power.
	- You need more pairs of optional 3D Glasses if more than one person will be viewing the 3D image.  $\bullet$  [p.84](#page-84-0)

**ceces** 

## <span id="page-42-0"></span>Projecting 3D images

Connect an AV device capable of Connect an AV device capable of  $\begin{array}{|c|c|c|c|c|}\n\hline\n\text{playing 3D images to the projector.} & \text{L} & \text{projector, and then press the } [\end{array}$ 

projector, and then press the  $\lfloor 2D/3D \rfloor$ button.

If the 3D image is projected automatically, you do not need to press any buttons.

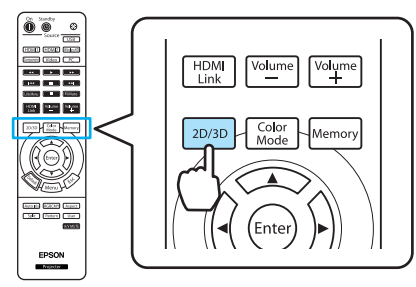

- How a 3D image is perceived varies depending on the individual.
	- The image is not displayed in 3D if **3D Display** is set to **Off**. Press the  $\left[\cos \theta\right]$  button on the remote control. **G** Signal - **3D Setup** - **3D Display** [p.58](#page-58-0)
	- The projector automatically selects the appropriate 3D format, but if the 3D image is not displayed **correctly, use 3D Format to select another format. <b>Signal - 3D Setup - 3D Format** [p.58](#page-58-0)
	- If the 3D effect is not displayed correctly, try reversing using **Inverse 3D Glasses. Signal 3D Setup** - **Inverse 3D Glasses** [p.58](#page-58-0)
	- When using the optional External 3D IR emitter, connect the cable to the rear of the projector, and then set **3D IR Emitter** to **External. • Signal** - **3D Setup** - **3D IR Emitter** [p.58](#page-58-0)
	- When a 3D image is displayed, a warning about viewing 3D images is displayed. You can turn off this warning by setting **3D Viewing Notice** to Off. **Signal** - **3D Setup** - **3D Viewing Notice** [p.58](#page-58-0)
	- During 3D projection, the following configuration menu functions cannot be changed. Aspect (set to Normal), Noise Reduction (set to Off), Sharpness, Split Screen, Overscan (set to Off)
	- How the 3D image is viewed may change depending on the temperature of the surroundings and how long the lamp has been used. Refrain from using the projector if the image is not projected normally.
	- 3D images may not be displayed correctly if they are being affected by other infrared communication devices.

### Viewing Area for 3D Images

The projector is equipped with an internal 3D emitter that synchronizes with your 3D Glasses to view 3D images. This allows you to view 3D images within the range shown in the figure below.

Use the optional External 3D IR emitter if you cannot view the 3D image normally or if you are in a particularly spacious room.  $\bullet$  [p.84](#page-84-0)

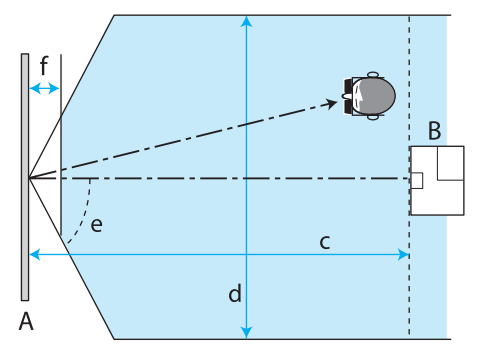

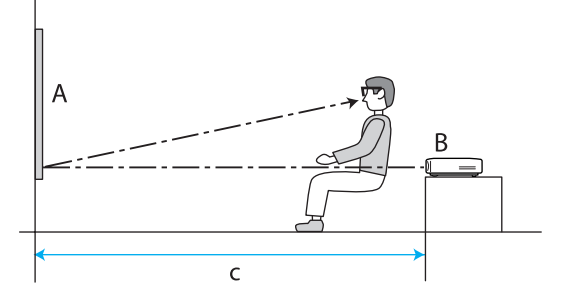

A Screen

**ceces** 

B Projector

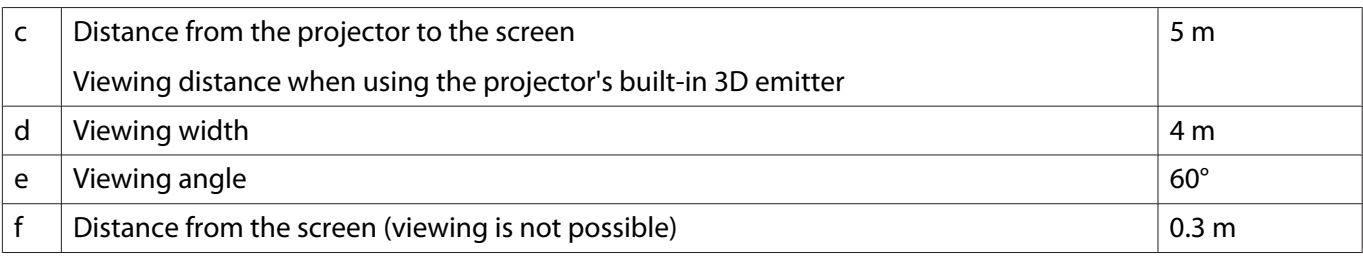

- Figure 11 of If there are AV devices such as Blu-ray Disc players near the screen, signals from the projector's 3D<br>emitter may effect operations for the AV devices. Please setup the AV device further away from the screen.
	- Do not stick anything that will block the signal onto the front of the 3D Glasses.
	- Connect the optional External 3D IR emitter to the External 3D IR port on the rear of the projector with a LAN cable, and install it at the base of the screen, near the center.
	- The viewing range for the optional External 3D IR emitter is 10 m.
	- The 3D Glasses for this projector utilize 3D Active Shutter Eyewear Technology developed by the Panasonic Corporation and X6D Ltd.

## Warnings Regarding Viewing 3D Images

Note the following important points when viewing 3D images.

## A Warning

- Do not disassemble or remodel the 3D Glasses.
- This could cause a fire to occur or the images to appear abnormal when viewing, causing you to feel unwell. • Do not install the lithium coin batteries with their polarities (plus and minus) inversed.
- If the batteries are inversed by mistake, they could explode or leak, causing a fire, injury, or damage the surroundings. Follow the instructions to install the batteries correctly.
- Do not leave the batteries or the supplied nose pad within reach of children. They could be accidentally swallowed. If anything is accidentally swallowed, contact a doctor immediately.

## Caution

About the 3D Glasses

- Do not drop or press too forcefully on the 3D Glasses. If the glass sections and so on are broken, an injury could occur. Store the glasses in the soft glasses case supplied.
- Be careful of the edges of the frame when wearing the 3D Glasses. If it pokes your eye and so on, an injury could occur.
- Do not place your finger in any of the moving sections (such as the hinges) of the 3D Glasses. Otherwise an injury could occur.

## **A** Caution

About Wearing 3D Glasses

- Make sure you wear the 3D Glasses correctly. Do not wear the 3D Glasses upside down. If the image is not displayed correctly into the right and left eyes, it could cause you to feel unwell.
- Do not wear the glasses unless you are viewing a 3D image.
- How a 3D image is perceived varies depending on the individual. Stop using the 3D function if you feel strange or cannot see in 3D.
- Continuing to view the 3D images could cause you to feel unwell.
- Stop wearing the 3D Glasses immediately if they seem abnormal or a malfunction occurs. Continuing to wear the 3D Glasses could cause an injury or cause you to feel unwell.
- Stop wearing the 3D Glasses if your ears, nose, or temples become red, painful, or itchy. Continuing to wear the 3D Glasses could cause you to feel unwell.
- Stop wearing the 3D Glasses if your skin feels unusual when wearing the glasses. In some very rare cases the paint or materials used in the 3D Glasses could cause an allergic reaction.

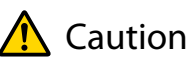

### Viewing Time

• When viewing 3D images, always take periodic breaks during extended viewing. Long periods of viewing 3D images may cause eye fatigue. The amount of time and frequency of such breaks varies from person to person. If your eyes still feel tired or uncomfortable even after taking a break from viewing, stop viewing immediately.

## Caution

Watching 3D Images

- If your eyes feel fatigued or uncomfortable when viewing 3D images, stop viewing immediately. Continuing to view the 3D images could cause you to feel unwell.
- When viewing 3D images be sure to always wear 3D Glasses. Do not attempt to view 3D images without 3D Glasses.
- Doing so could cause you to feel unwell.
- Do not place any breakable or fragile objects around you when using 3D Glasses. 3D images may cause you to move your body involuntarily, resulting in damage to nearby items or personal injury.
- Only wear 3D Glasses when viewing 3D images. Do not move around while wearing 3D Glasses. Your vision may appear darker than normal, causing you to fall or injure yourself.
- Try to stay as level with the viewing screen as possible when viewing 3D images. Viewing 3D images at an angle reduces the 3D effect and may cause you to feel unwell due to unintended color changes.
- If using 3D Glasses in a room with fluorescent or LED lighting, you may see flashing or flickering throughout the room. If this should occur, reduce the lighting until the flickering goes away or turn off the lights completely when viewing 3D images. In some very rare cases, this flickering could trigger seizures or fainting for some individuals. If you begin to feel uncomfortable or unwell at any time when viewing 3D images, stop immediately.
- Stay at least three times the height of the screen away from the screen when viewing 3D images. The recommended viewing distance for an 80-inch screen is at least 3 meters, and at least 3.6 meters for a 100-inch screen.

Sitting or standing any closer than the recommended viewing distance may result in eye fatigue.

## **Caution**

Health Risks

• You should not use 3D Glasses if you are sensitive to light, have a heart condition, or are unwell. Doing so could aggravate your pre-existing conditions.

## **A** Caution

Recommended Age of Use

- The minimum recommended age to view 3D images is six years old.
- Children under the age of six are still developing and viewing 3D images may cause complications. Consult your doctor if you have any concerns.
- Children viewing 3D images through 3D Glasses should always be accompanied by an adult. It is often difficult to tell when a child is feeling tired or uncomfortable, which could result in them feeling suddenly unwell. Always check with your child to ensure that they are not experiencing any eye fatigue during viewing.

## **A** Caution

Lithium Coin Batteries

• Only CR2032 lithium coin batteries can be used by this device. Do not attempt to use any other type of batteries.

If the batteries are inversed by mistake, they could explode or leak, causing a fire, injury, or damaging the surroundings.

• Do not put batteries in a flame or heat them up in any way. Doing so could result in an explosion.

# <span id="page-47-0"></span>Changing Between Two Types of Images

## Split Screen

You can project two different images at once, one on the left and one on the right. You can project these images at the same size, or make one larger or smaller than the other to view a sub image while you are watching the larger main image.

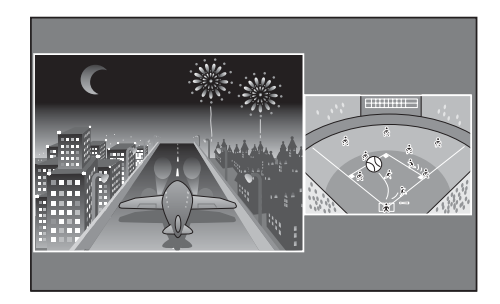

Combinations of input sources for Split Screen projection

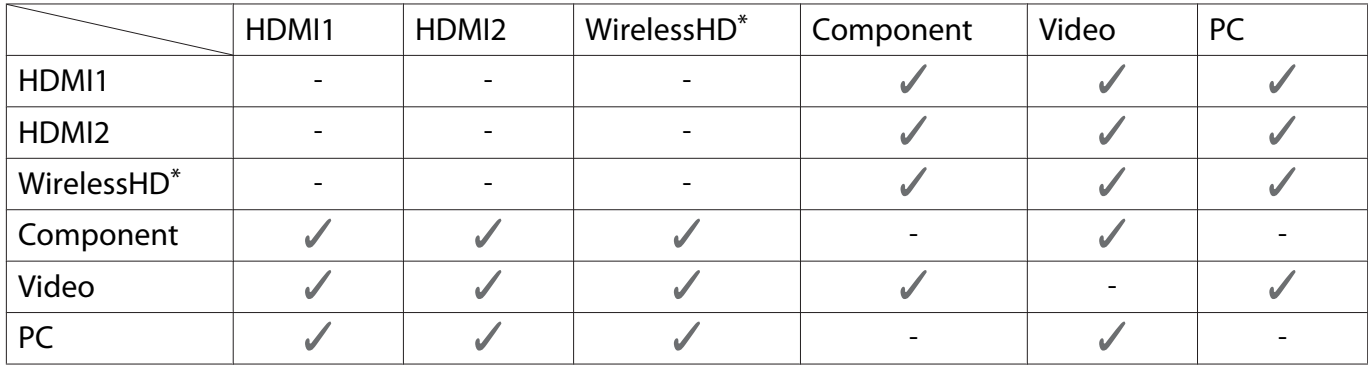

\* EH-TW6000W only

eeee

## Projecting on a Split Screen

### Starting split screen display

Press the  $\sqrt{\frac{Split}{s}}$  button on the remote control while the projector is projecting.

The input image is displayed as a split screen.

The image which was being displayed is projected on the left, and the image specified in **Source** from the **Split Screen Setup** menu is projected on the right. If the source being input is not supported, nothing is displayed.

Press the  $\sqrt{\frac{Split}{s}}$  button again to exit split screen.

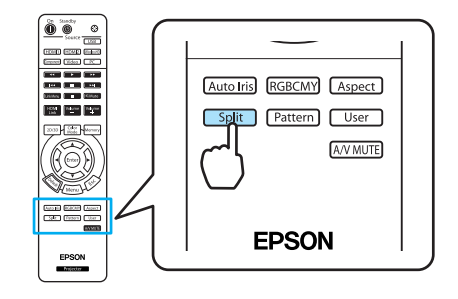

You cannot use split screen display when the source is USB.

## <span id="page-48-0"></span>Changing the split screen settings

You can change the source and the display size used for split screen display from the **Split Screen Setup** menu.

**a** Press the  $\sqrt{\frac{M_{\text{enul}}}{M_{\text{enul}}}}$  button during split screen projection.

The **Split Screen Setup** menu is displayed.

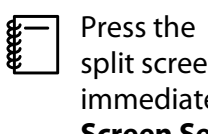

Menu) button during n projection to ely display the **Split Screen Setup** menu.

### Available functions on the **Split Screen Setup** menu

 $\boxed{2}$  Make settings for each of the displayed functions. displayed functions.

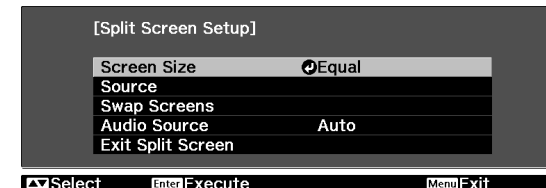

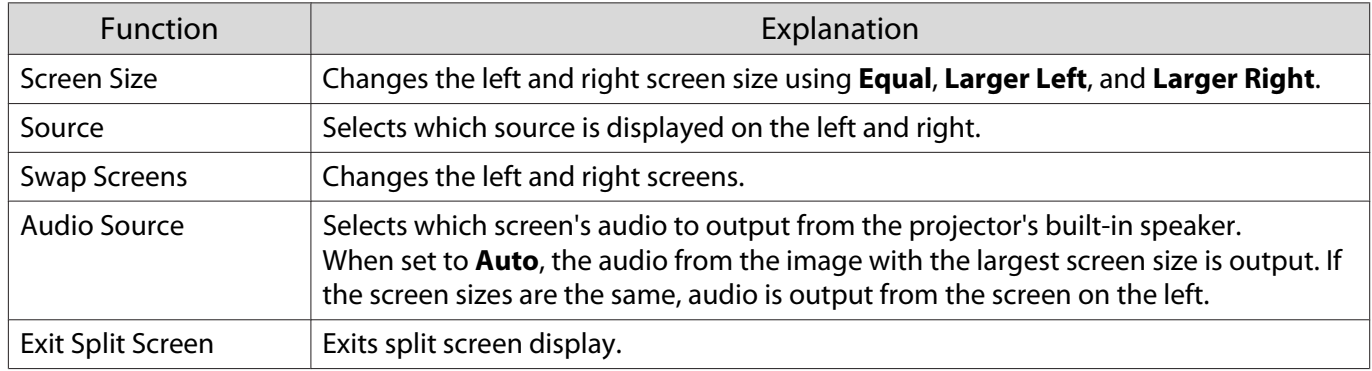

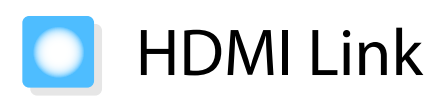

## HDMI Link Function

When an AV device that meets the HDMI CEC standards is connected to the projector's HDMI port, you can perform linked operations such as linked power on and volume adjustment for the AV system from one remote control. Also, when projecting images in WirelessHD, you can use the HDMI link function (EH-TW6000W only).

 As long as the AV device meets the HDMI CEC standards, you can use the HDMI link function even if the AV system in-between does not meet the HDMI CEC standards.

### **Connection Example**

tects

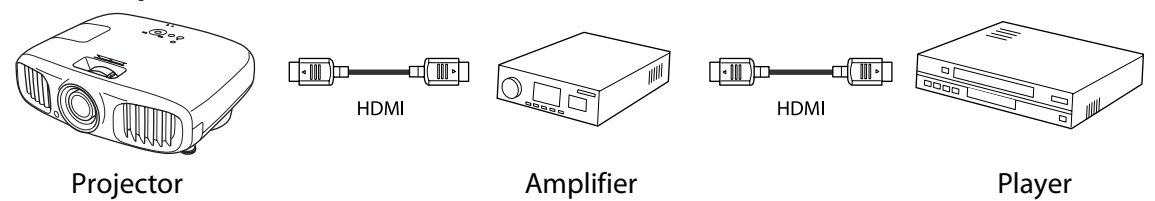

## HDMI Link Settings

### Enabling HDMI Link

By pressing the  $\lceil \frac{HDM}{Link} \rceil$  button on the remote control, and setting **HDMI Link** to **On**, you can operate the following functions.

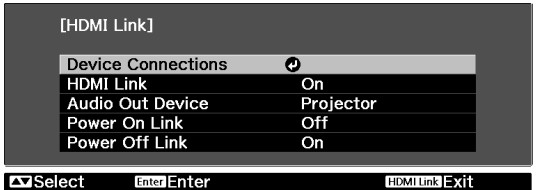

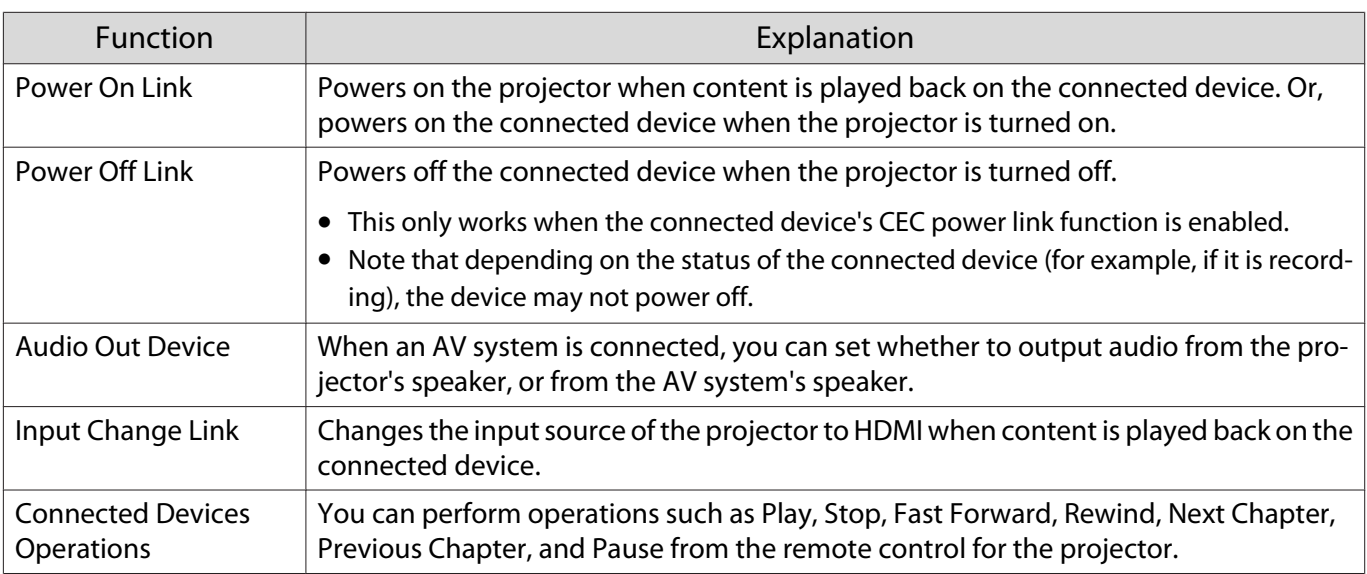

 • To use the HDMI Link function, you must configure the connected device. See the documentation **FEE** supplied with the connected device for more information. • Even when using the WirelessHD Transmitter with **Power On Link** set to **Device -> PJ** or **Bidirectional**, if **WirelessHD** is set to **On**, this projector also turns on when the AV device connected to the WirelessHD Transmitter is turned on (EH-TW6000W only). **• Settings-HDMI Link-Power On Link** [p.61](#page-61-0) Checking for connected devices You can check the connected devices that are available for HDMI Link, and select on the device you want to project the image from. Devices that can be controlled by HDMI link automatically become the selected device.  $\cdots$ Press the  $\lceil \frac{HDM}{Link} \rceil$  button, and then select  $\overline{b}$  Select the device you want to operate **Device Connections**. using the HDMI Link function. The **Device Connections** list is displayed. **Device Connections1** Devices that have a green icon to their left Type Name Source Recorder 1  $RU-YYX$ HDMI1 are linked.

If the device name cannot be determined this field is left blank.

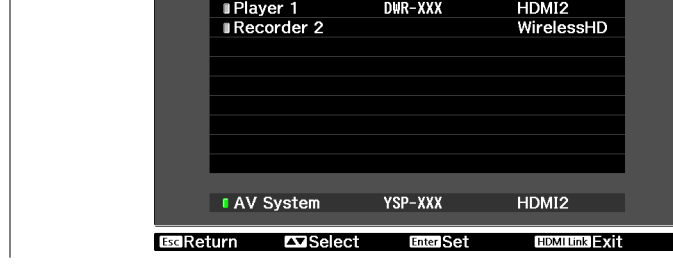

- $\begin{bmatrix} 1 \\ -1 \\ 1 \\ 1 \end{bmatrix}$  • If the cable does not meet the HDMI standards, operations are not possible.
	- Some connected devices or functions of those devices may not operate properly even if they meet the HDMI CEC standards. See the documentation and so on supplied with the connected device for more information.

# Playing Back Image Data (Slideshow)

### Compatible Data

The following types of files stored on USB storage devices such as USB memories, digital cameras, and so on that are connected to the projector's USB port can be displayed as a slideshow.

### **Slideshow compatible file types**

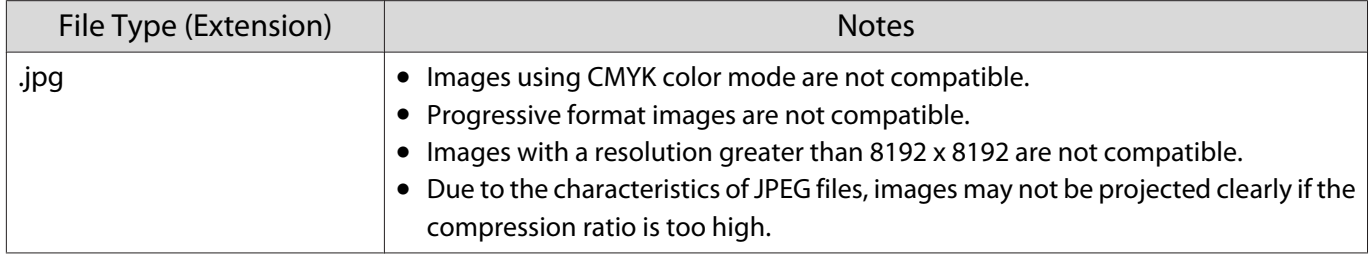

## Playing a Slideshow

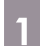

### Connect a USB storage device.

Files are displayed as thumbnails.

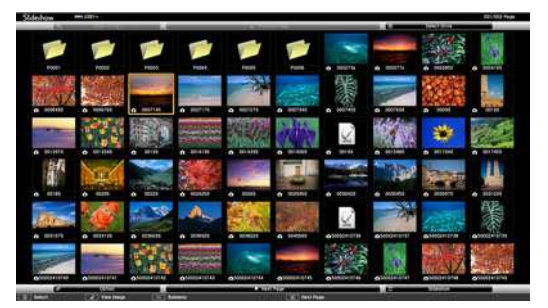

To open a folder, select the folder, and then press the  $\ell_{\text{free}}$  button.

If multiple drives are displayed, select the drive you want, and then press the  $\epsilon_{\text{mee}}$  button.

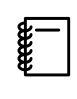

If thumbnails of the files are not displayed, press the  $\sqrt{USB}$  button on the remote control to change the source.

**Recept** 

## **b** Select Slideshow.

Use the  $\bigcirc$   $\bigcirc$   $\bigcirc$   $\bigcirc$   $\bigcirc$   $\bigcirc$  buttons to select **Slideshow** at the bottom right of the screen, and then press the  $\leftarrow$  button.

Slideshow starts.

- 
- To close the Slideshow, disconnect the USB storage device.<br>• Select an image from the thumbnails and press the lines button to enlarge the selected image. Press the  $\overline{(\cdot)}$  buttons on the remote control when viewing an enlarged image to change between images. You can also rotate the image using the  $\leq$   $\leq$   $\leq$  buttons.

## Display Settings for Image Files and Slideshow Operation Settings

You can set the file display order and slideshow operations on the option screen.

**a** Use the  $\bigodot$   $\bigodot$   $\bigodot$  buttons to position the cursor over the folder where you want to set display conditions, and then press the button. Select **Option** from the submenu displayed, and then press the  $\left(\begin{array}{cc}$  button.

**b When the option screen is displayed, set each of the items.**<br> **a** Each of the items is a settle settle with a settle settle settle settle settle

Enable settings by positioning the cursor on the target item and pressing the  $\epsilon_{\text{inter}}$  button. The following table shows the details for each item.

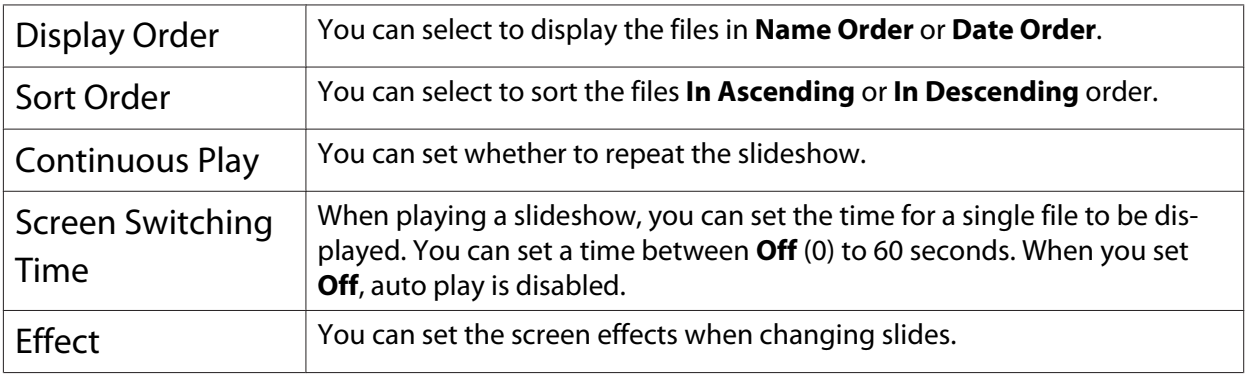

**c** When you have finished making settings, use the  $\left(\frac{1}{2}\right)$  buttons to position the surface over  $\alpha$  and then press the  $\omega$  button the cursor over  $OK$ , and then press the  $\leftarrow$  button.

The settings are applied.

If you do not want to apply the settings, position the cursor on **Cancel**, and then press the  $\leftarrow$  button.

# Connecting with WirelessHD (EH-TW6000W Only)

## Installing and Connecting the WirelessHD Transmitter

You can use the included WirelessHD Transmitter to wirelessly receive image and sound data as well as control signals.

This eliminates the need to connect any cables to the projector, which is convenient when you are unable to place the projector near your AV devices.

Connect the Transmitter to the HDMI output of any AV device or AV System capable of HDMI playback.

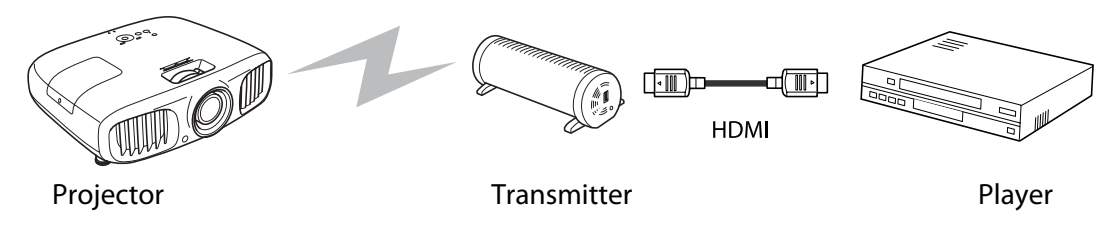

- The receiver is located within the intake vent of the projector and therefore cannot receive any signals<br>directly from the rear. Set up the transmitter so that the front of the projector is facing the transmitter.
	- Place the WirelessHD Transmitter on a level surface.
	- You can view the signal strength from the **WirelessHD** settings menu.  **Settings WirelessHD** -**Reception** [p.61](#page-61-0)

### WirelessHD Settings

### Changing the source

Press the WirelessHD button on the remote control to change the source.

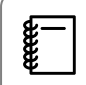

**contract** 

 When receiving WirelessHD images, make sure **Wire-lessHD** is set to **On** from the configuration menu. s **Settings** - **WirelessHD** [p.61](#page-61-0)

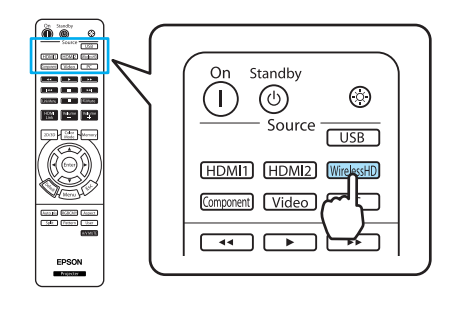

## Reconnecting

If the projector cannot project images from the WirelessHD Transmitter, follow the steps below to reconnect.

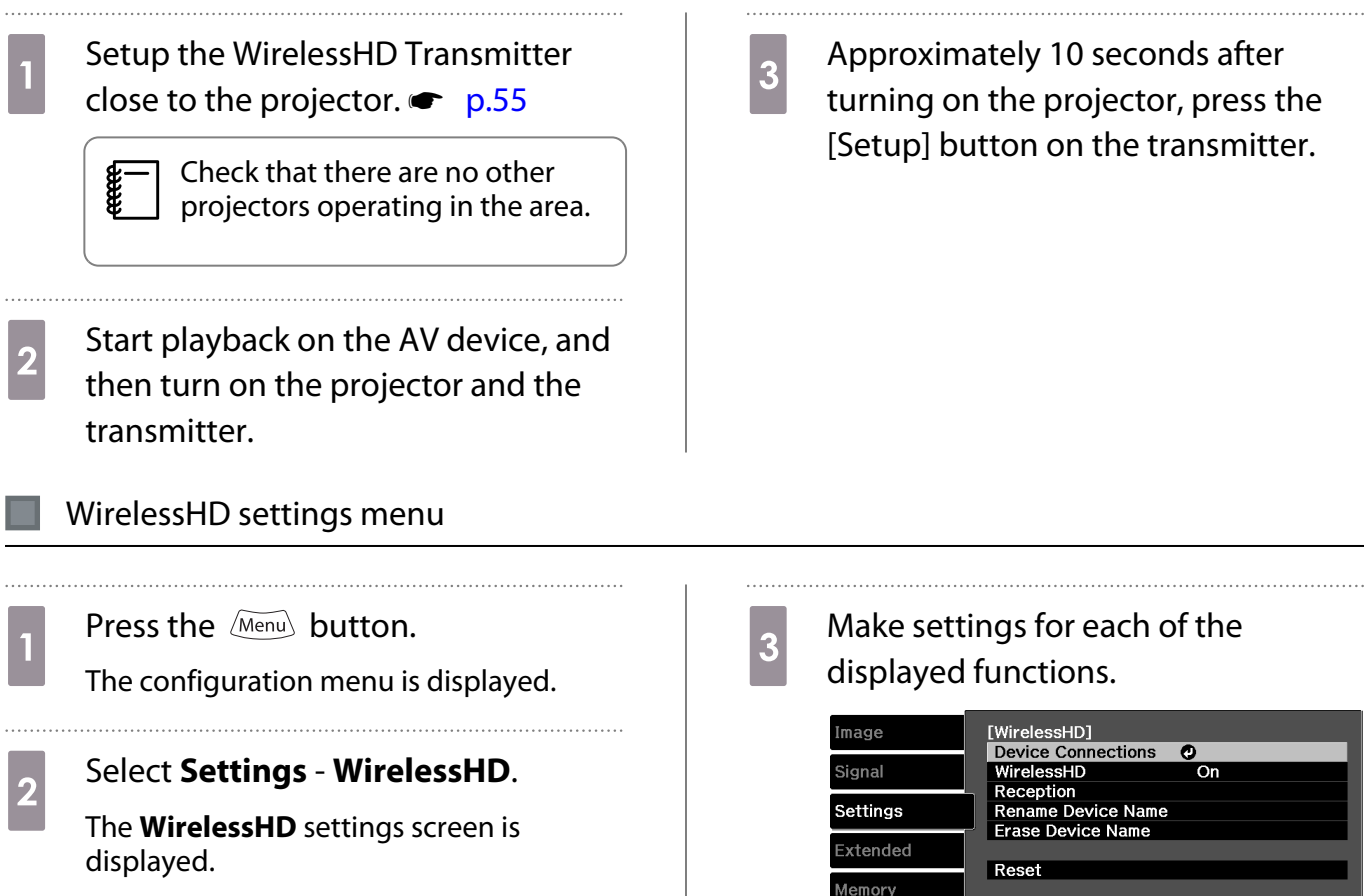

### Available functions on the **WirelessHD** settings menu

Feee

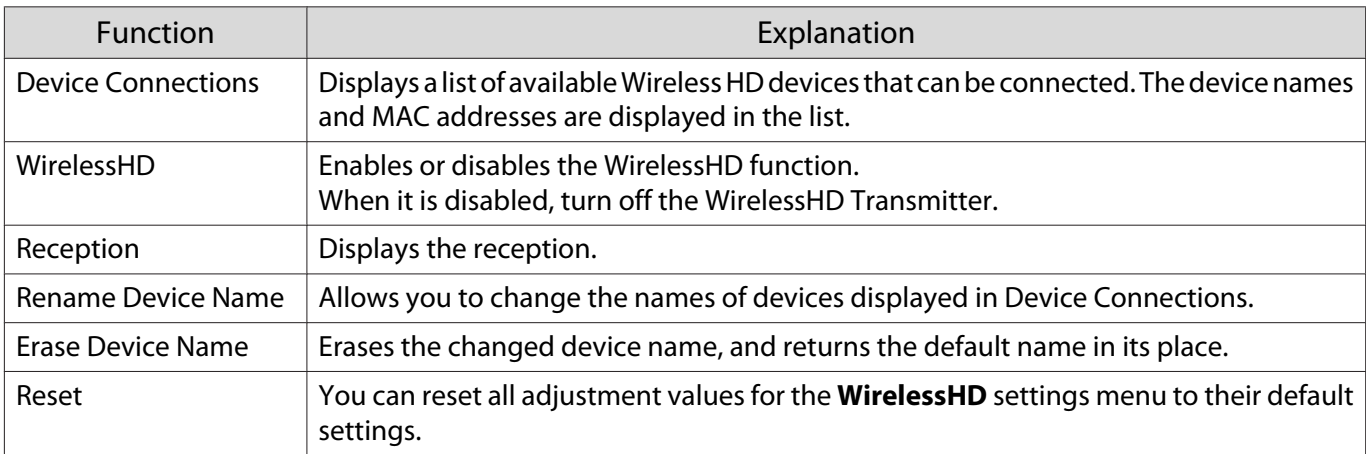

Info रeset

**EscReturn** 

 $\Box$ Select

**Enter Enter** 

Menu **BXI** 

 You can find the unique MAC address for the WirelessHD Transmitter on the sticker on the bottom of the device.

## <span id="page-55-0"></span>WirelessHD Transmission Range

The following shows the communication transmission range for the WirelessHD.

Horizontal direction

Feee

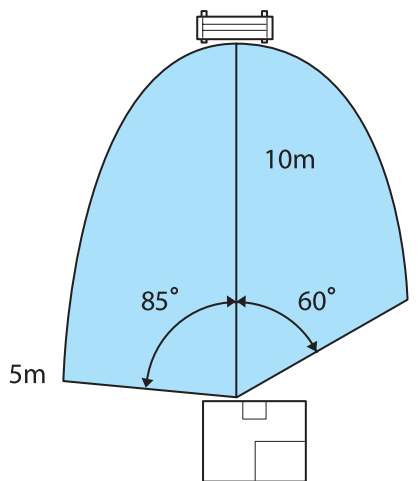

Vertical direction (placed on a table and so on) Vertical direction (suspended from a ceiling)

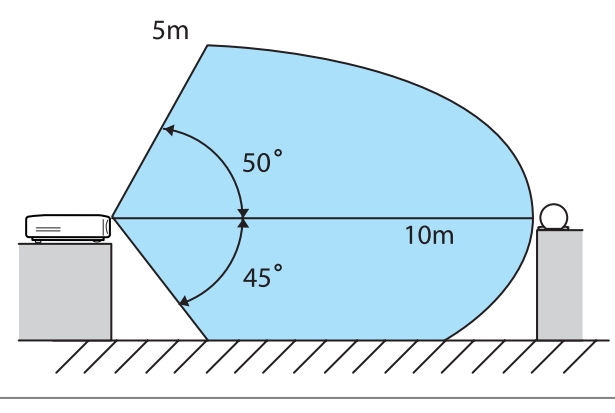

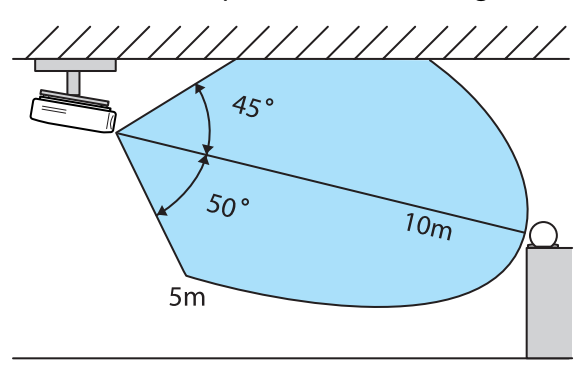

- The wireless transmission range varies depending on the placement and material of the surrounding furniture and walls. The values given here are for your reference only.
	- The projector cannot communicate through walls.
	- Place the WirelessHD Transmitter on a wooden shelf or other location that does not block the signal from being transmitted from the front of the device. Note that placing the transmitter on a metal shelf may cause signal instability.
	- Depending on the reception strength, the image's color information may be automatically discarded to avoid any interruptions and maintain a constant connection. To avoid any deterioration in image quality, adjust the position of the transmitter so that the **Reception** is as strong as possible.

# Configuration Menu Functions

## Configuration Menu Operations

On the configuration menu, you can make adjustments and settings for Signal, Image, Input Signal, and so on.

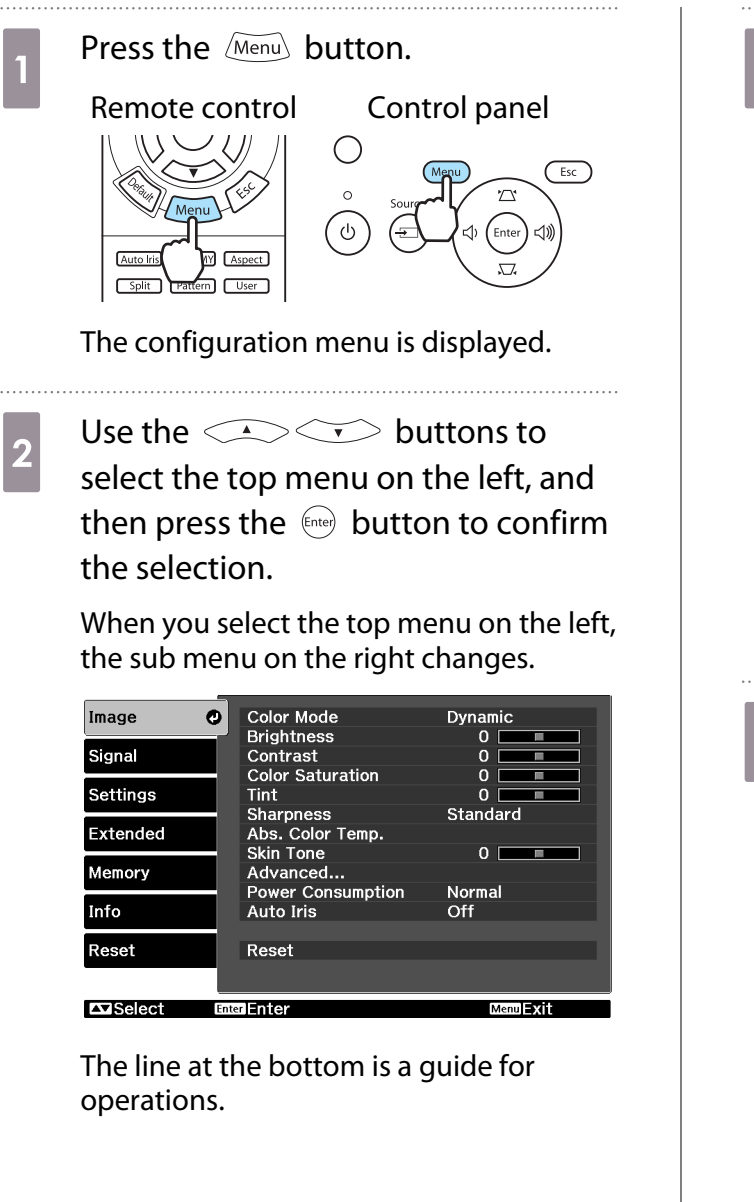

**a** Use the  $\iff$  buttons to<br>select the sub menu on the right, and then press the  $\frac{\text{ftt}}{\text{ftt}}$  button to confirm the selection.

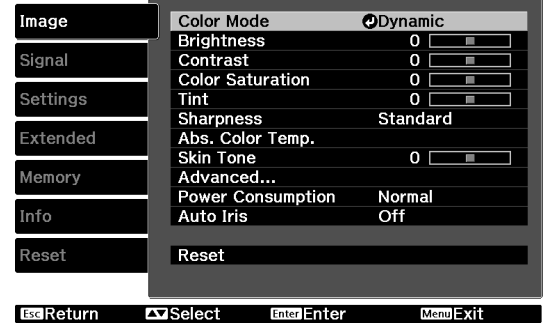

The adjustment screen for the selected function is displayed.

**d** Use the  $\left( \bigcirc \right)$  Use the  $\left( \bigcirc \right)$  buttons to adjust the settings. Ex.) Adjustment bar

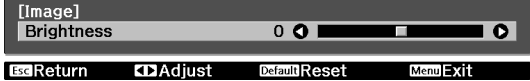

### Ex.) Choices

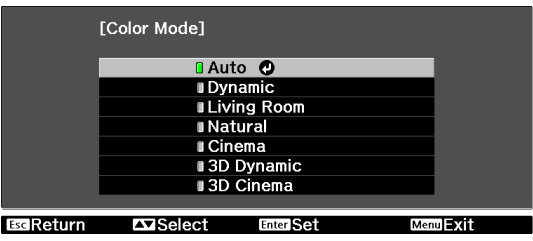

Press the  $\leftarrow$  button on an item displaying this  $\bullet$  icon to change to the selection screen for that item.

Press the  $\sqrt{ \textsf{Esc} }$  button to return to the previous level.

**e** Press the  $\sqrt{M_{\text{enul}}}$  button to exit the menu.

**FEEE** 

<span id="page-57-0"></span>**E** For items adjusted using an adjustment bar, such as the brightness level, you can press the *Default* and press the *Default* of the adjustment screen is displayed to return the adjustment value to its default value.

### Configuration Menu Table

If there is no image signal being input, you cannot adjust items related to the image or signal in the configuration menu. Note that the items displayed for the image, the signal, and other information vary depending on the image signal being projected.

### Image menu

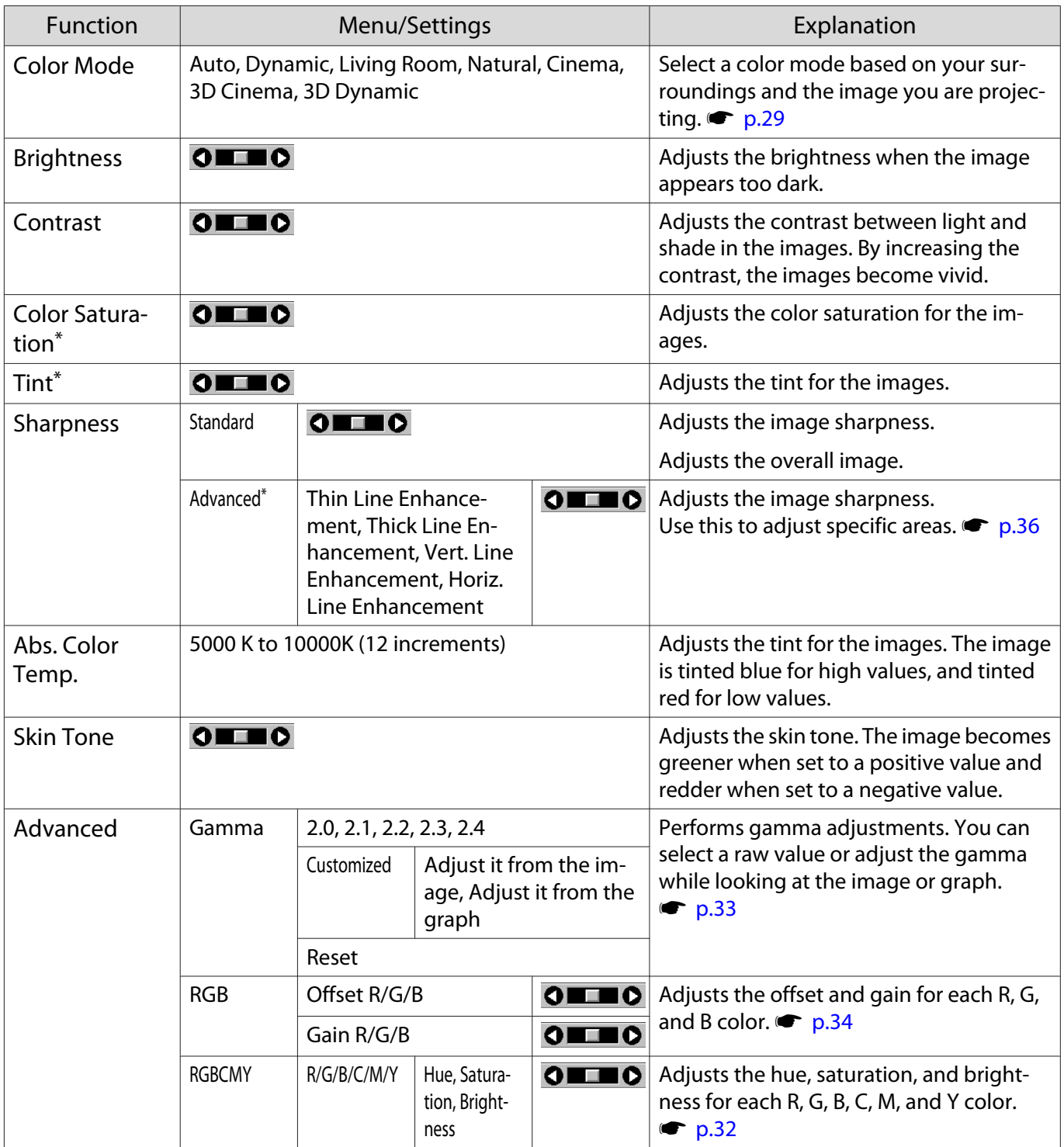

<span id="page-58-0"></span>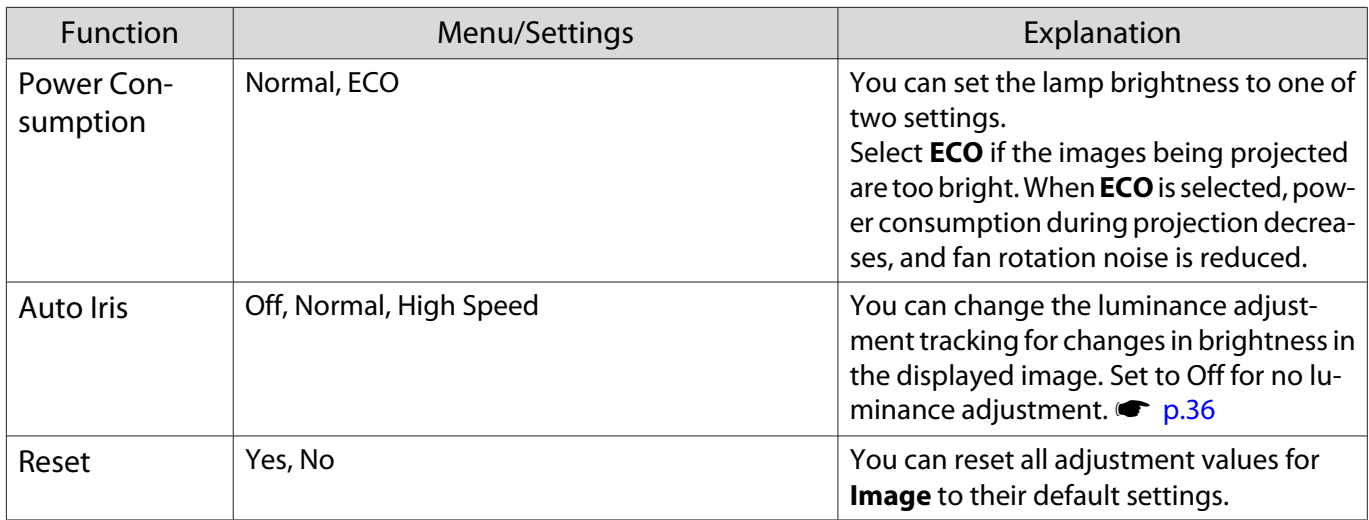

\* This is not displayed when a computer image signal is being input.

## Signal menu

п

No sub menu items are displayed for the signal menu for **USB** signal input.

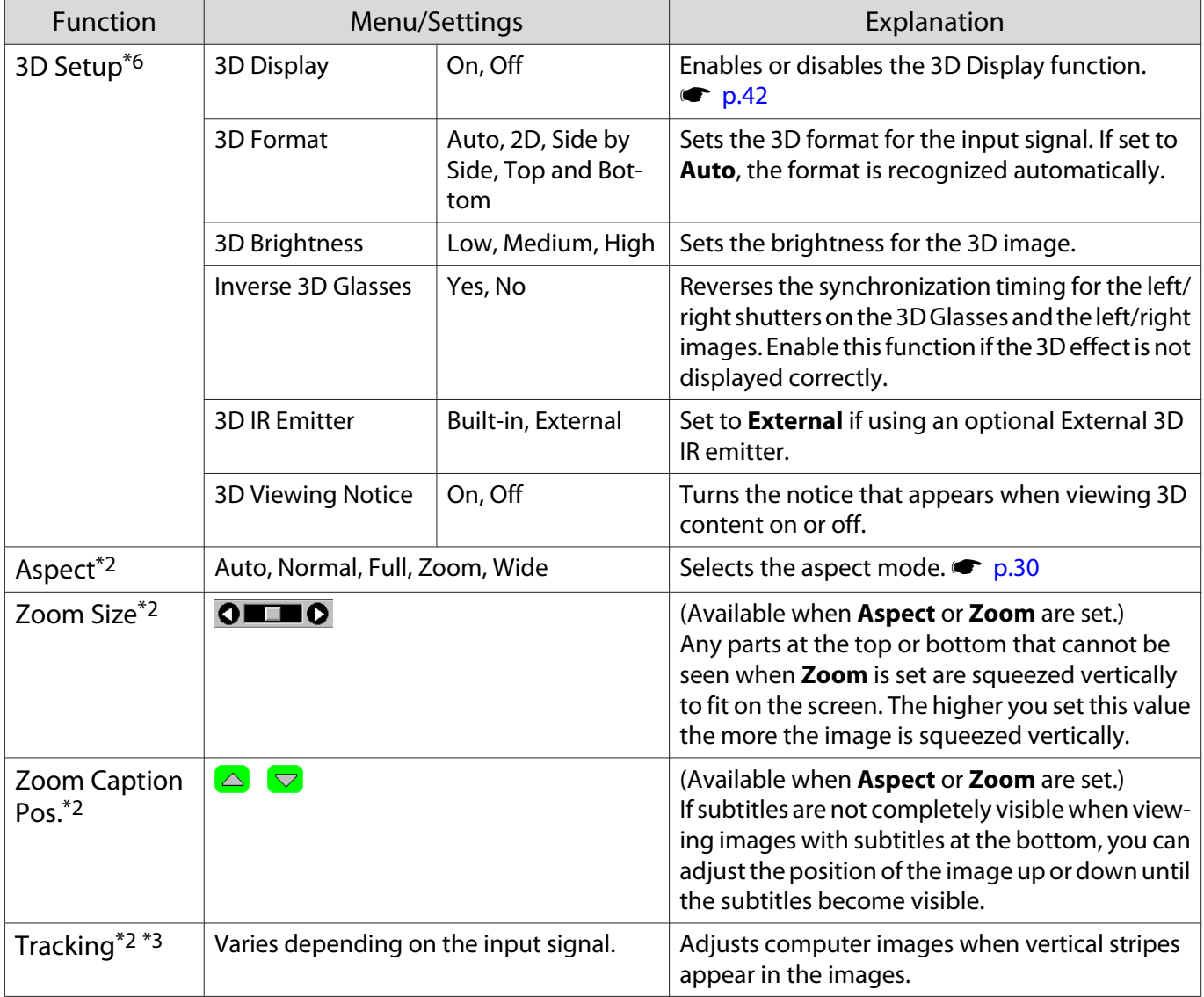

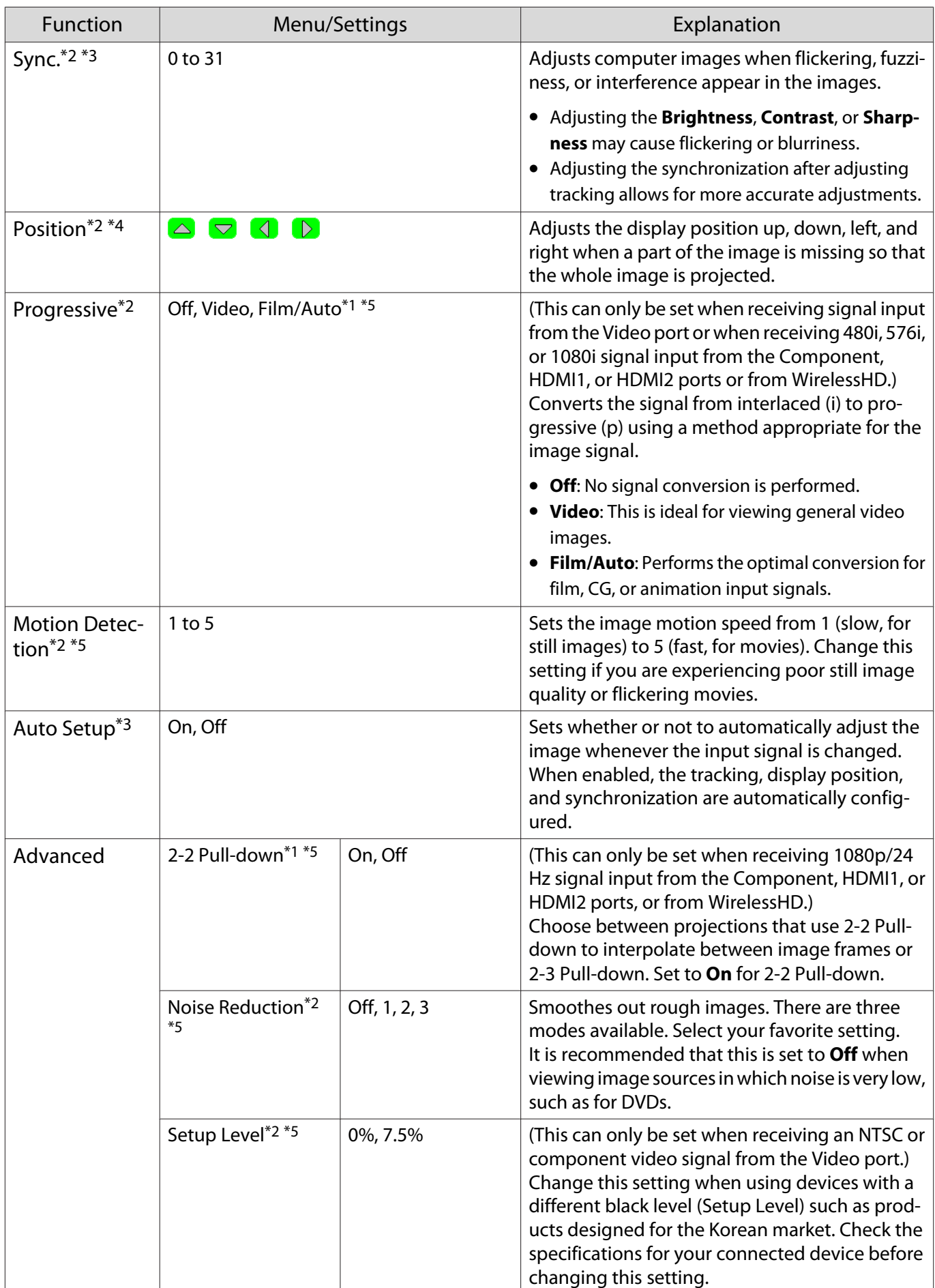

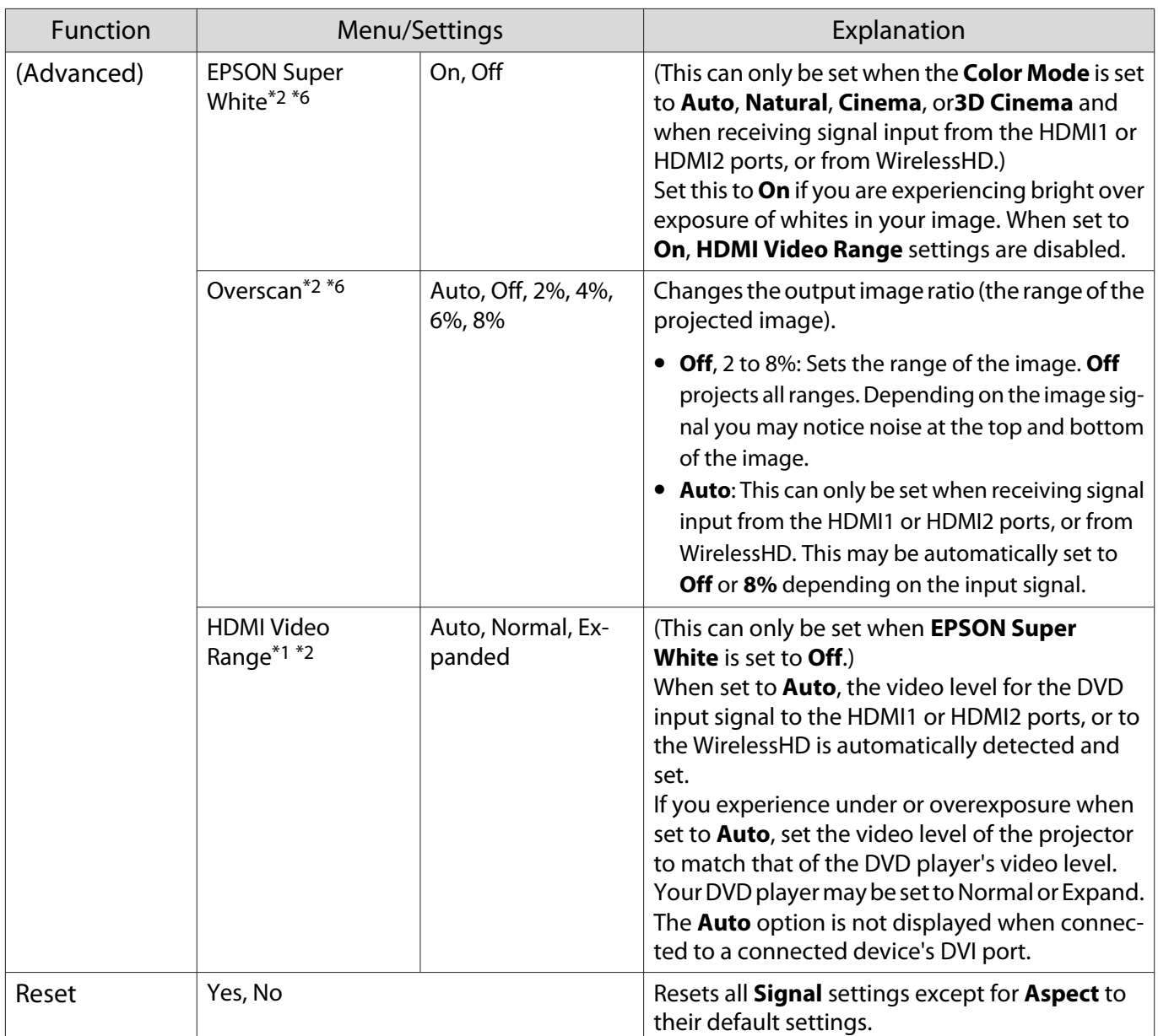

\*1 This is not displayed when a Video image signal is being input.

\*2 Settings are saved for each type of input source or signal.

\*3 This is only displayed when a PC image signal is being input.

\*4 This cannot be set when an HDMI1, HDMI2, or WirelessHD image signal is being input.

\*5 This is not displayed when a PC image signal is being input.

\*6 This is only displayed when a Component, HDMI1, HDMI2, or WirelessHD image signal is being input. (WirelessHD is for EH-TW6000W only.)

<span id="page-61-0"></span>J

## Settings menu

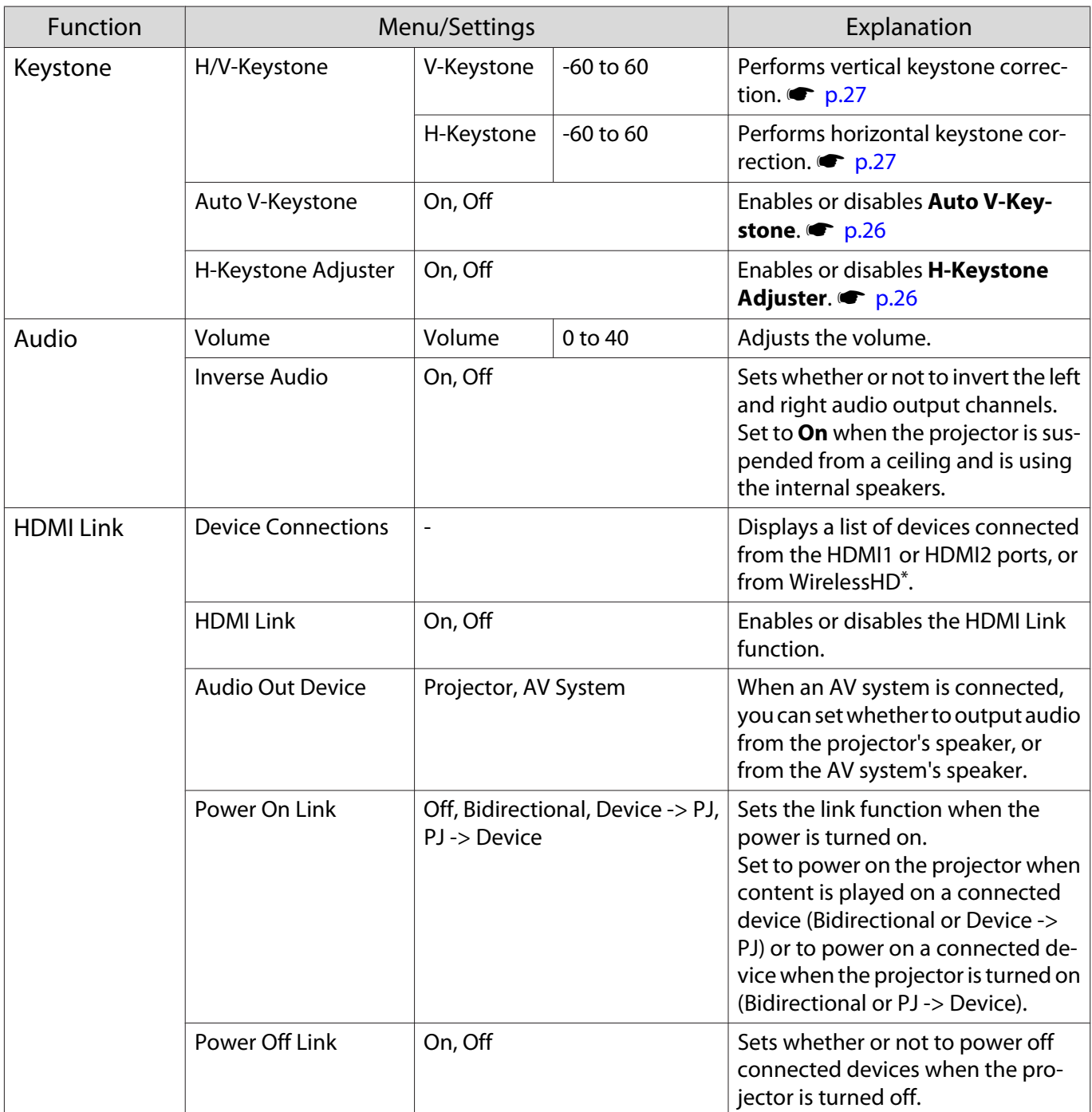

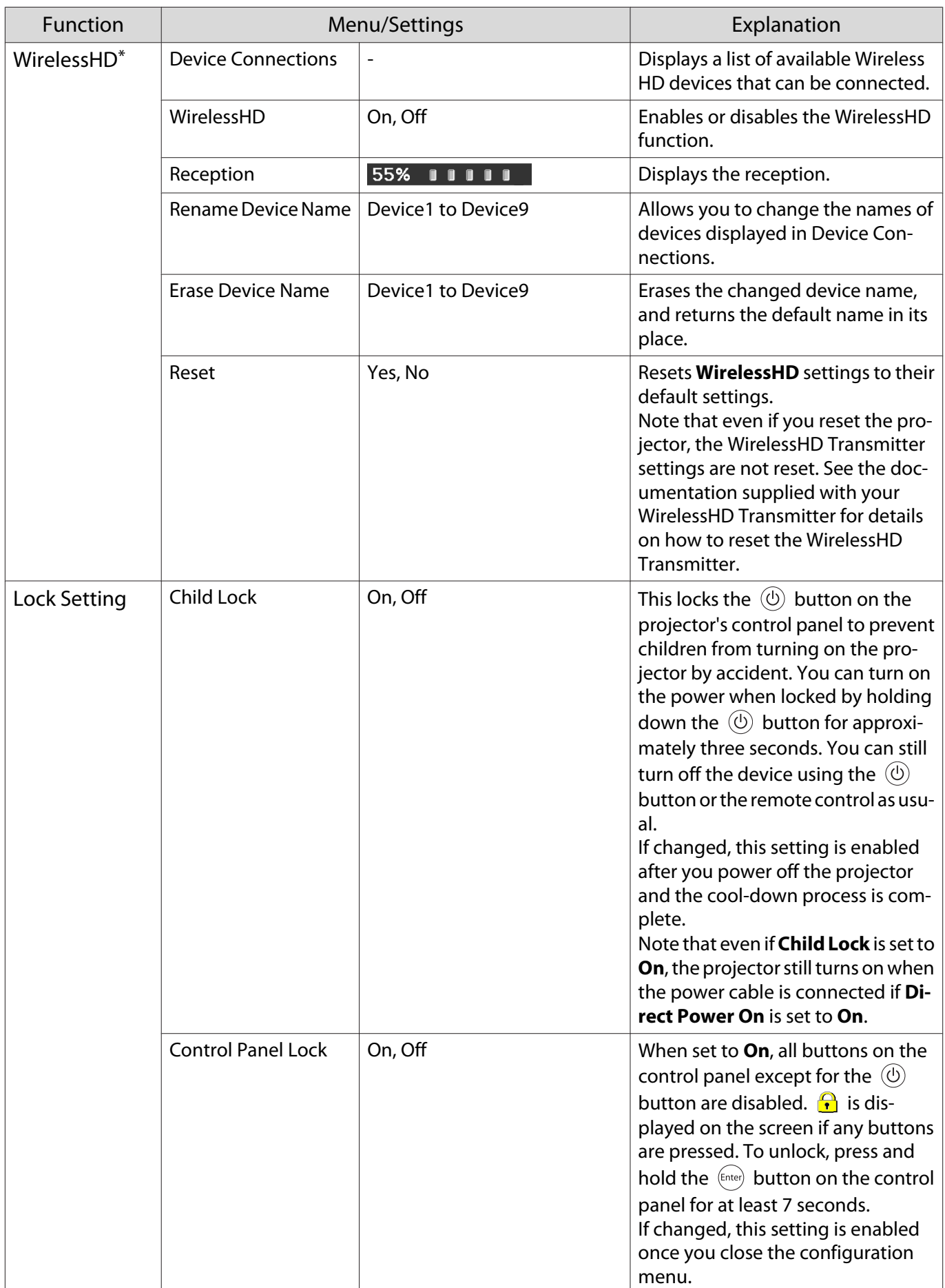

<span id="page-63-0"></span>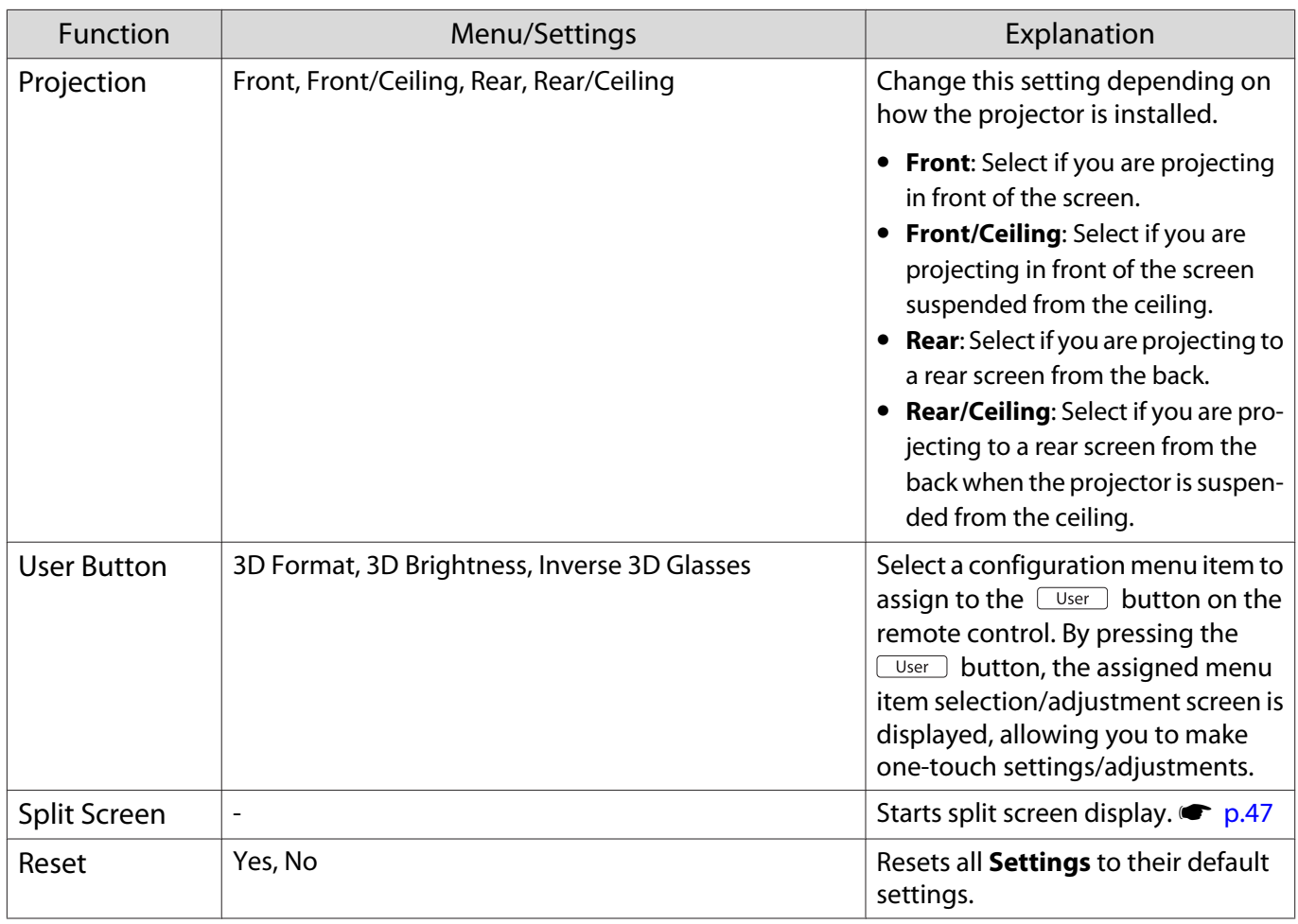

\*Only EH-TW6000W is displayed.

## Extended menu

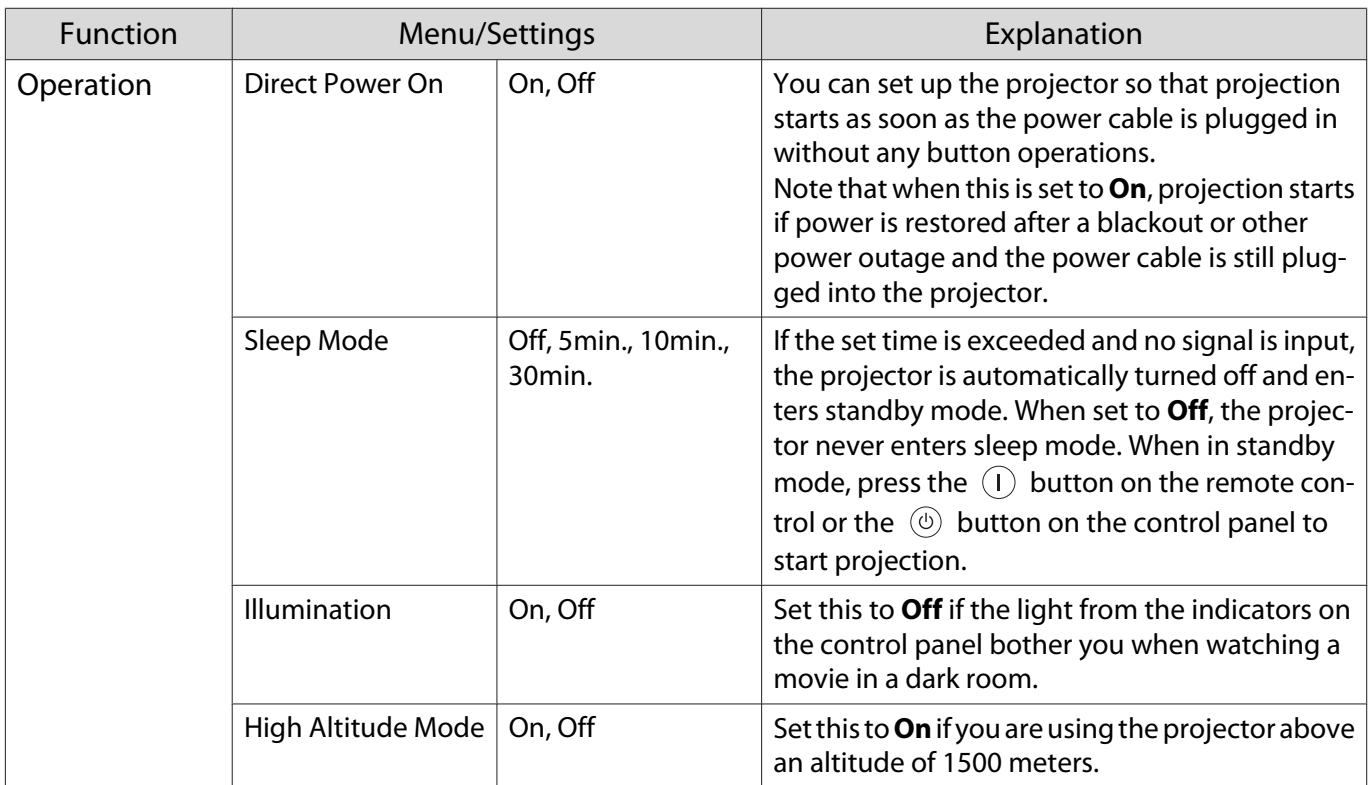

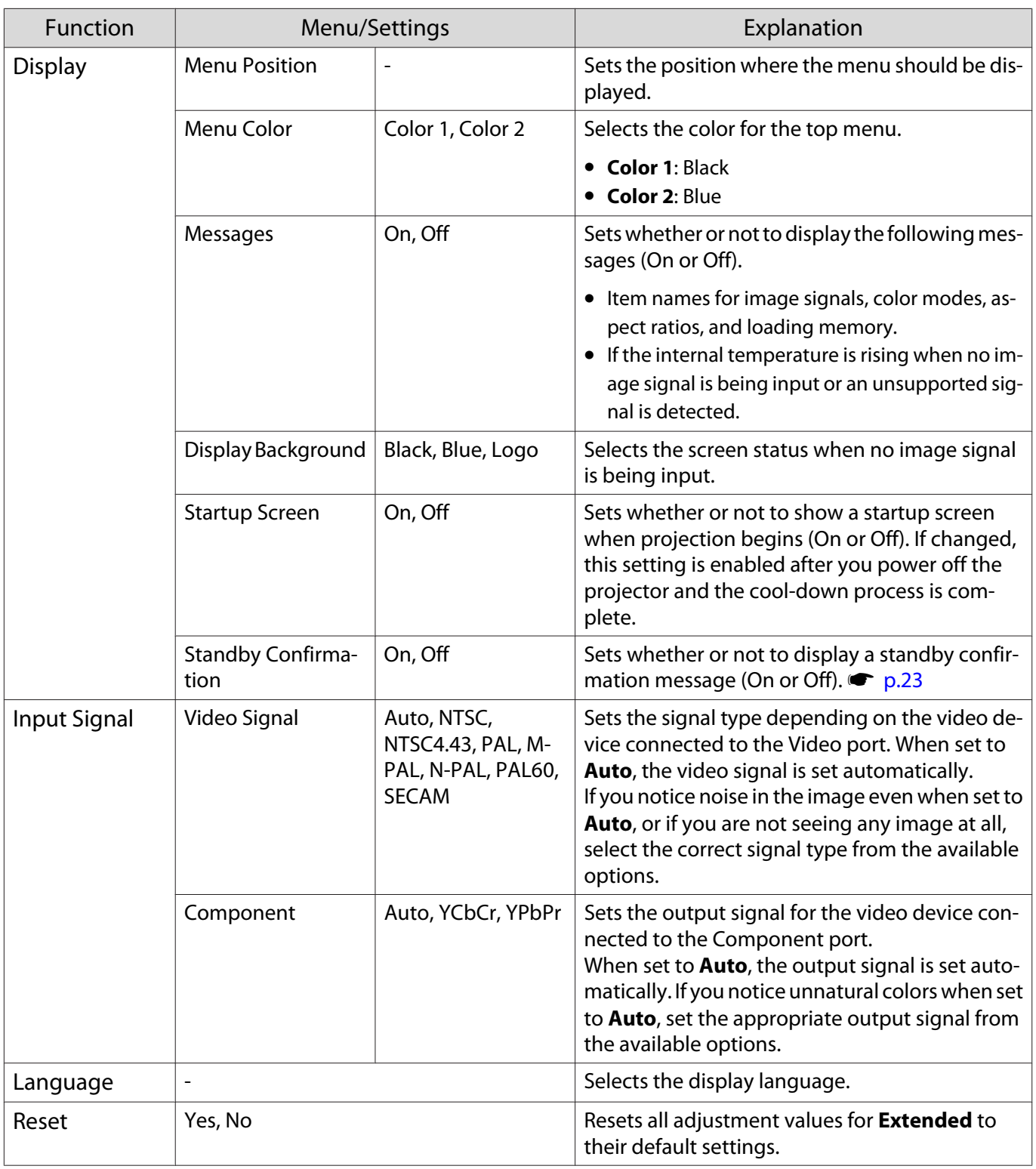

## Memory menu

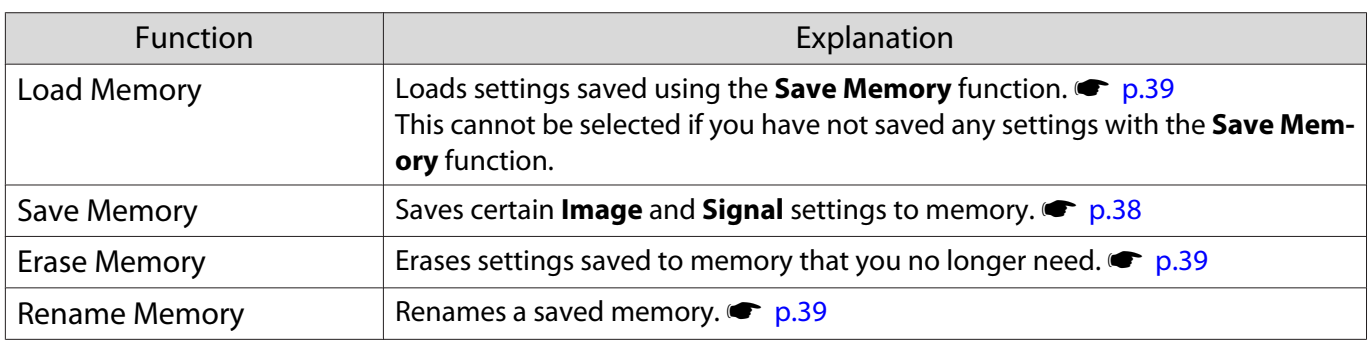

## <span id="page-65-0"></span>Info menu

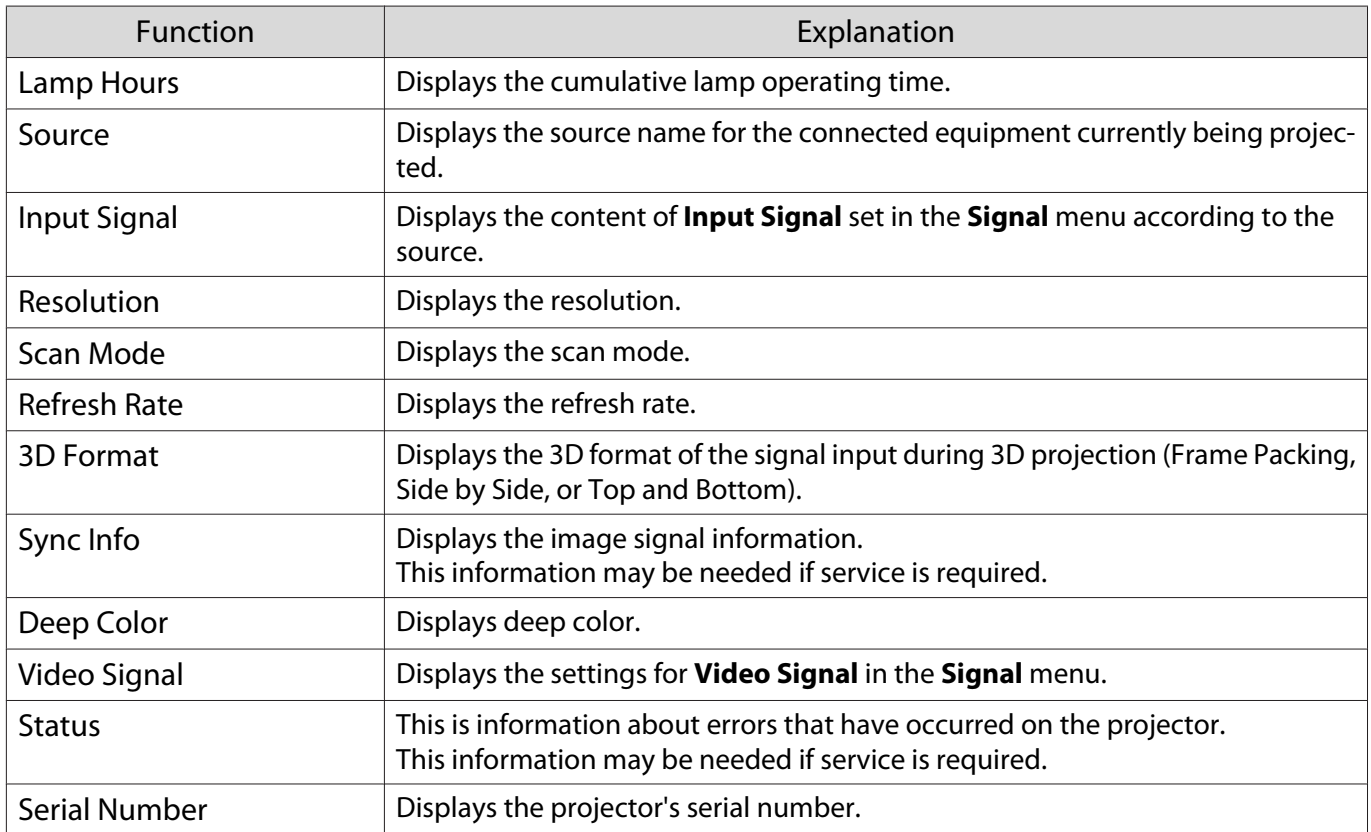

## Reset menu

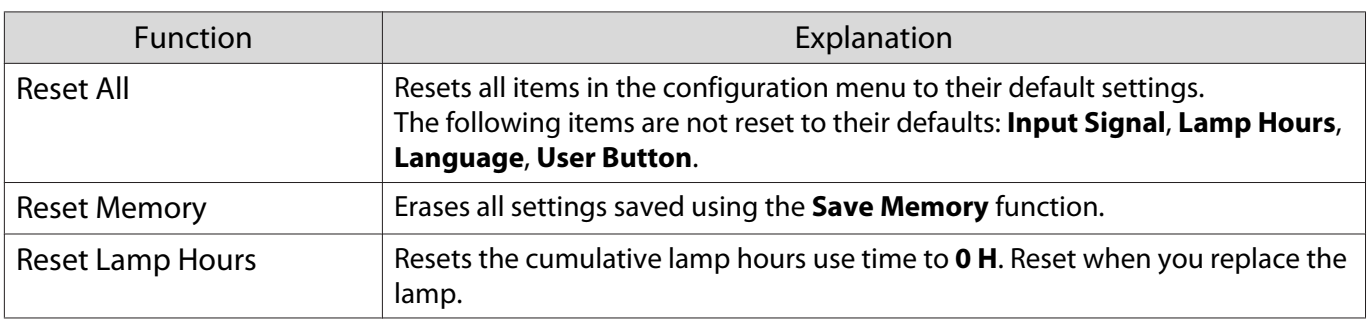

г

## Split Screen menu

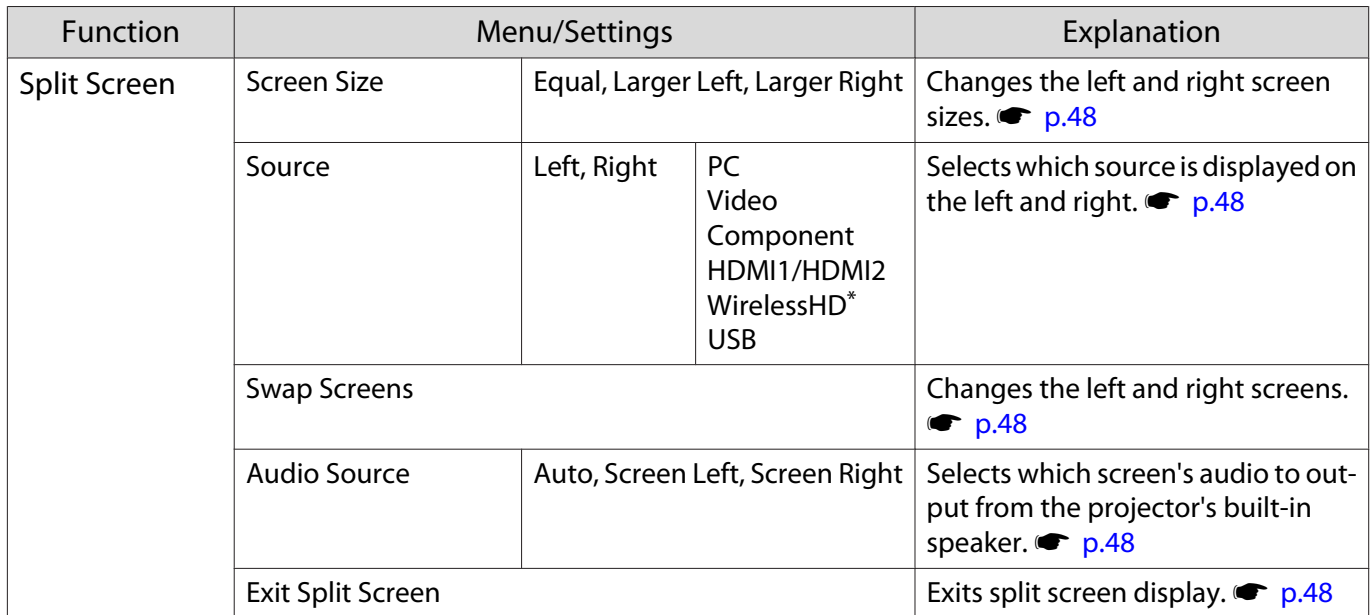

Displayed by pressing the  $\langle \overline{\textrm{Menu}} \rangle$  button during split screen projection.

\*Only EH-TW6000W is displayed.

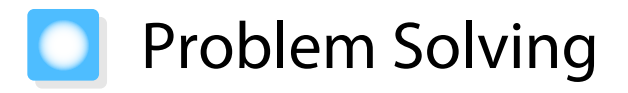

## Reading the Indicators

You can check the status of the projector from the flashing and lit  $\circled{O}$ ,  $\circlearrowleft$  (operation indicators),  $\downarrow$  and  $\circledast$ on the control panel.

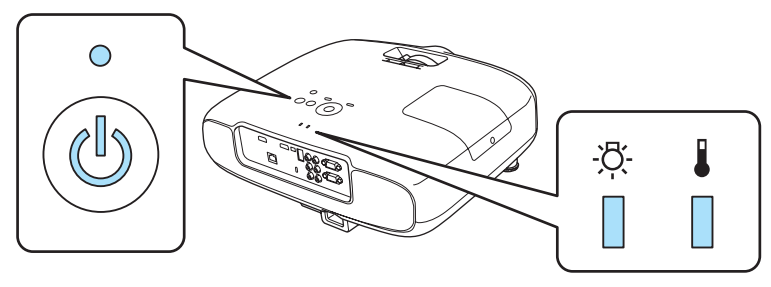

Refer to the following table to check the projector's status and how to remedy problems shown by the indicators.

### Indicator status during an error/warning

 $\mathbb I:$  Lit  $\H\mathbb I$  : Flashing  $\mathbb I:$  Off

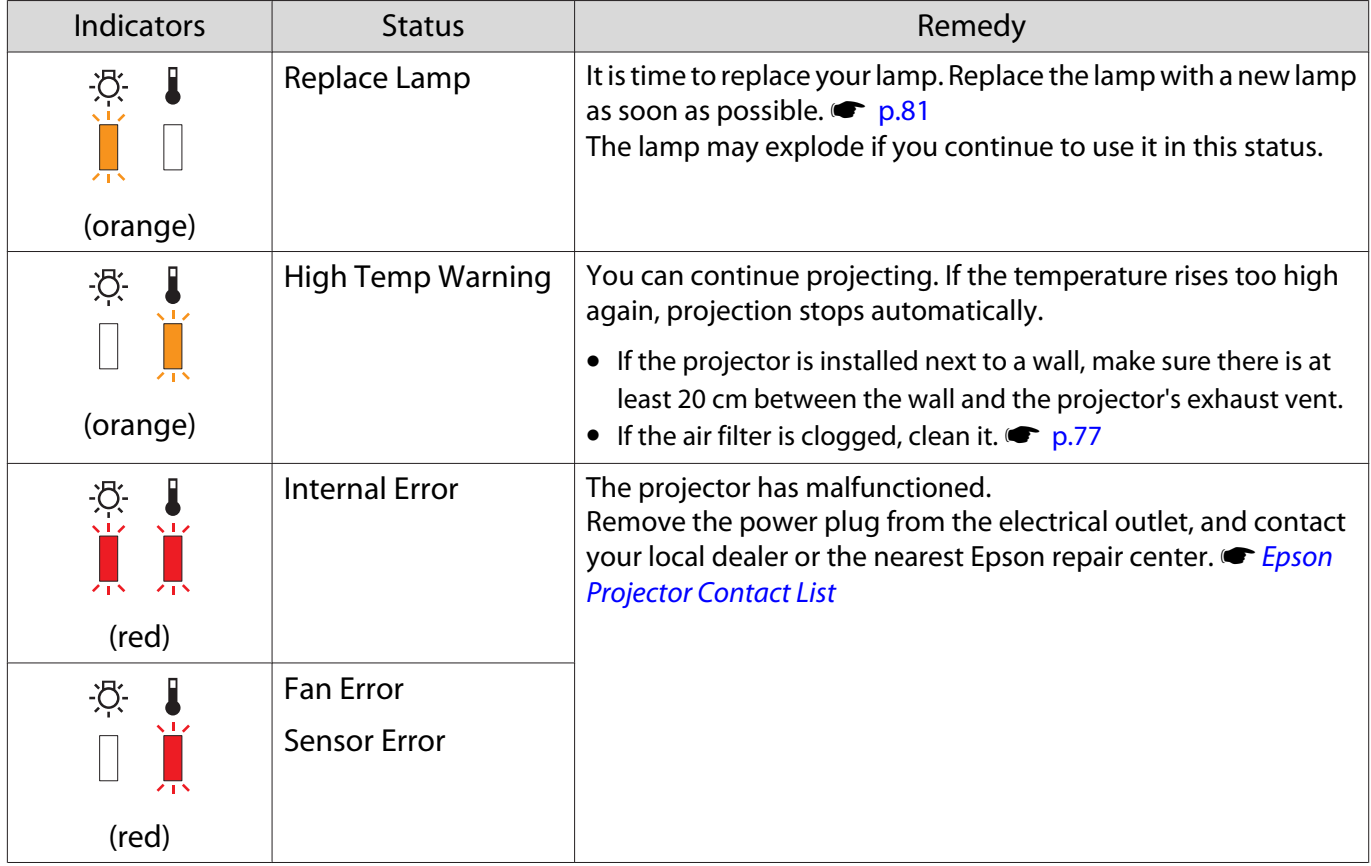

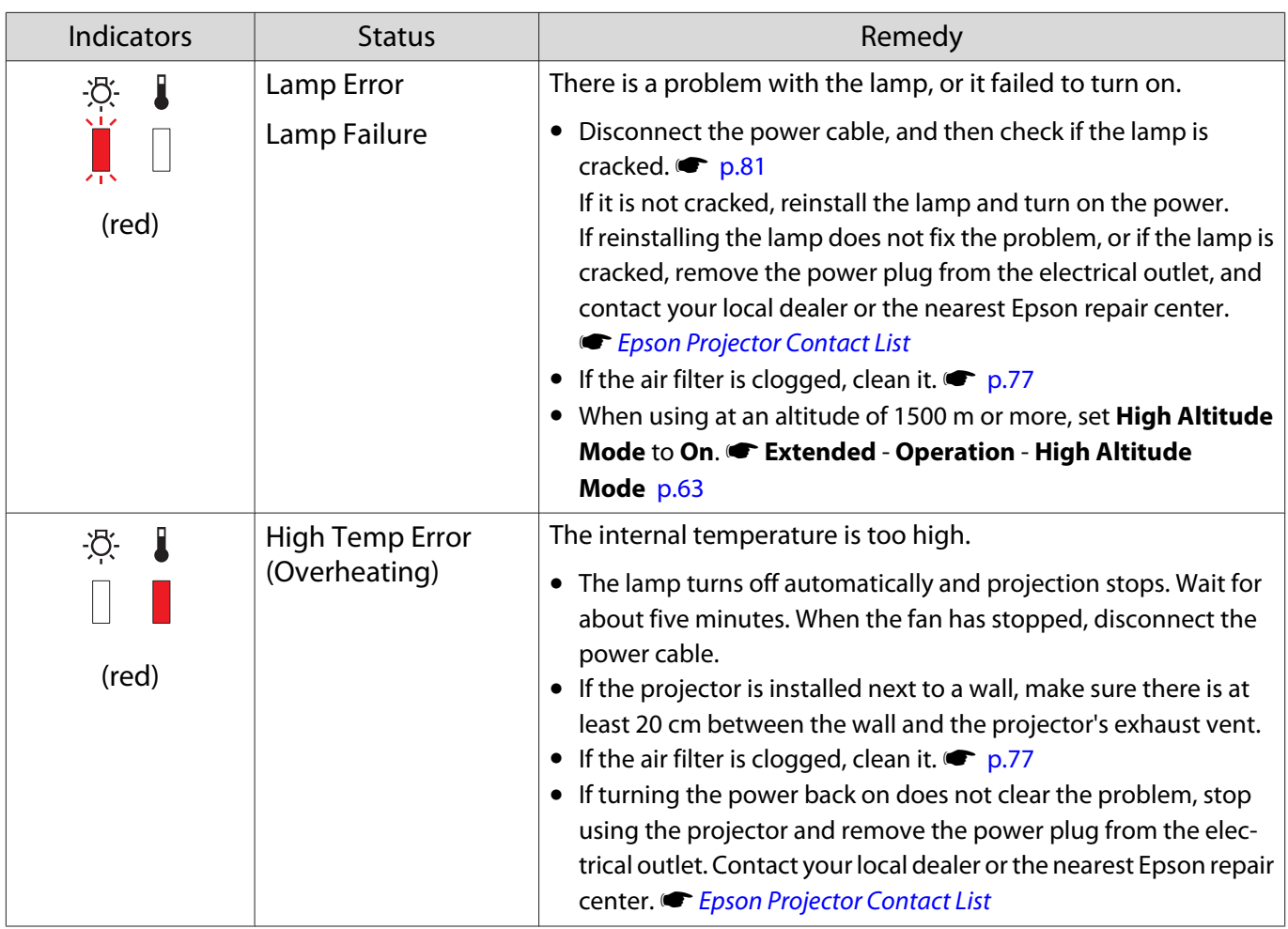

## **Indicator status during normal operation**

 $\circled{b} \bullet :$  Lit  $\circ' :$  Flashing  $\circ :$  Off

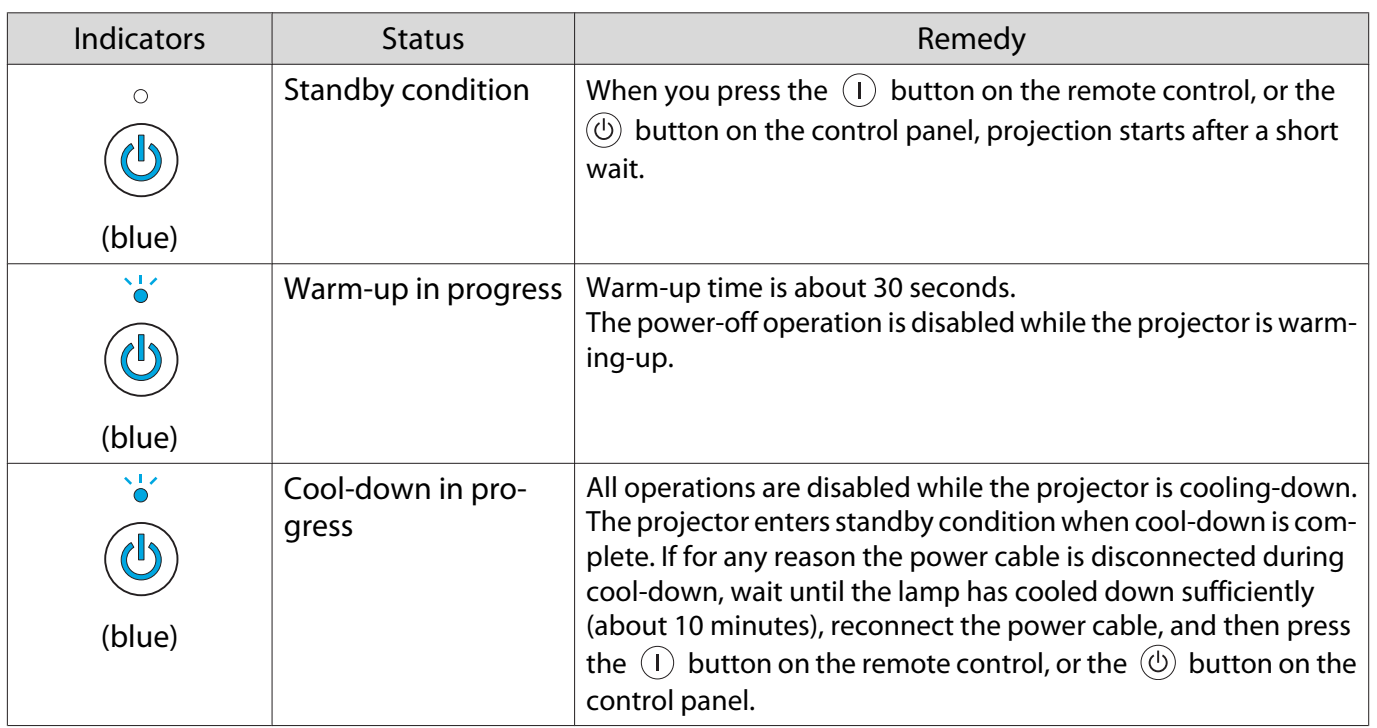

**ceceey** 

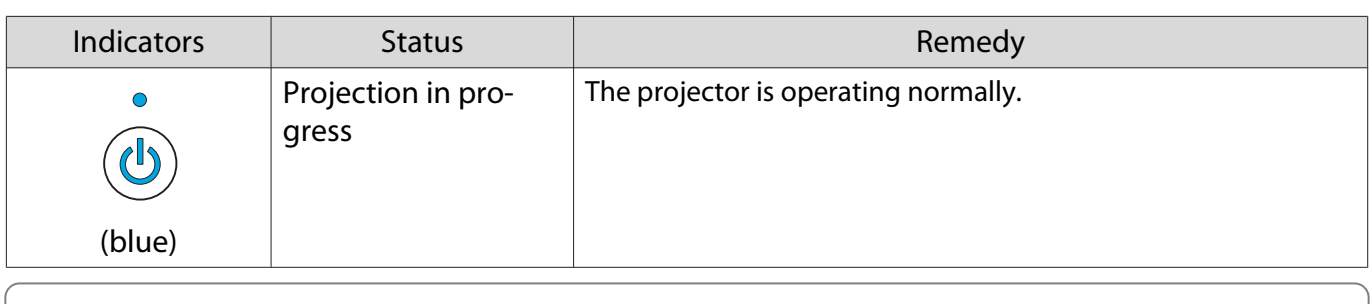

- 
- **E** Under normal operating conditions, the **1** and  $\ddot{\phi}$  indicators are off.<br>
When the **Illumination** function is set to **Off**, all indicators are off under normal projection conditions. s **Extended** - **Operation** - **Illumination** [p.63](#page-63-0)

## When the Indicators Provide No Help

### Check the problem

Check the following table to see if your problem is mentioned, and go to the appropriate page for information on handling the problem.

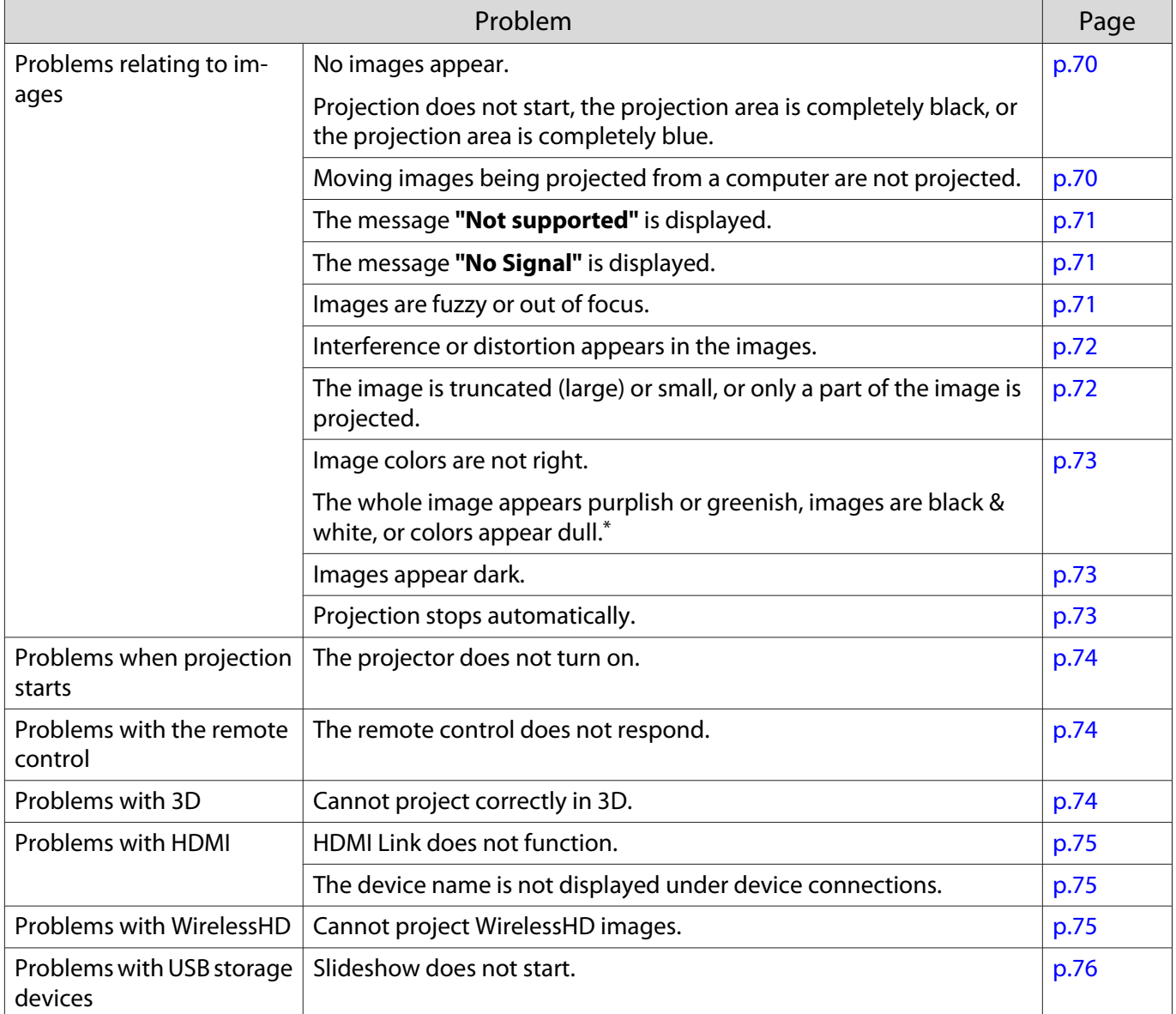

\*Because color reproduction differs between monitors and computer LCD screens, the image projected by the projector and the color tones displayed on the monitor may not match, however this is not a fault.

<span id="page-70-0"></span>▬

## Problems relating to images

## No images appear

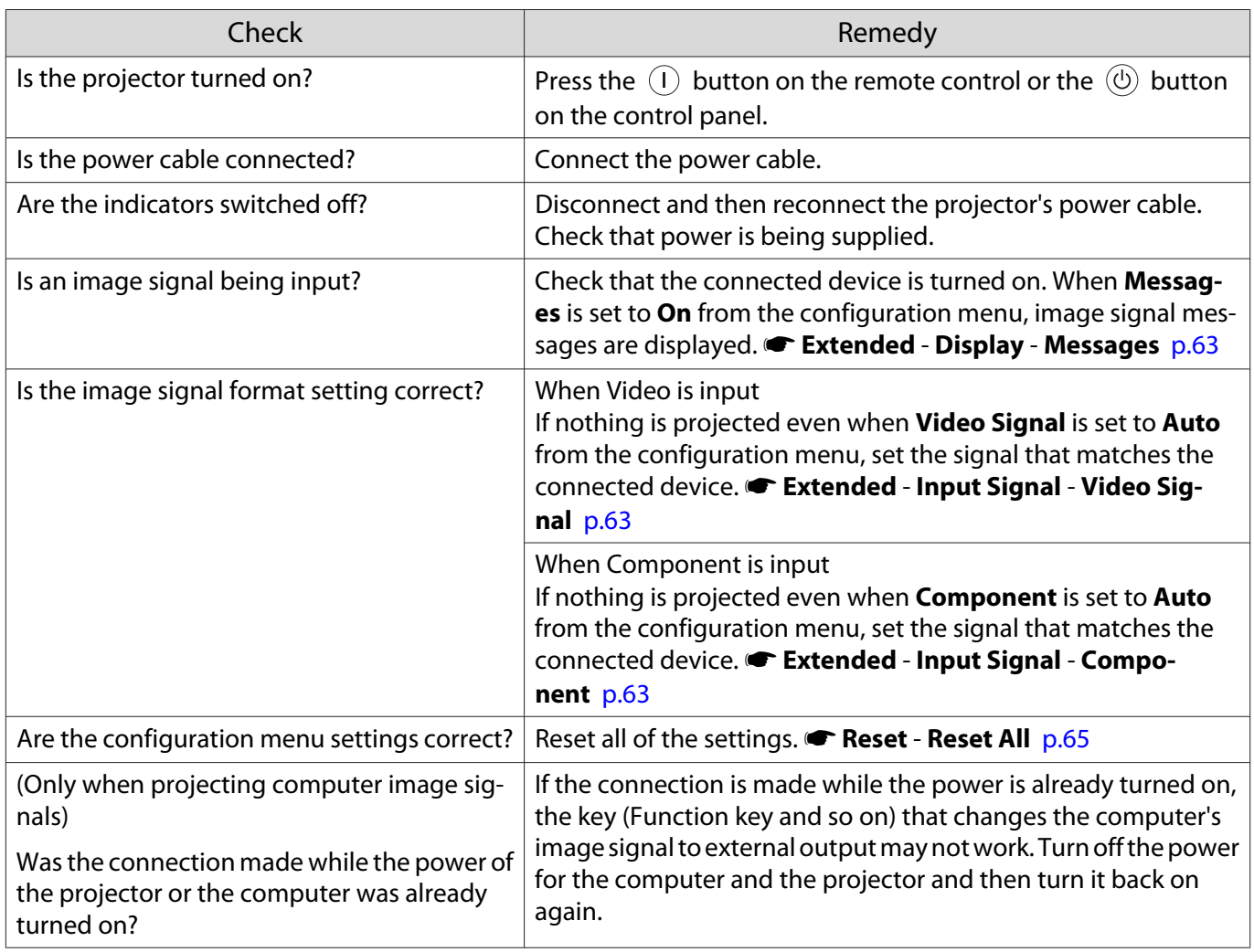

## Moving images are not displayed

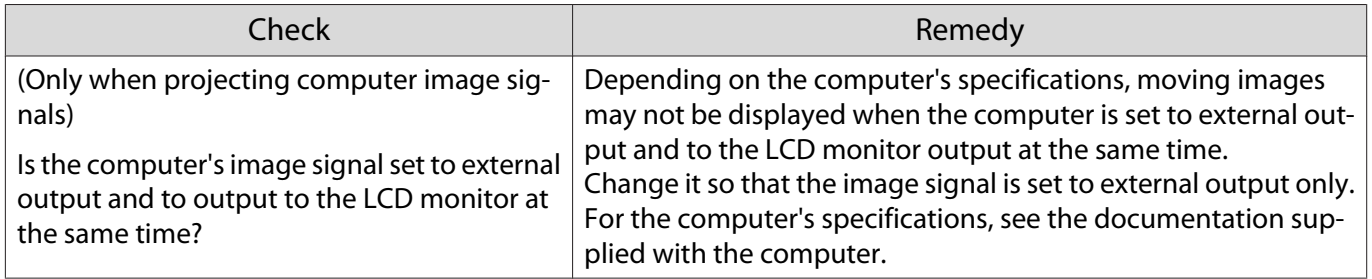

## <span id="page-71-0"></span>The message **"Not supported"** is displayed

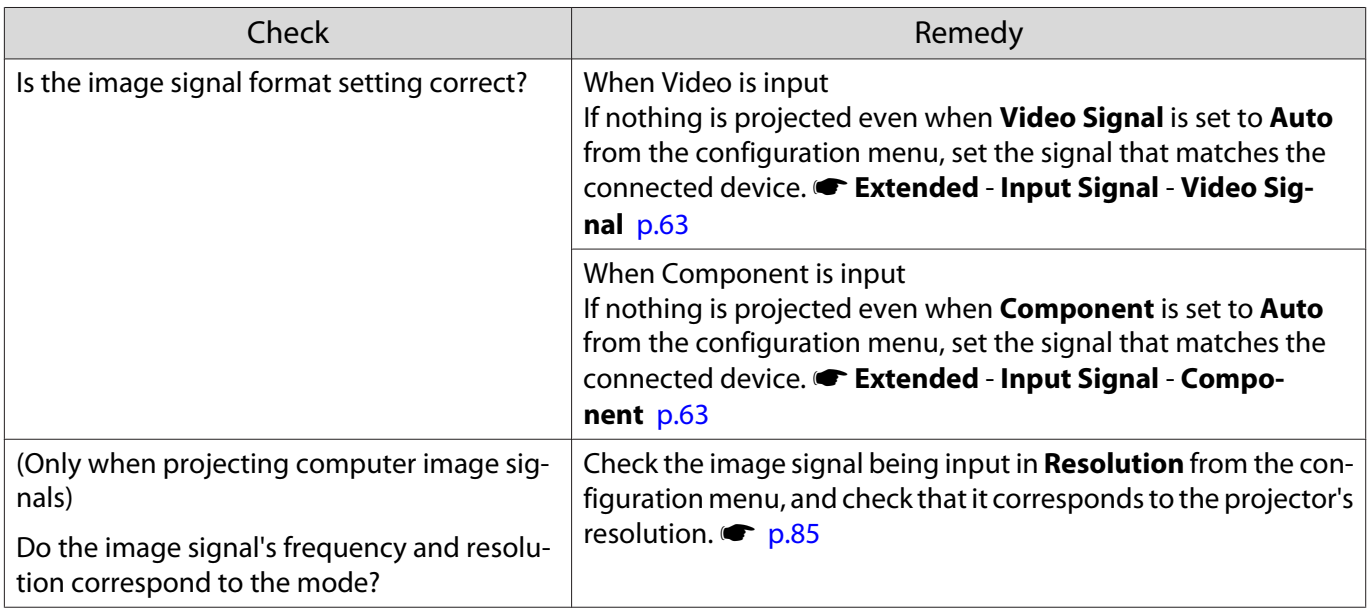

## The message **"No Signal"** is displayed

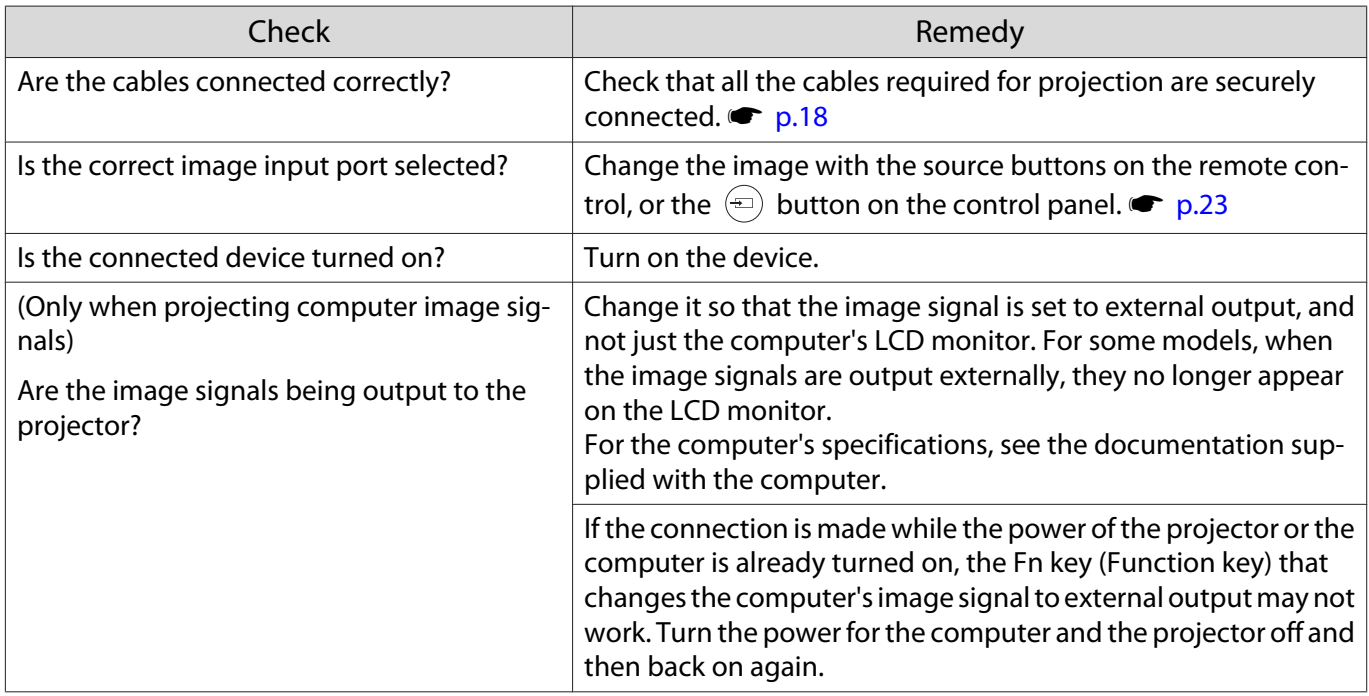

## Images are fuzzy or out of focus

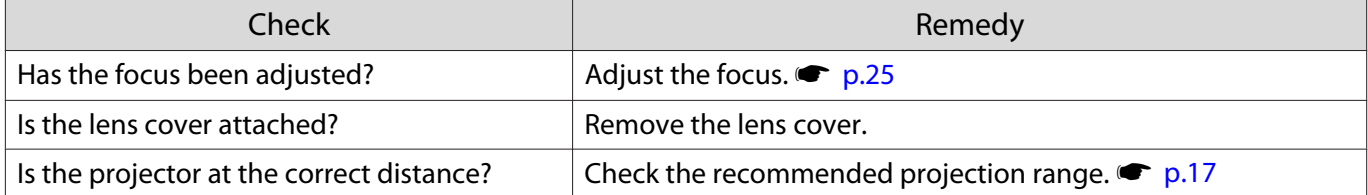
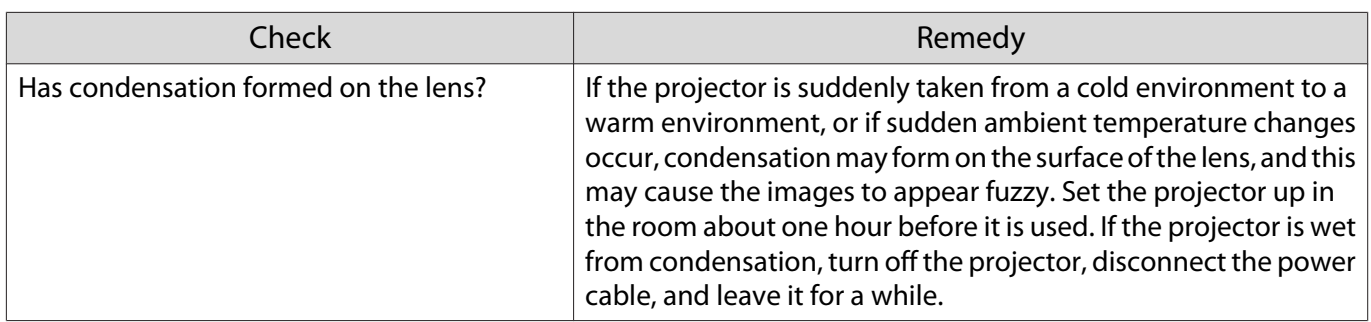

### Interference or distortion appear in images

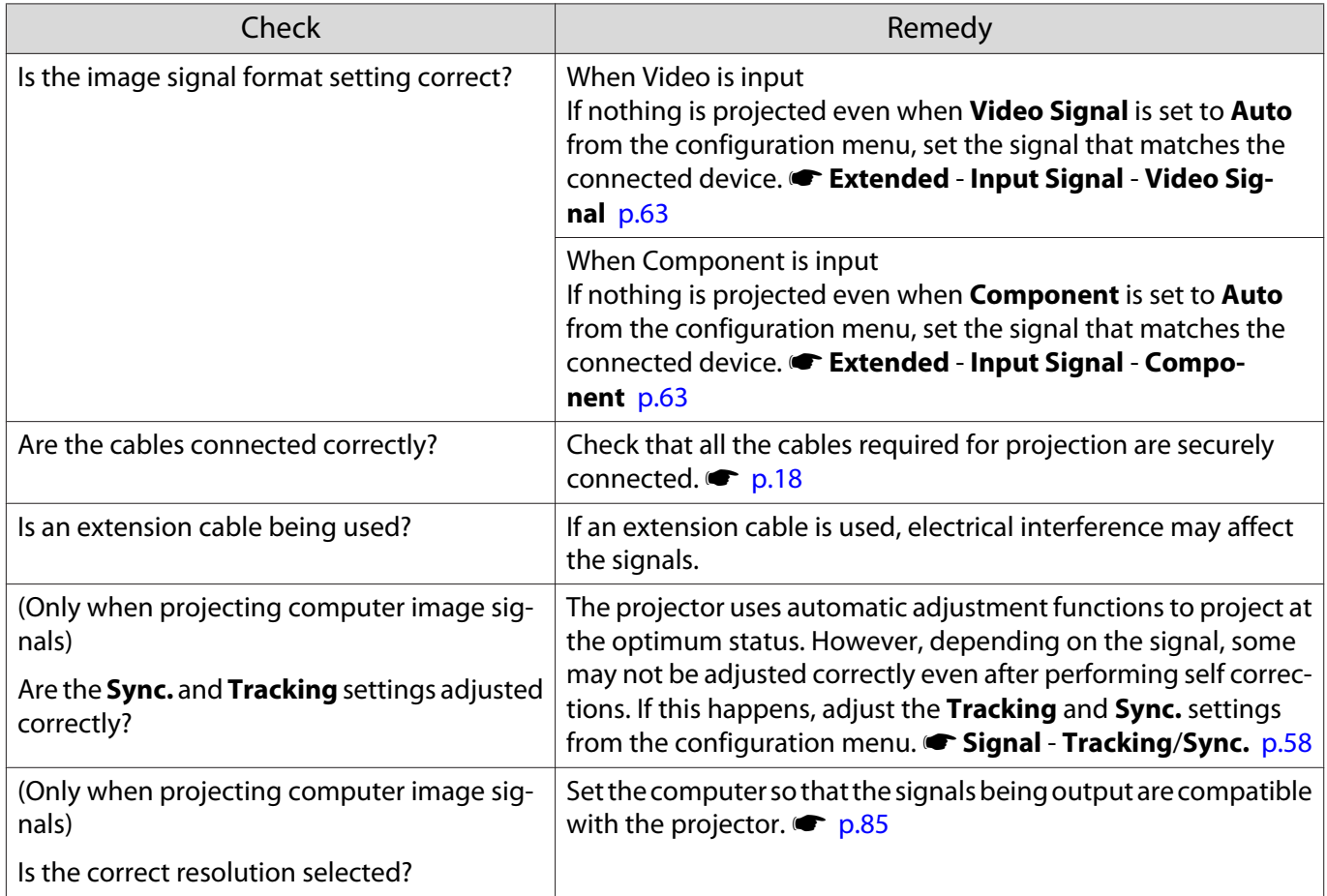

### Part of the image is truncated (large) or small

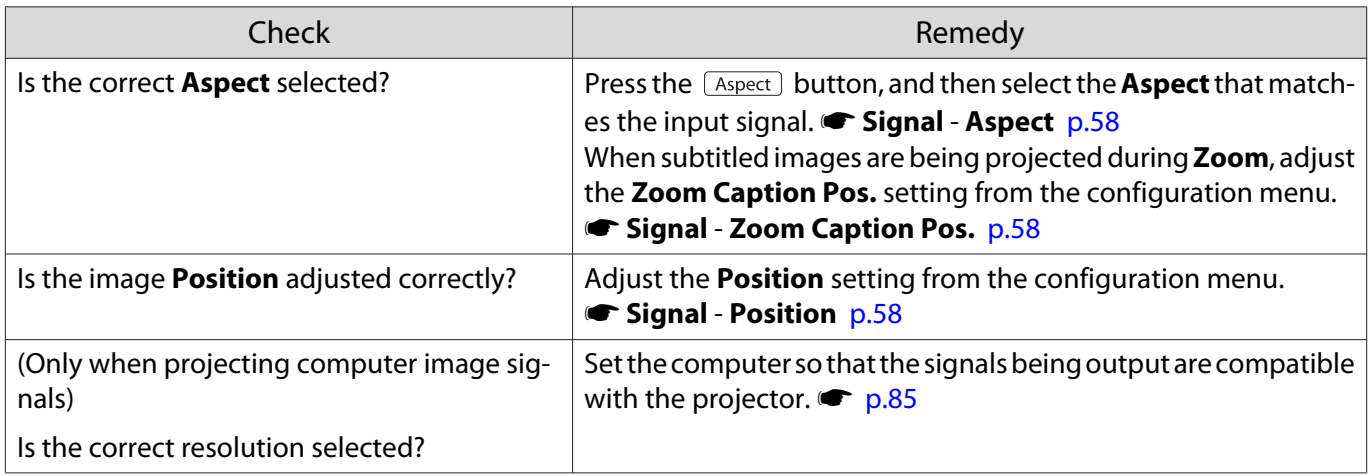

### Image colors are not right

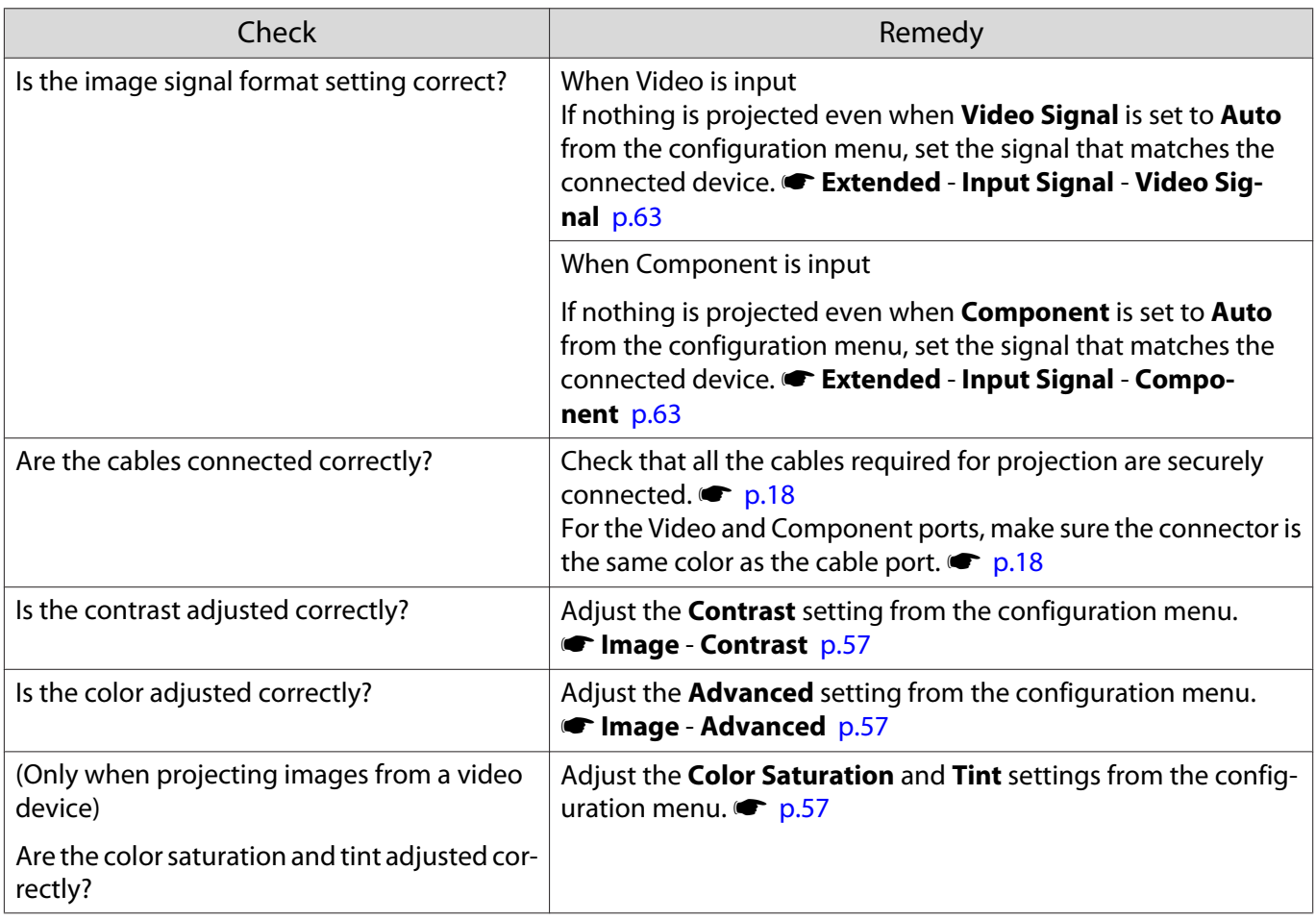

### Images appear dark

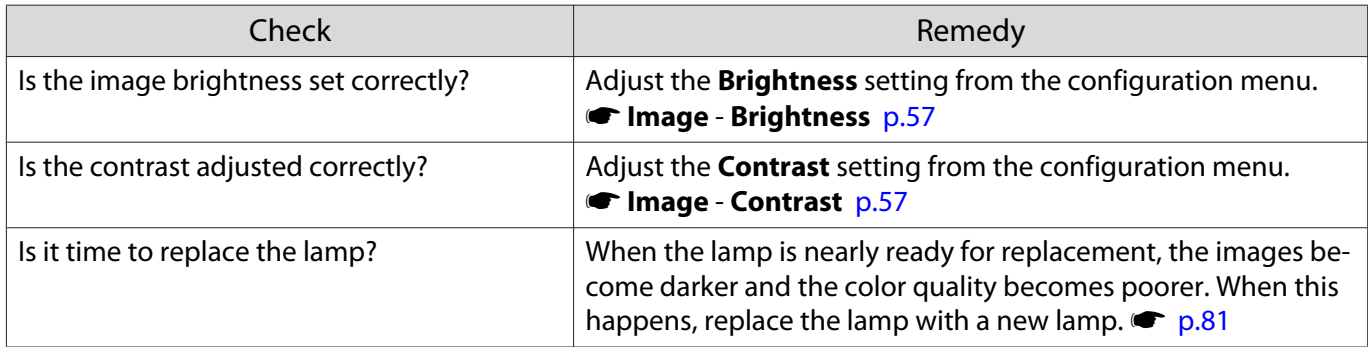

### Projection stops automatically

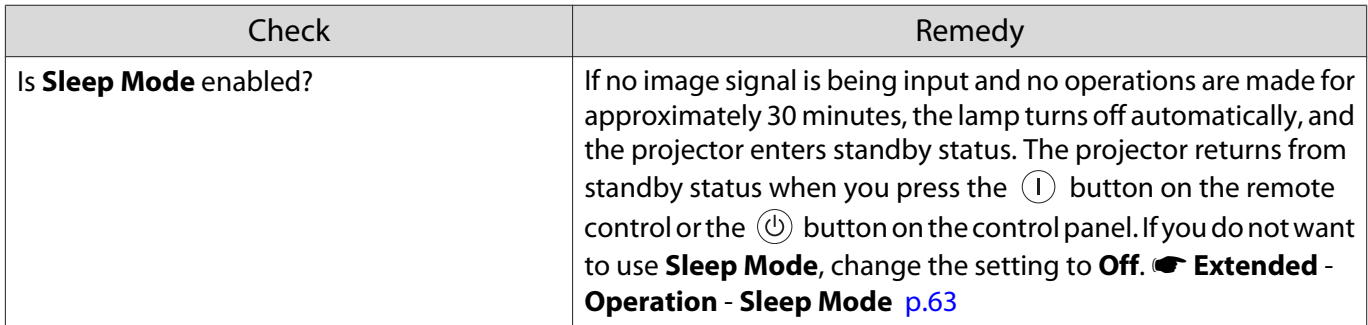

### Problems when projection starts

#### The projector does not turn on

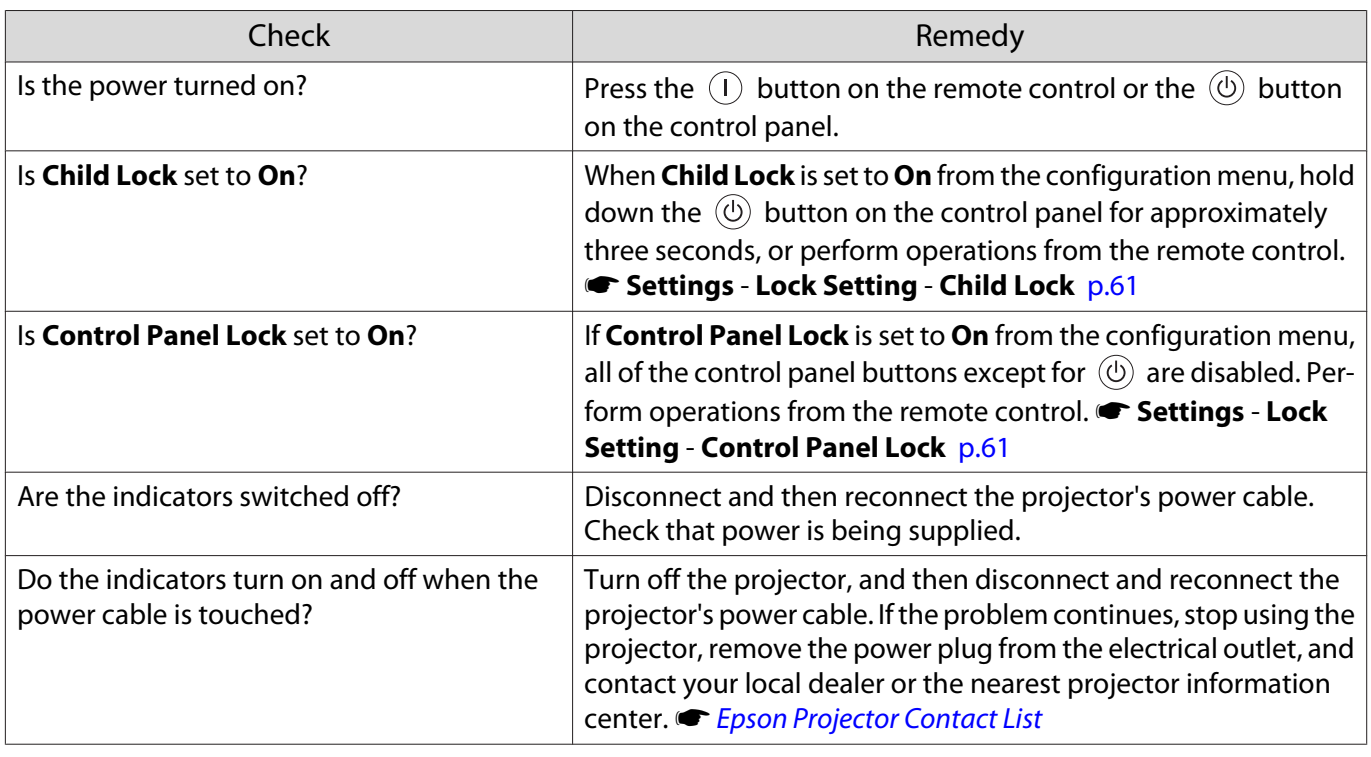

#### Problems with the remote control

#### The remote control does not respond

▬

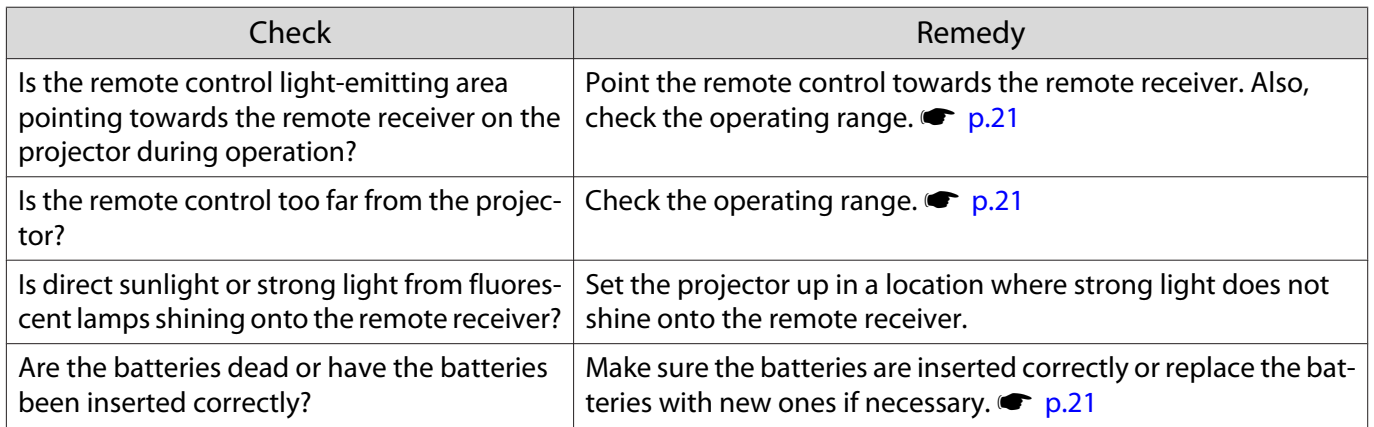

#### Problems with 3D

#### Cannot project correctly in 3D

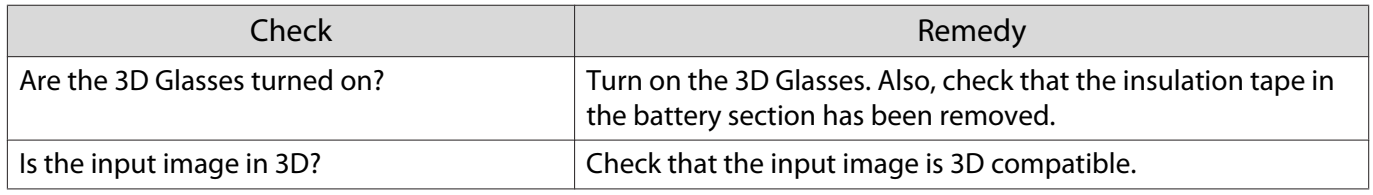

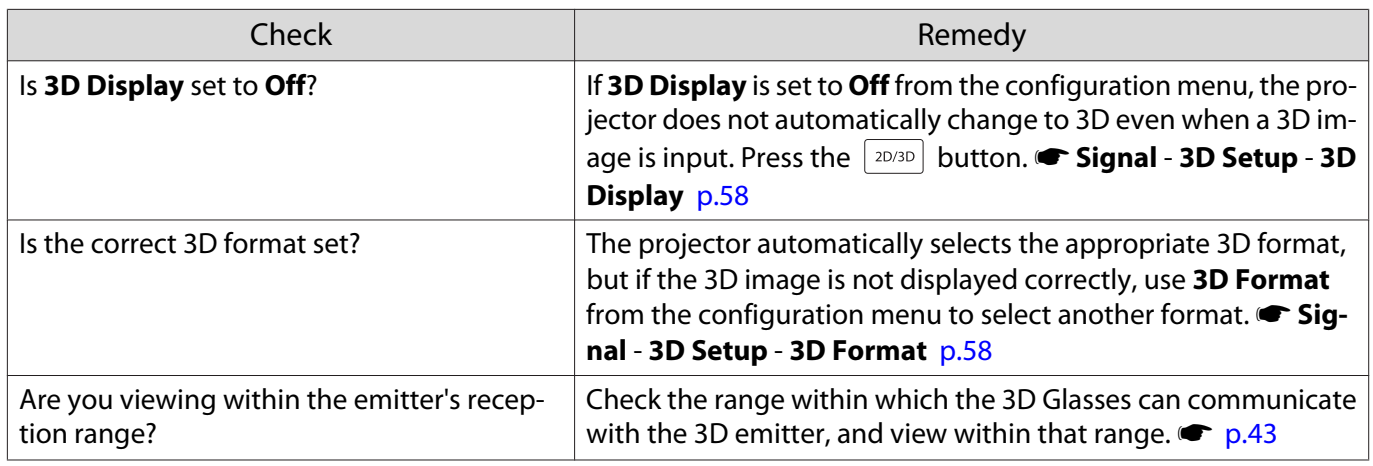

#### Problems with HDMI

#### HDMI Link does not function

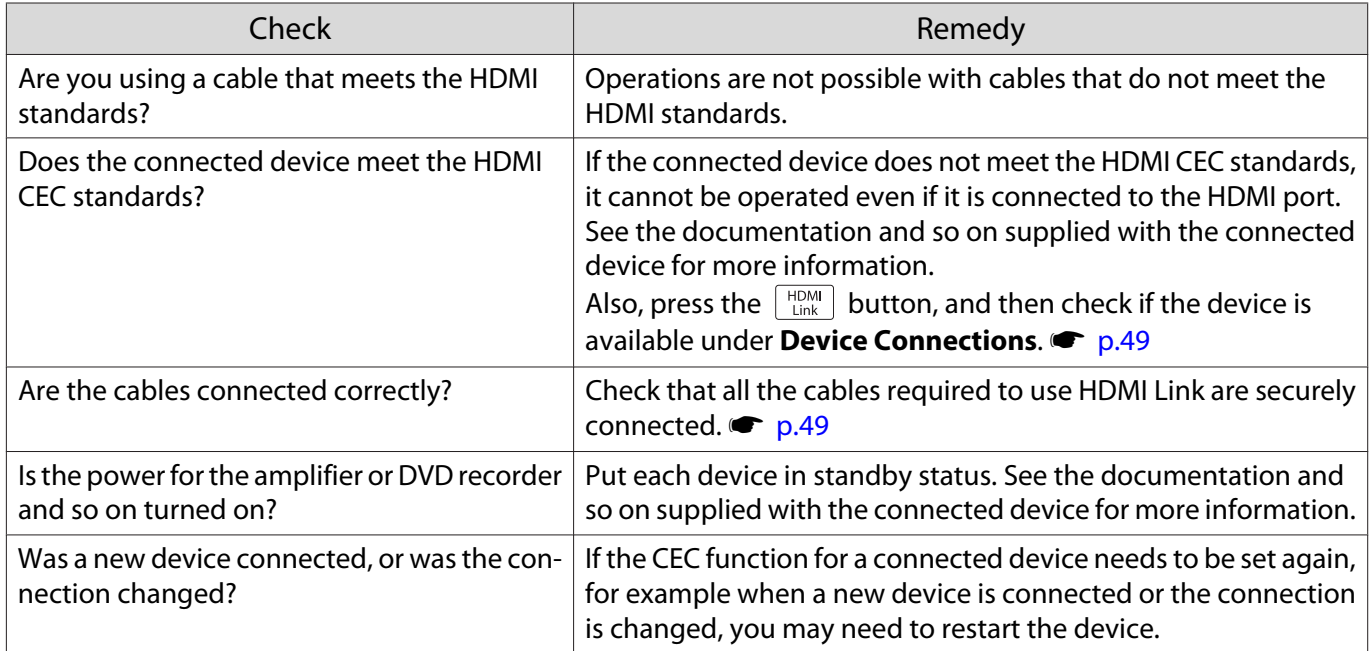

#### The device name is not displayed under Device Connections

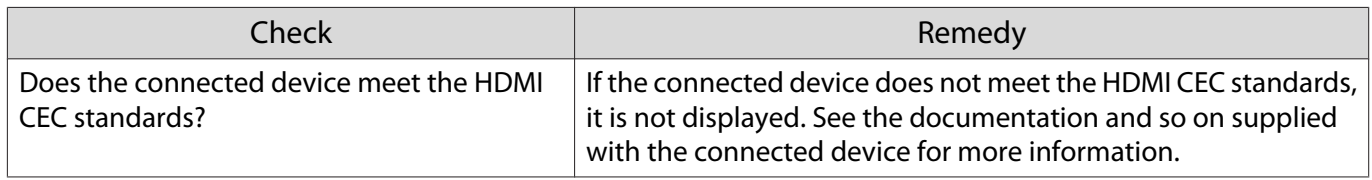

### Problems with WirelessHD (EH-TW6000W only)

#### Cannot project WirelessHD images

ш

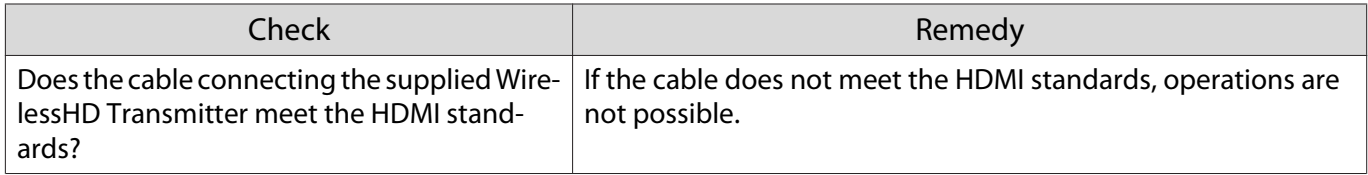

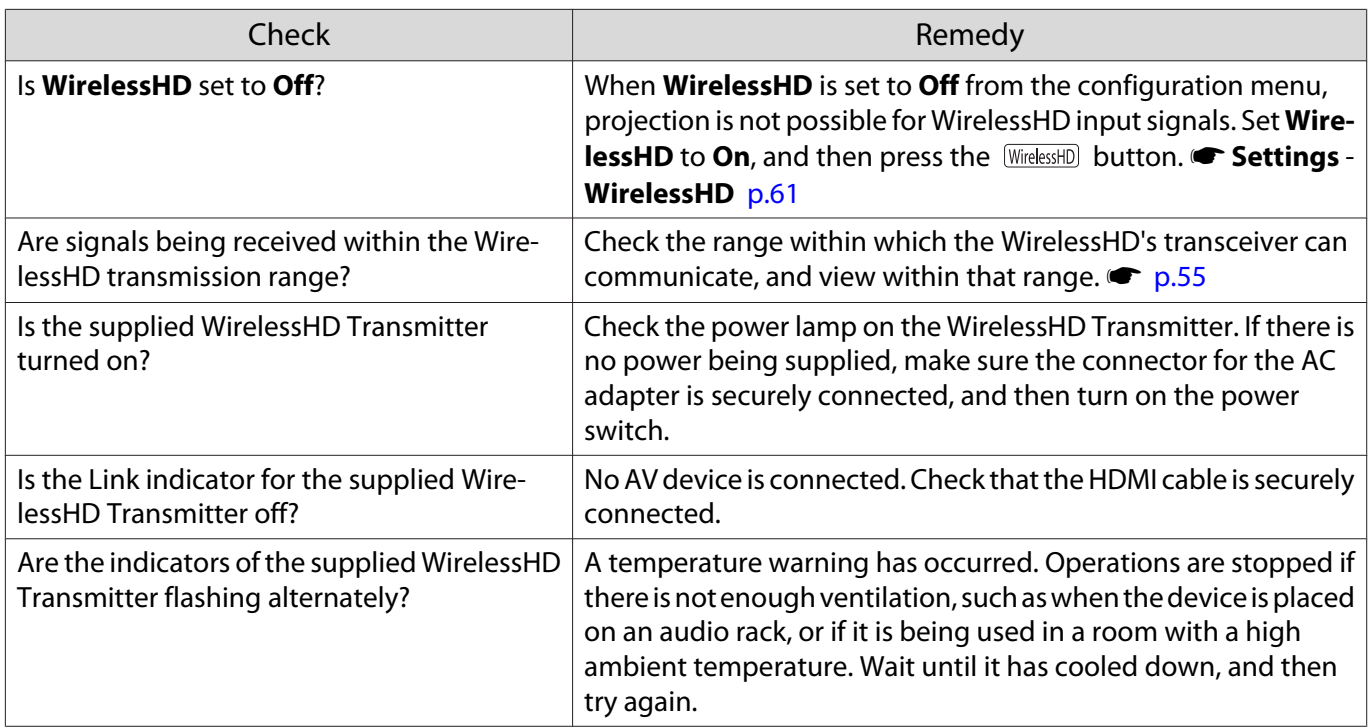

### Interference or distortion appear in WirelessHD images

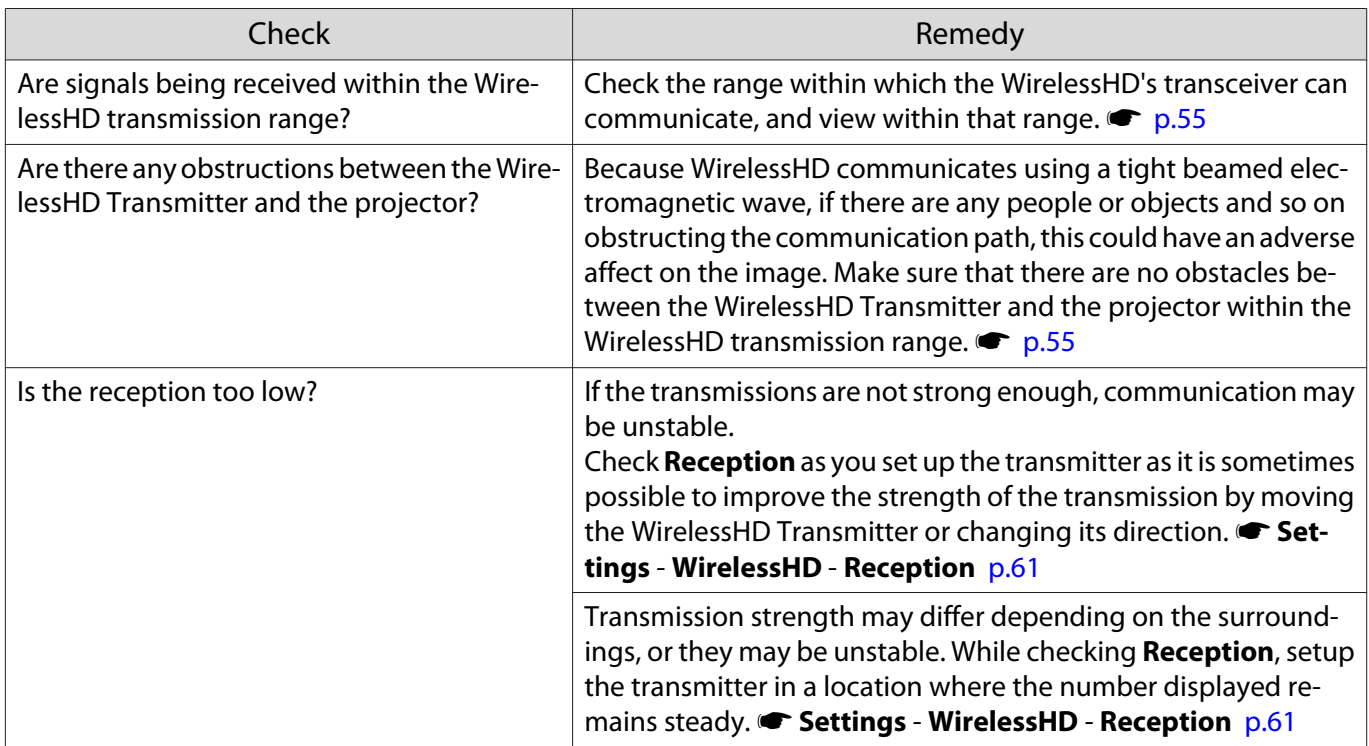

### Problems with USB storage devices

#### Slideshow does not start

 $\Box$ 

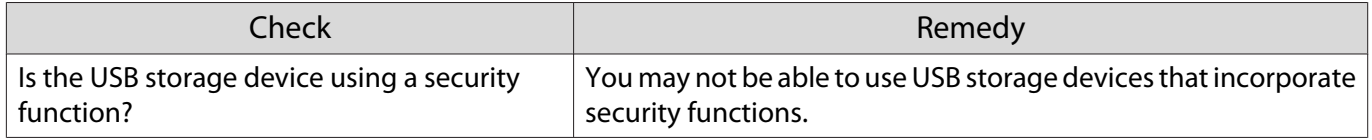

<span id="page-77-0"></span>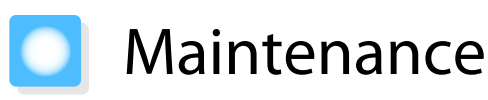

#### Cleaning the Parts

You should clean the projector if it becomes dirty or if the quality of projected images starts to deteriorate.

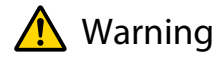

Do not use sprays that contain flammable gas to remove dirt and dust from the projector's lens, air filter, and so on. The projector may catch fire due to the high internal temperature of the lamp.

#### Cleaning the air filter

Clean the air filter if dust has accumulated on the air filter or when the following message is displayed. **"The projector is overheating. Make sure nothing is blocking the air vent, and clean or replace the air filter."**

#### Attention

- If dust collects on the air filter, it can cause the internal temperature of the projector to rise, and this can lead to problems with operation and shorten the optical engine's service life. It is recommended that you clean the air filter at least once every three months. Clean them more often than this if using the projector in a particularly dusty environment.
- Do not rinse the air filter in water. Do not use detergents or solvents.
- Lightly brush the air filter to clean it. If it is brushed too strongly, dust will be ground into the air filter and cannot be removed.
- **a** Press the  $\circledcirc$  button on the remote<br>control or the control panel to turn off the power, and then disconnect the power cable.

**b** Remove the air filter cover.

Hook your finger into the tab on the air filter cover, and pull it straight out.

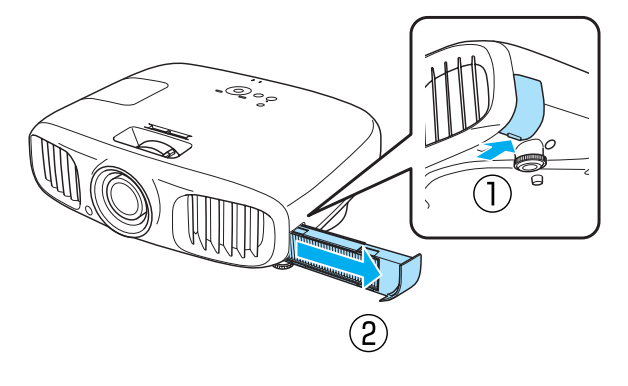

 $\overline{\text{c}}$  Remove the air filter.

Place your finger in the grove and remove the air filter.

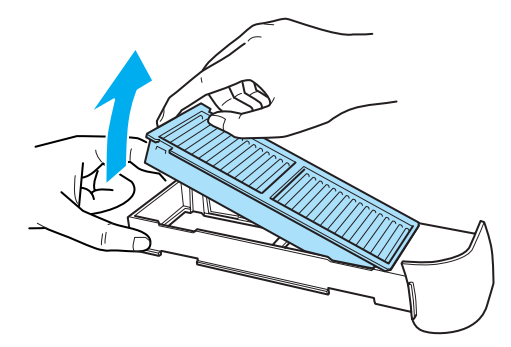

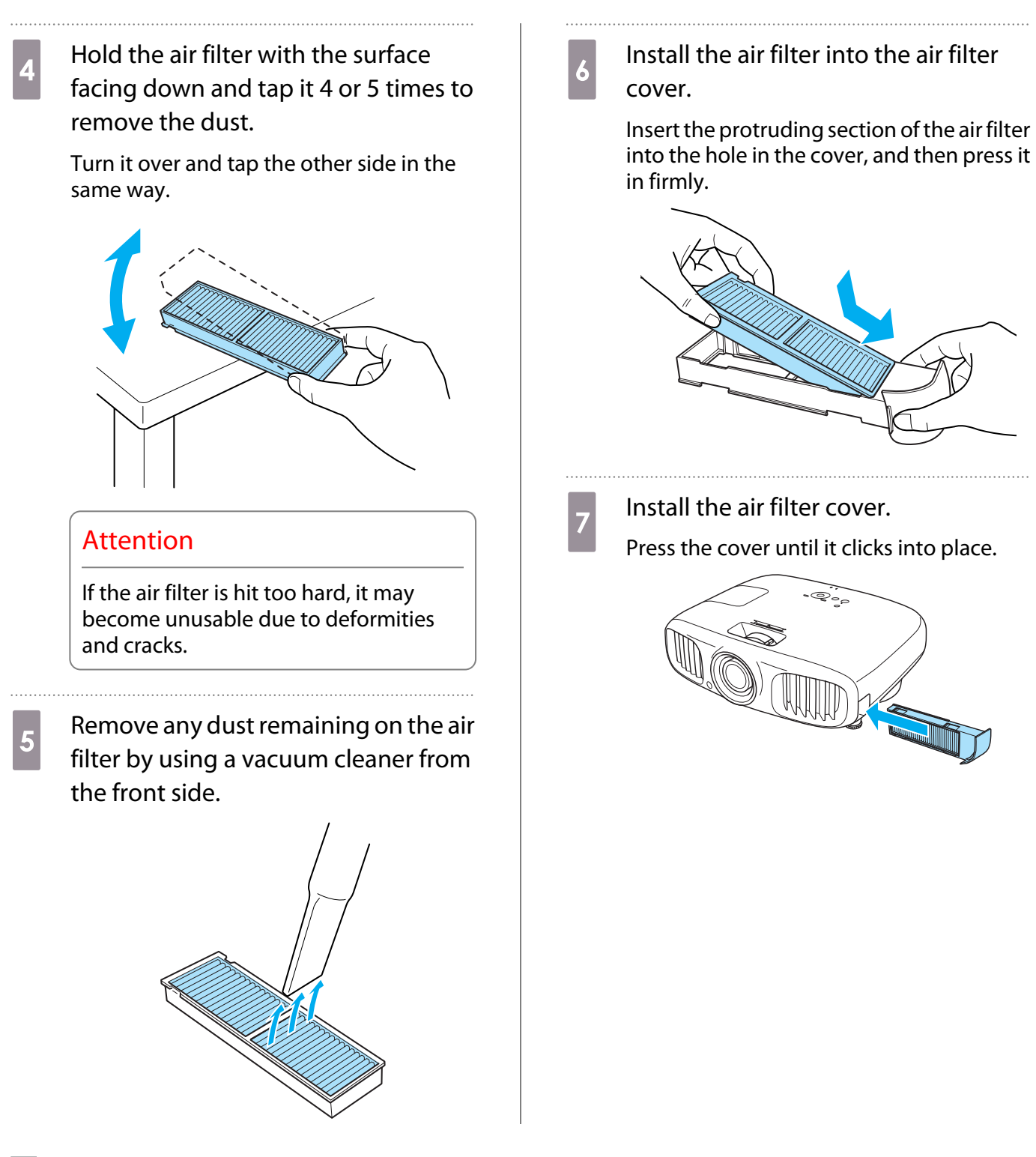

Cleaning the main unit

Clean the projector's surface by wiping it gently with a soft cloth.

If it is particularly dirty, moisten the cloth with water containing a small amount of neutral detergent, and then firmly wring the cloth dry before using it to wipe the surface.

#### Attention

Do not use volatile substances such as wax, alcohol, or thinner to clean the projector's surface. The quality of the case may change or the paint may peel off.

#### Cleaning the lens

Use a commercially available cloth for cleaning glasses to gently wipe off dirt from the lens.

#### Attention

Do not rub the lens with harsh materials or handle the lens too roughly as it can easily become damaged.

#### Cleaning the 3D Glasses

Use the cloth supplied to gently wipe off dirt from the lenses of the 3D Glasses.

#### Attention

Do not rub the lenses of the glasses with harsh materials or handle the lenses too roughly as they can easily become damaged.

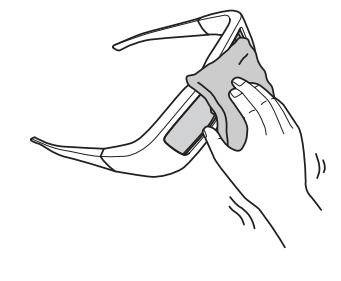

#### Replacement Periods for Consumables

#### Air filter replacement period

• If the message is displayed even though the air filter has been cleaned  $\rho$ .77

#### Lamp replacement period

- The following message is displayed when projection starts **"It is time to replace your lamp. Please contact your Epson projector reseller or visit www.epson.com to purchase."**
- The projected image gets darker or starts to deteriorate.
	- Free • The lamp replacement message is set to appear after 3900 H in order to maintain the initial brightness and quality of the projected images. The message display time changes depending on the usage situation, such as the color mode setting and so on. If you continue to use the lamp after the replacement period has passed, the possibility that the lamp may explode increases. When the lamp replacement message appears, replace the lamp with a new one as soon as possible, even if it is still working. • Depending on the characteristics of the lamp and the way it has been used, the lamp may become
		- darker or stop working before the lamp warning message appears. You should always have a spare lamp unit ready in case it is needed.

#### Replacing Consumables

#### Replacing the air filter

**CERE** 

 Dispose of used air filters in accordance with your local laws and regulations. Material: Polypropylene

- **a** Press the **O** button on the remote<br>control or the control panel to turn off the power, and then disconnect the power cable.
- **b Remove the air filter cover.**

Hook your finger into the tab on the air filter cover, and pull it straight out.

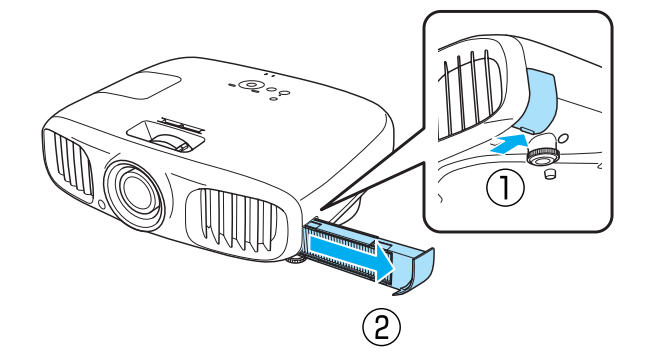

**3** Remove the old air filter.

Place your finger in the grove and remove the air filter.

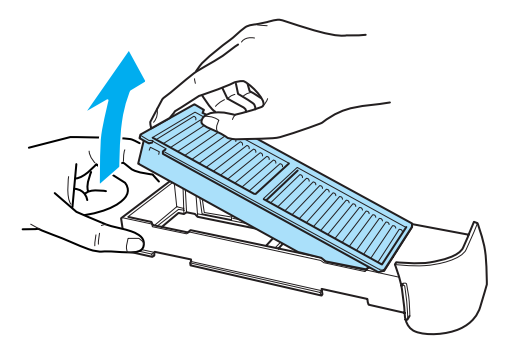

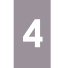

Install the new air filter into the air filter cover.

Insert the protruding section of the air filter into the hole in the cover, and then press it in firmly.

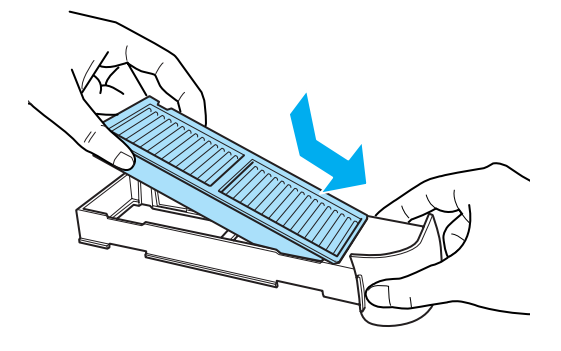

 $\overline{5}$  Install the air filter cover.

Press the cover until it clicks into place.

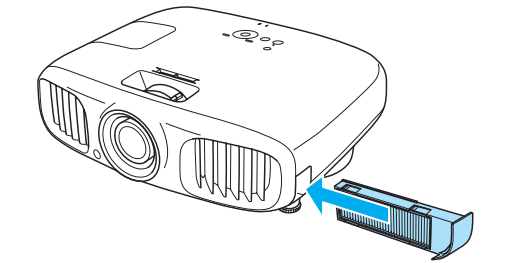

#### <span id="page-81-0"></span>Replacing the lamp

### Warning

When replacing the lamp because it has stopped illuminating, there is a possibility that the lamp may be broken. If replacing the lamp of a projector that has been suspended from the ceiling, you should always assume that the lamp is cracked, and remove the lamp cover with care. When you open the lamp cover, small shards of glass could fall out. If any shards of glass get into your eyes or mouth, contact a doctor immediately.

### Caution

Do not touch the lamp cover immediately after turning off the projector as it is still hot. Wait until the lamp has cooled down sufficiently before removing the lamp cover. Otherwise, you could get burnt.

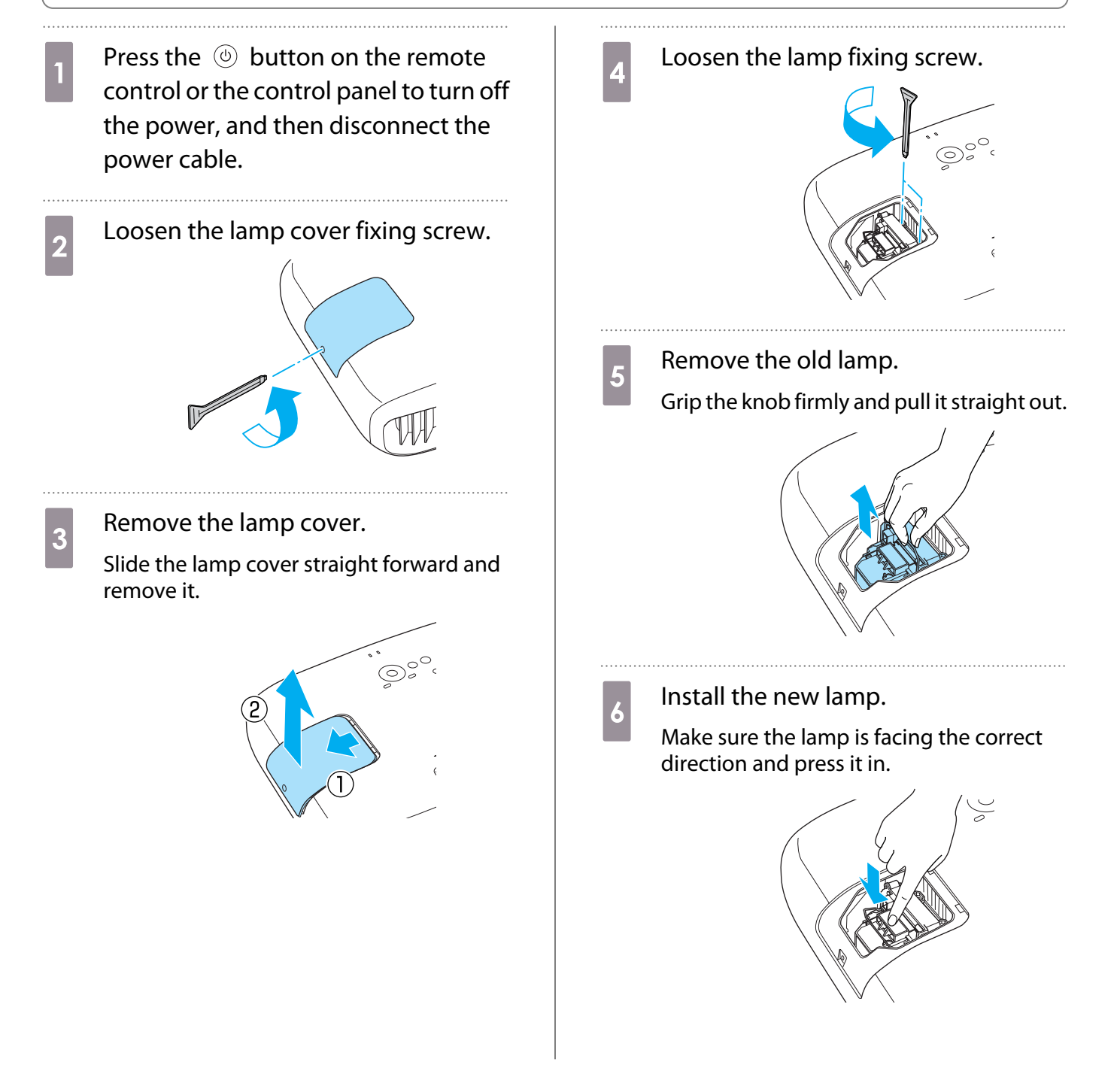

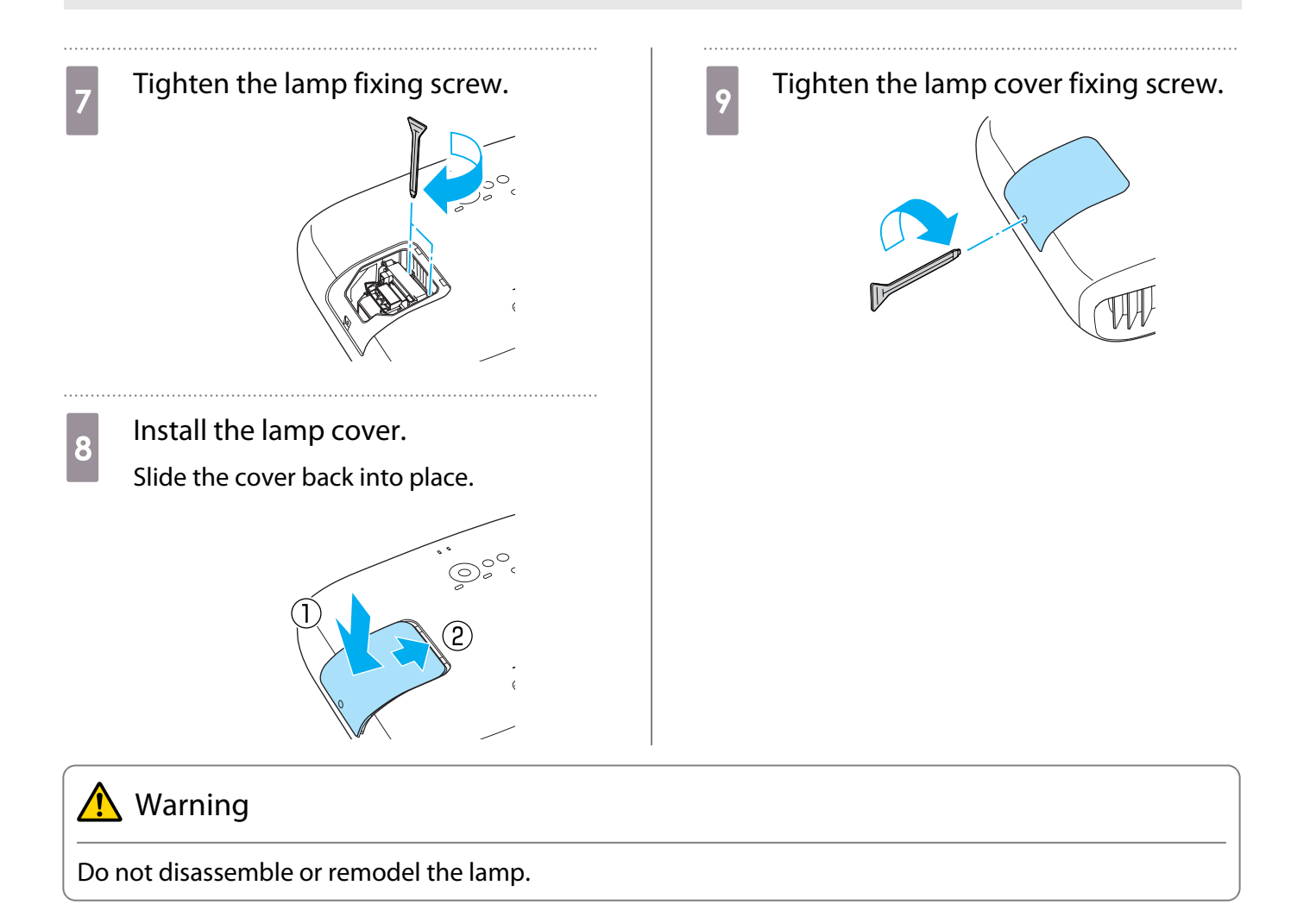

### $\bigwedge$  Caution

- Make sure you install the lamp and lamp cover securely. If they are not installed correctly, the power does not turn on.
- The lamp contains mercury. Dispose of used lamps in accordance with your local laws and regulations on disposing of fluorescent tubing.

#### Resetting lamp hours

After replacing the lamp, make sure you reset the lamp hours.

The projector records how long the lamp is turned on and a message and indicator notify you when it is time to replace the lamp.

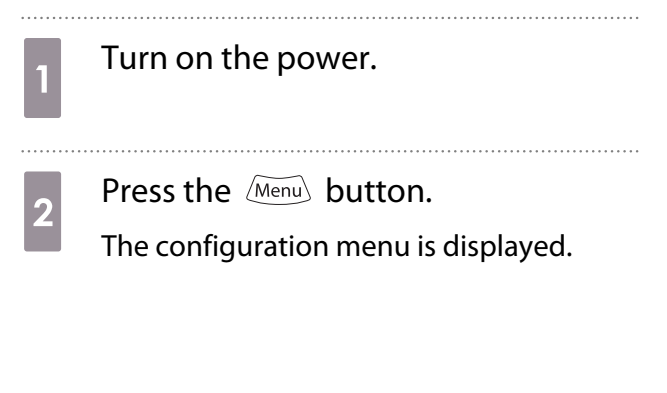

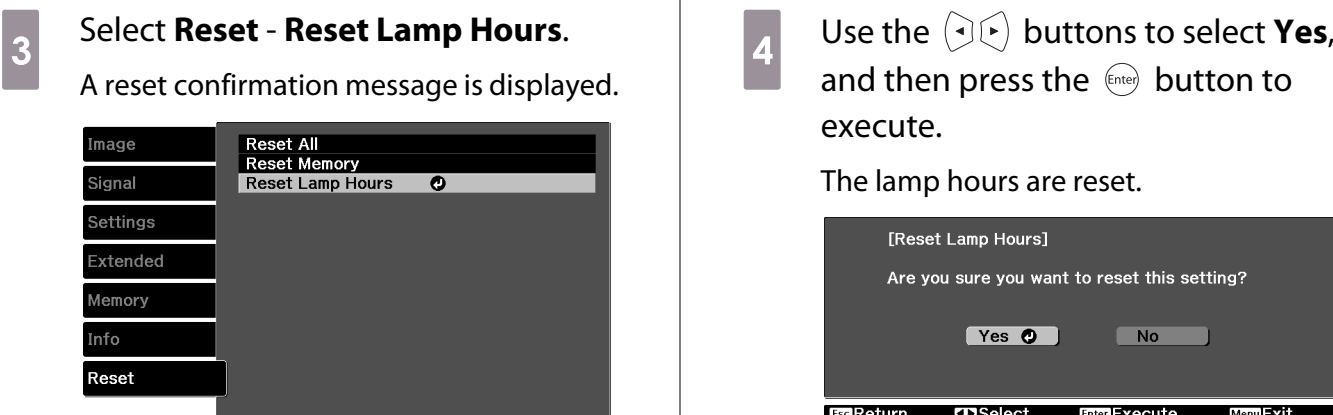

Menu **- XII** 

EscReturn **ExiSelect** Enter Enter

execute.

The lamp hours are reset.

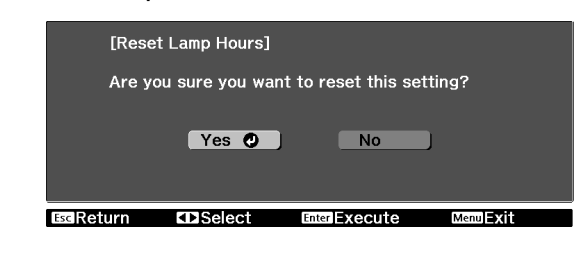

## **Optional Accessories and Consumables**

The following optional accessories/consumables are available for purchase if required. This list of optional accessories/consumables is current as of: 2011.7. Details of accessories are subject to change without notice.

Varies depending on country of purchase.

### Optional Items

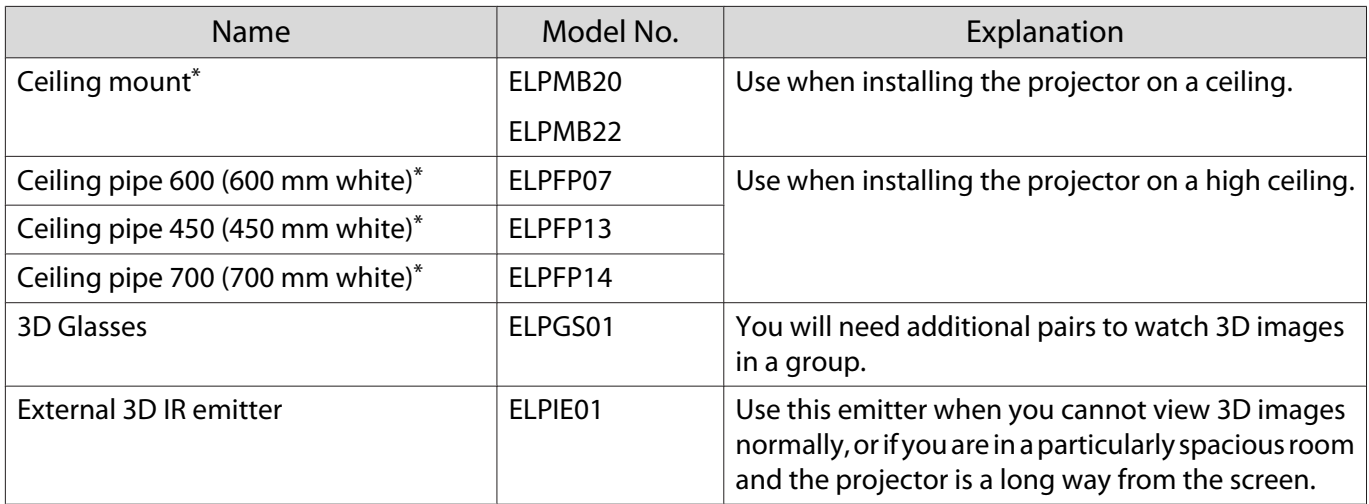

\* Special expertise is required to suspend the projector from a ceiling. Contact your local dealer.

#### Consumables

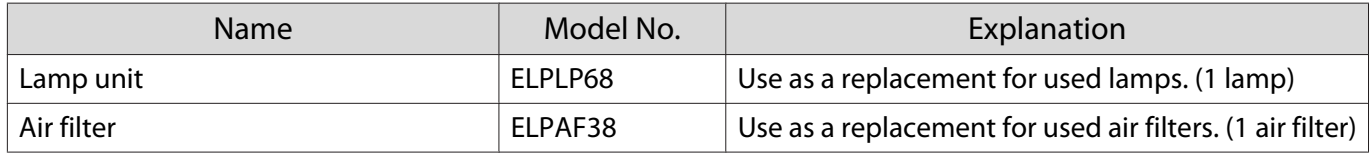

## <span id="page-85-0"></span>**Supported Resolutions**

### Component Video

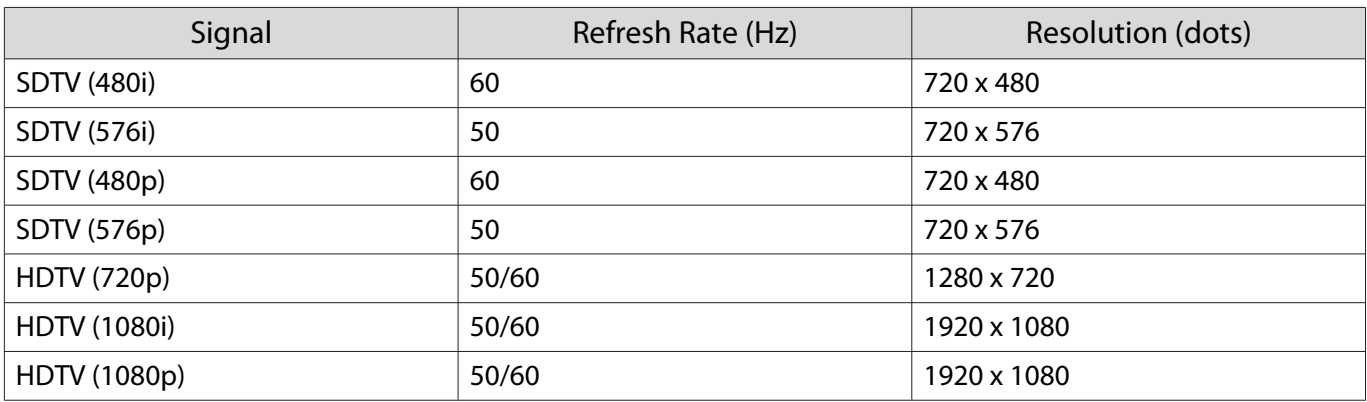

### Composite Video

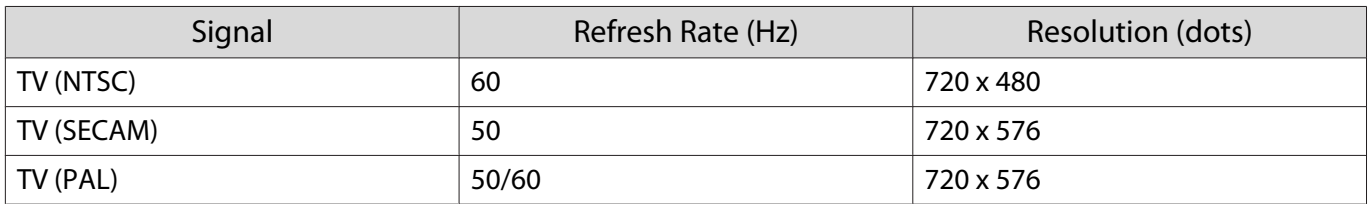

### Computer Signals (Analog RGB)

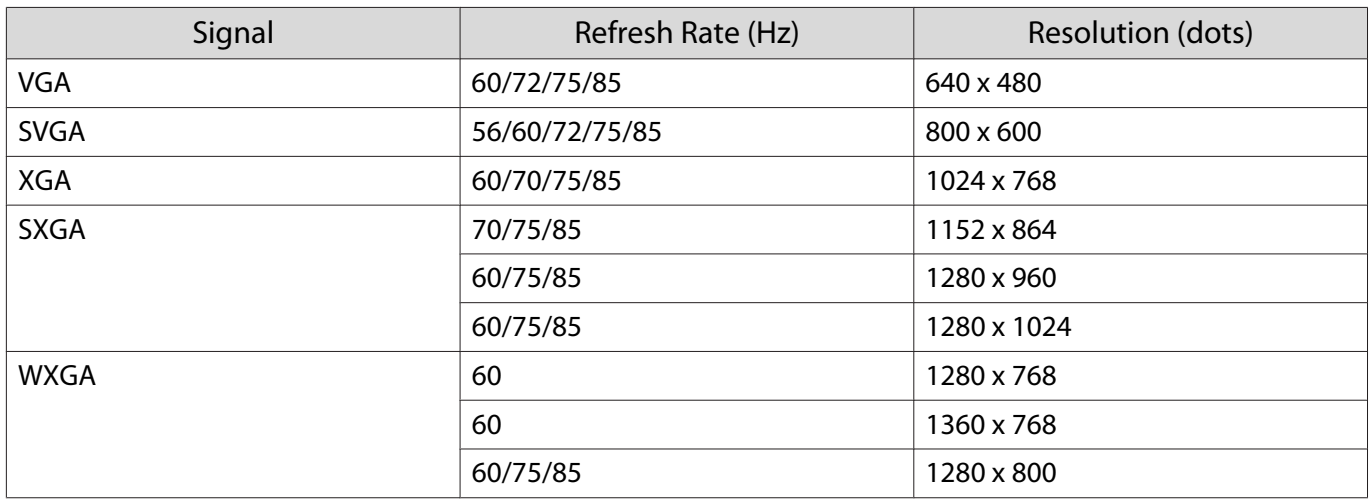

### HDMI1/HDMI2 Input Signal

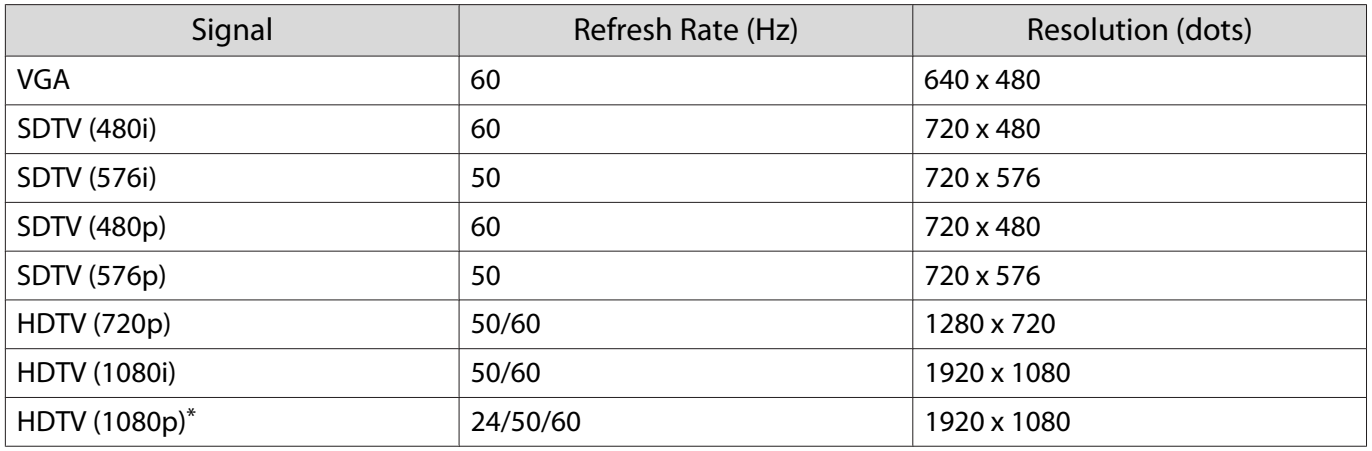

\*When projecting in WirelessHD, DeepColor 1080p 60/50 Hz is not supported.

### 3D Input Signal

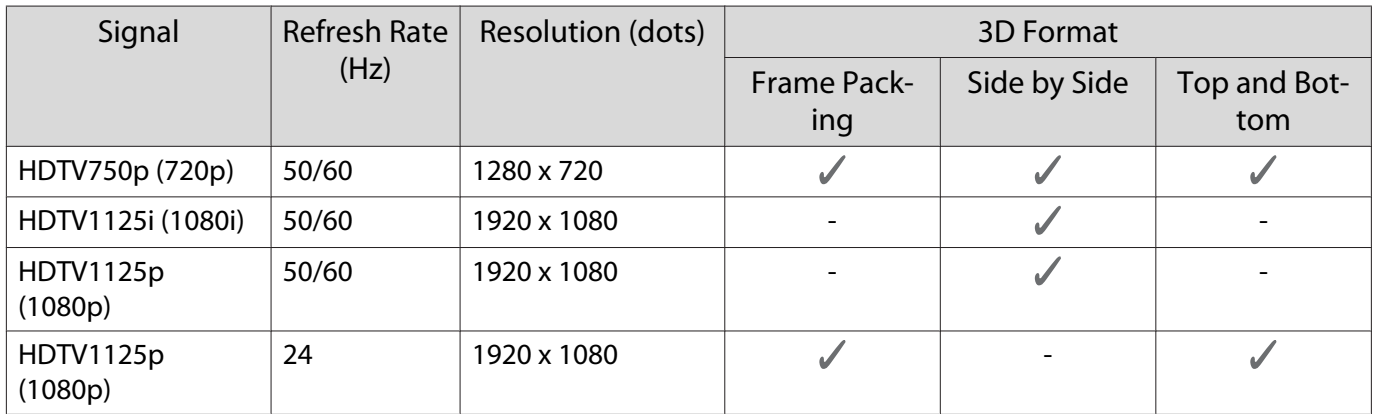

## WirelessHD Input Signal

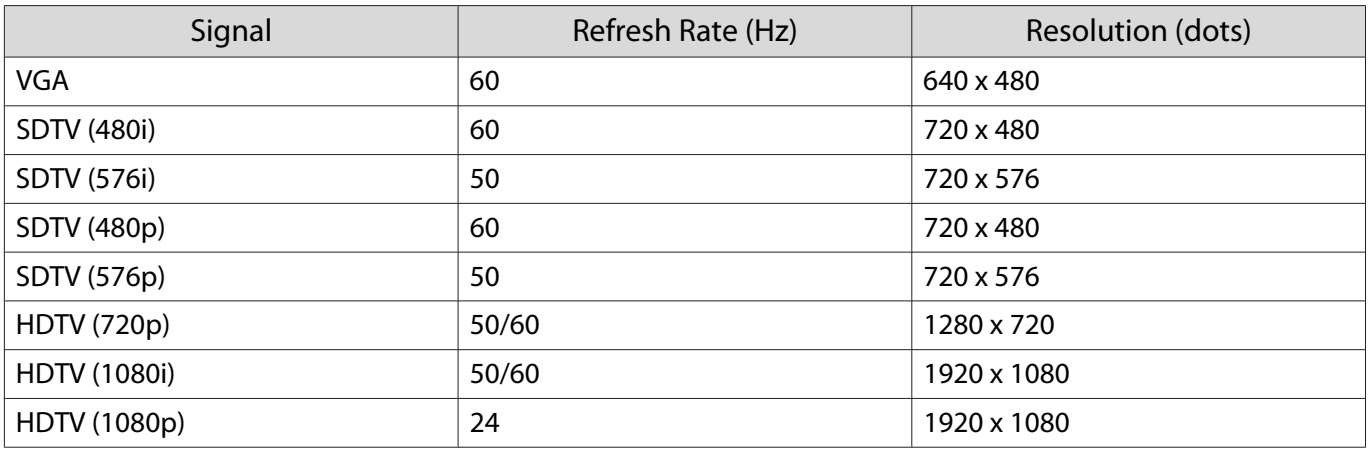

# **Specifications**

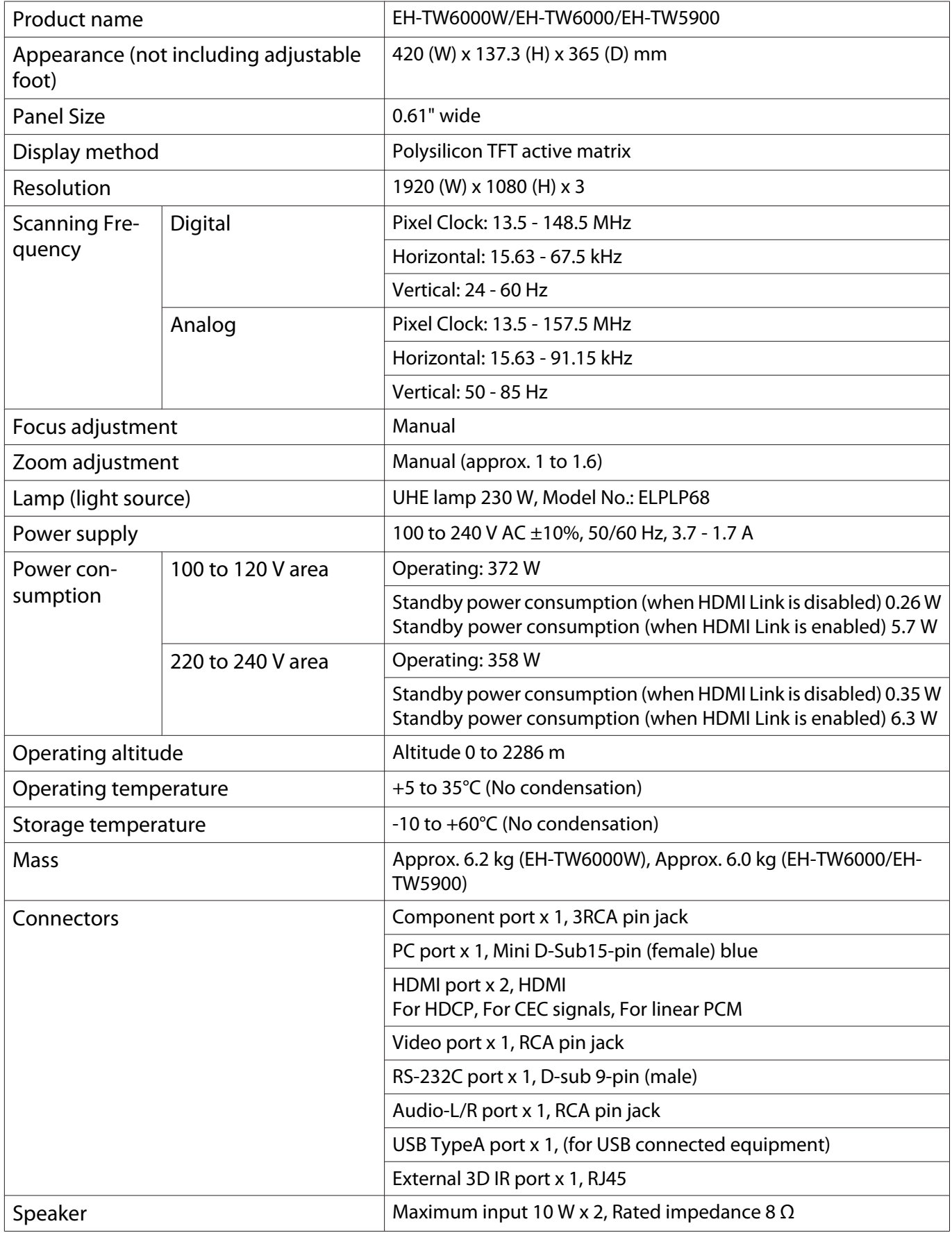

This product is also designed for IT power distribution system with phase-to-phase voltage 230V.

Обладнання відповідає вимогам Технічного регламенту обмеження використання деяких небезпечних речовин в електричному та електронному обладнанні.

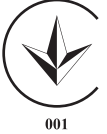

#### Angle of tilt

If you use the projector tilted at an angle of more than 10° it could be damaged or cause an accident.

#### RS-232C Cable layouts

- Connector shape: D-sub 9-pin (male)
- Projector input port name: RS-232C
- Signal name:

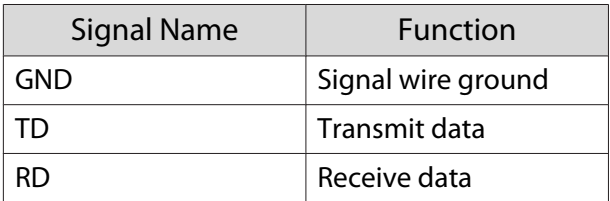

**RS-232C**  $\circledcirc$   $\circledcirc$   $\circledcirc$  $\circ$  $\circ$  $\textcircled{\small{9}}\textcircled{\small{2}}\textcircled{\small{1}}$ 

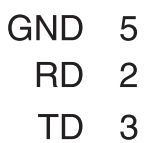

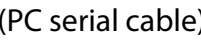

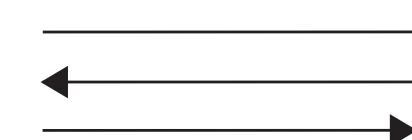

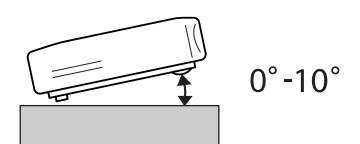

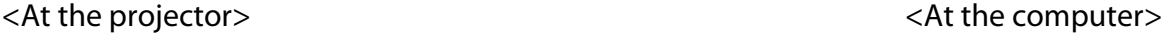

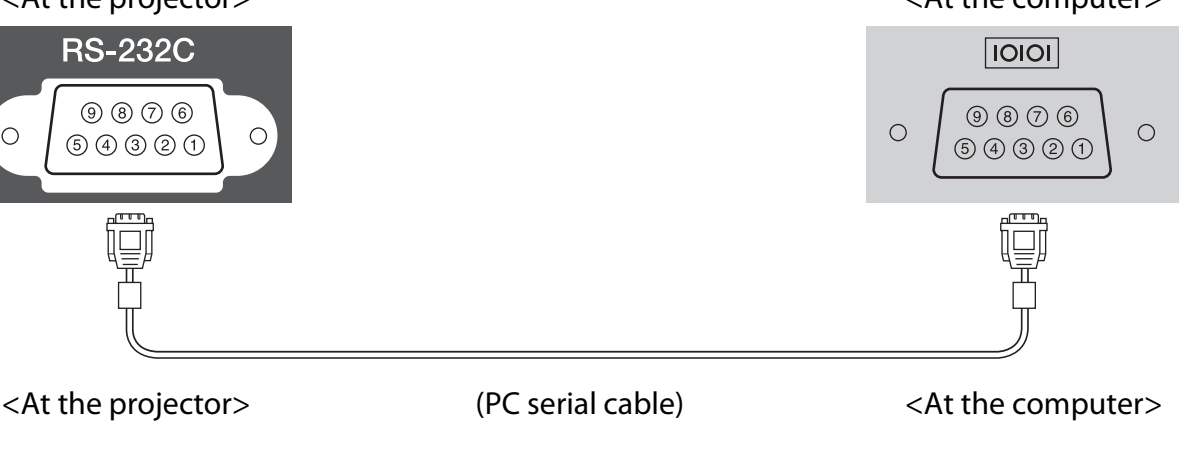

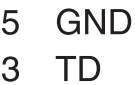

 $\overline{2}$ **RD** 

• Communications protocol Default baud rate setting: 9600 bps Data length: 8 bit Parity: None Stop-bit: 1 bit Flow control: None